## Epson Stylus<sup>®</sup> Office BX630FW/BX635FWD/WorkForce...545/645

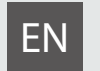

# EN Basic Operation Guide

- for use without a computer -

# FR Guide des opérations de base

- pour l'utilisation sans l'aide d'un ordinateur -

# DE Benutzerhandbuch - Grundlagen

- für die Verwendung ohne Computer -

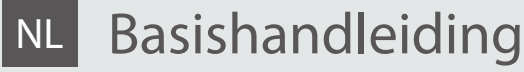

- voor gebruik zonder computer -

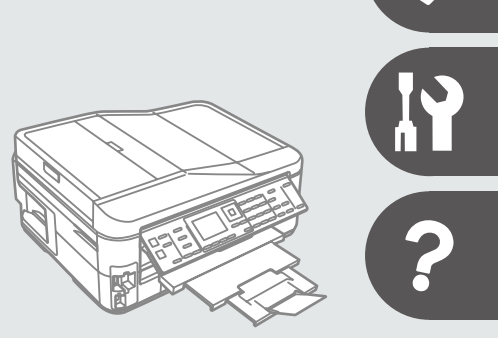

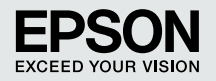

### **EN** Contents

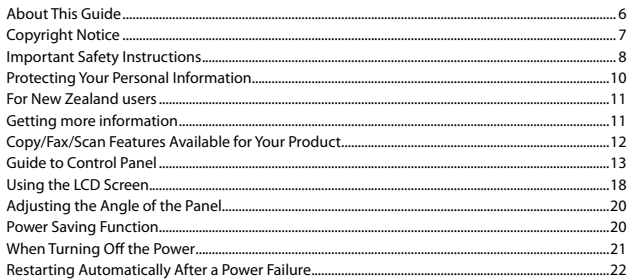

### **Handling Media and Originals**

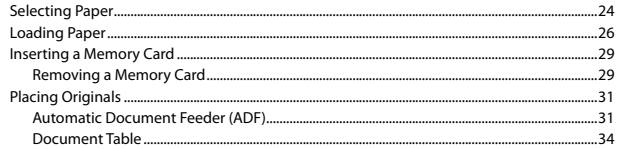

### **Copy Mode**

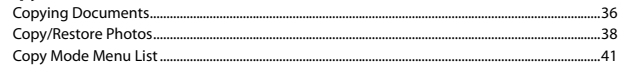

#### **Photo Mode**

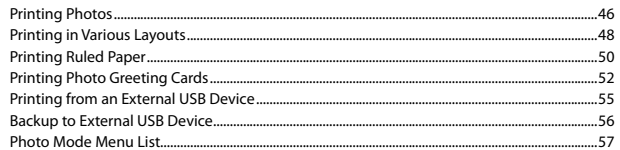

#### **Fax Mode**

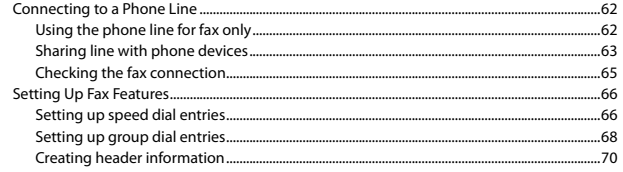

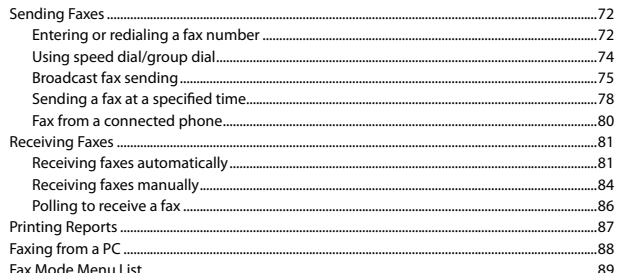

#### **Scan Mode**

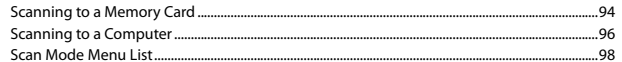

#### **Setup Mode (Maintenance)**

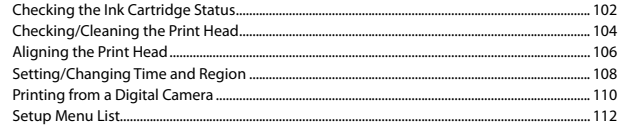

#### **Solving Problems**

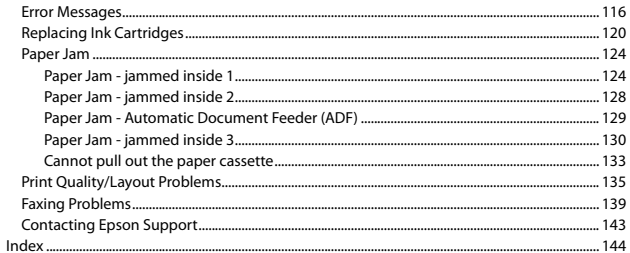

### FR Table des matières

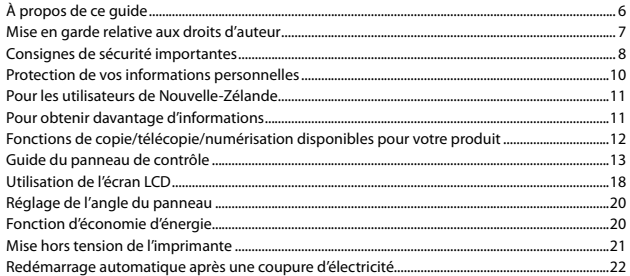

#### Gestion des supports et des documents originaux

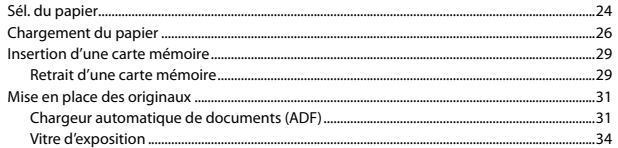

#### **Mode Copie**

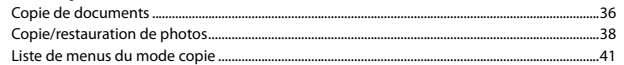

#### **Mode photo**

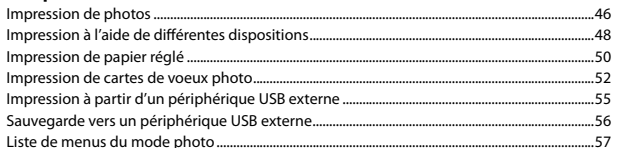

#### **Mode fax**

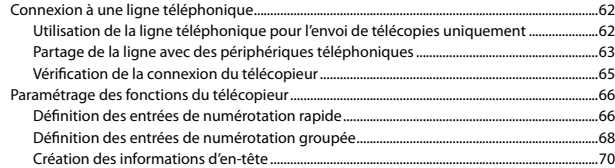

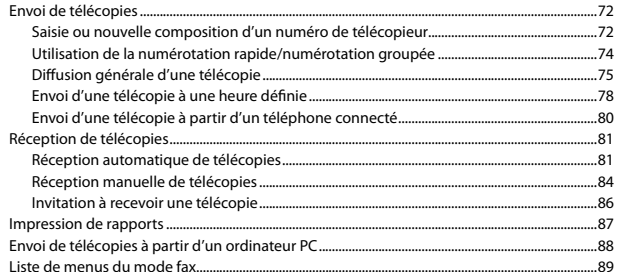

#### Mode numérisation

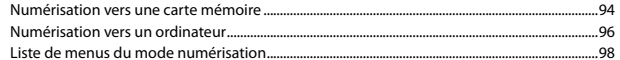

#### **Mode Config (Maintenance)**

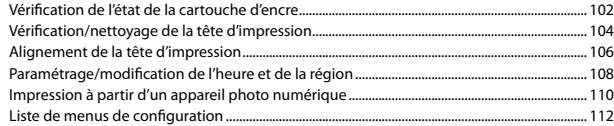

#### Résolution des problèmes

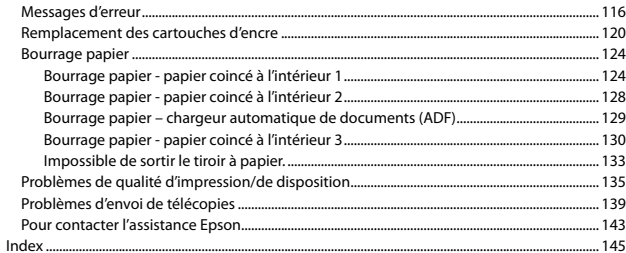

### DE Inhalt

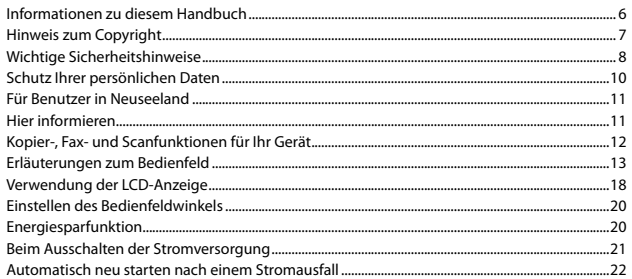

### Handhabung von Medien und Vorlagen

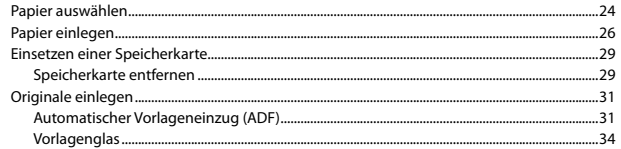

### **Modus Kopieren**

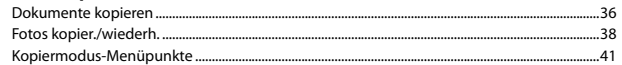

#### Fotomodus

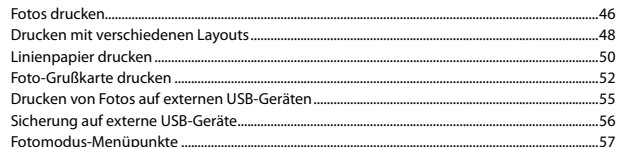

#### **Faxmodus**

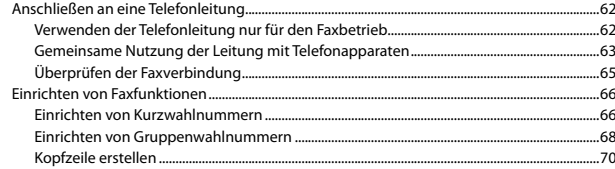

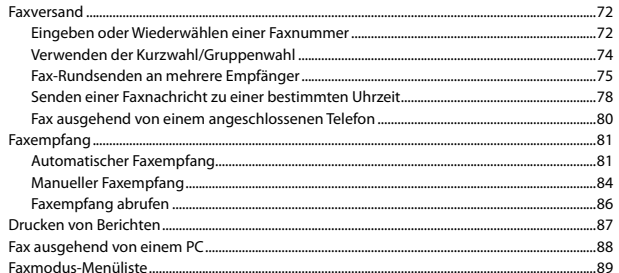

#### **Scan-Modus**

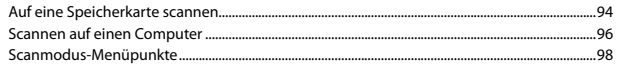

#### Einstellung-Modus (Wartung)

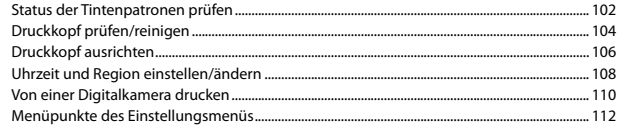

#### Problemlösung

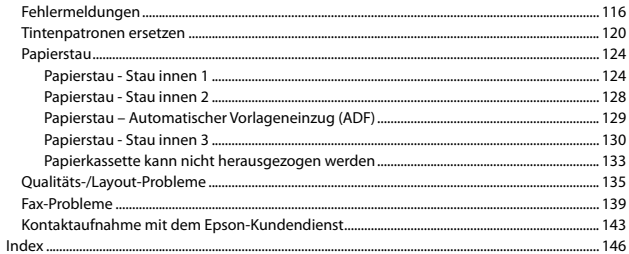

### NL Inhoud

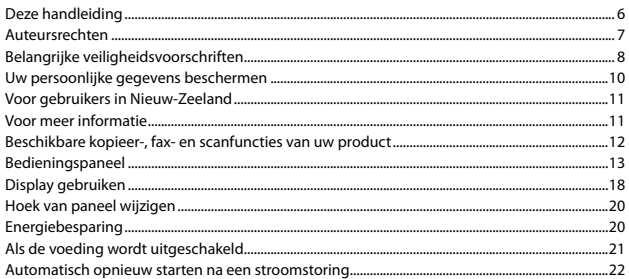

#### Media en originelen gebruiken

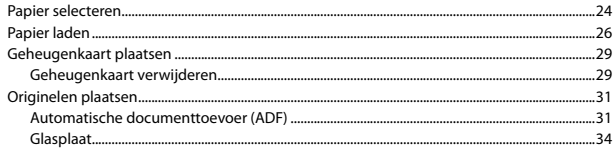

#### Modus Kopiëren

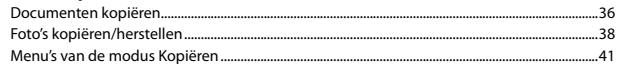

#### **Fotomodus**

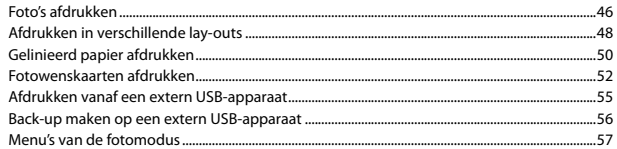

#### **Faxmodus**

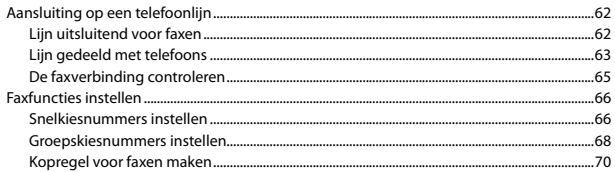

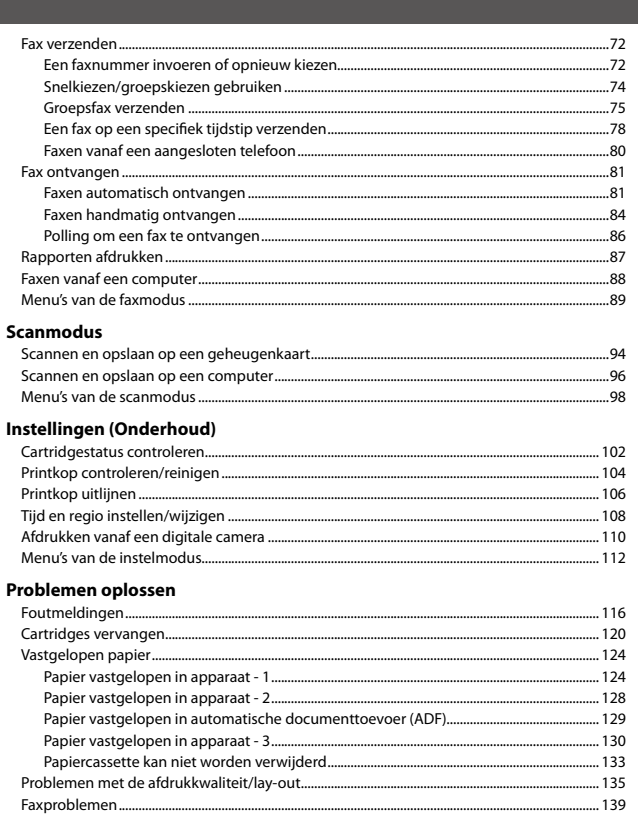

About This Guide À propos de ce guide Informationen zu diesem Handbuch Deze handleiding

Follow these guidelines as you read your instructions: Respectez les directives suivantes lorsque vous lisez les instructions : Beachten Sie Folgendes beim Lesen der Anweisungen: Houd u bij het lezen aan de volgende richtlijnen:

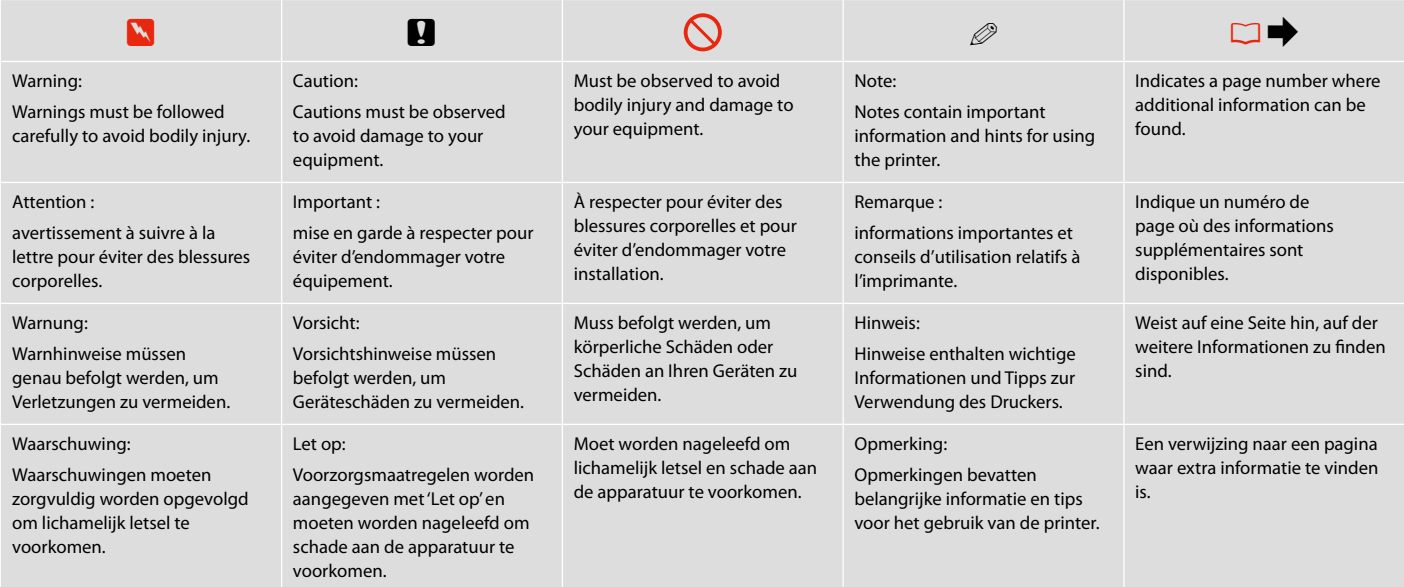

### Copyright Notice

### Mise en garde relative aux droits d'auteur

### Hinweis zum Copyright

### Auteursrechten

No part of this publication may be reproduced, stored in a retrieval system, or transmitted in any form or by any means, electronic, mechanical, photocopying, recording, or otherwise, without the prior written permission of Seiko Epson Corporation. The information contained herein is designed only for use with this product. Epson is not responsible for any use of this information as applied to other printers.

Neither Seiko Epson Corporation nor its affiliates shall be liable to the purchaser of this product or third parties for damages, losses, costs, or expenses incurred by the purchaser or third parties as a result of accident, misuse, or abuse of this product or unauthorized modifications, repairs, or alterations to this product, or (excluding the U.S.) failure to strictly comply with Seiko Epson Corporation's operating and maintenance instructions.

Seiko Epson Corporation shall not be liable for any damages or problems arising from the use of any options or any consumable products other than those designated as Original Epson Products or Epson Approved Products by Seiko Epson Corporation.

Seiko Epson Corporation shall not be held liable for any damage resulting from electromagnetic interference that occurs from the use of any interface cables other than those designated as Epson Approved Products by Seiko Epson Corporation.

EPSON® and EPSON STYLUS® are registered trademarks, and EPSON EXCEED YOUR VISION or EXCEED YOUR VISION and WORKFORCE are trademarks of Seiko Epson Corporation.

PRINT Image Matching™ and the PRINT Image Matching logo are trademarks of Seiko Epson Corporation. Copyright © 2001 Seiko Epson Corporation. All rights reserved.

SDHC™ is a trademark.

Memory Stick, Memory Stick Duo, Memory Stick PRO, Memory Stick PRO Duo, Memory Stick PRO-HG Duo, Memory Stick Micro, MagicGate Memory Stick, and MagicGate Memory Stick Duo are trademarks of Sony Corporation.

xD-Picture Card™ is a trademark of Fuji Photo Film Co., Ltd.

General Notice: Other product names used herein are for identification purposes only and may be trademarks of their respective owners. Epson disclaims any and all rights in those marks.

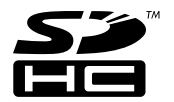

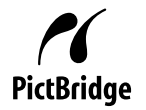

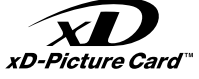

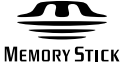

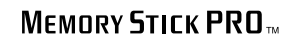

**MEMORY STICK TM** 

Important Safety Instructions

Consignes de sécurité importantes

Wichtige Sicherheitshinweise

Belangrijke veiligheidsvoorschriften

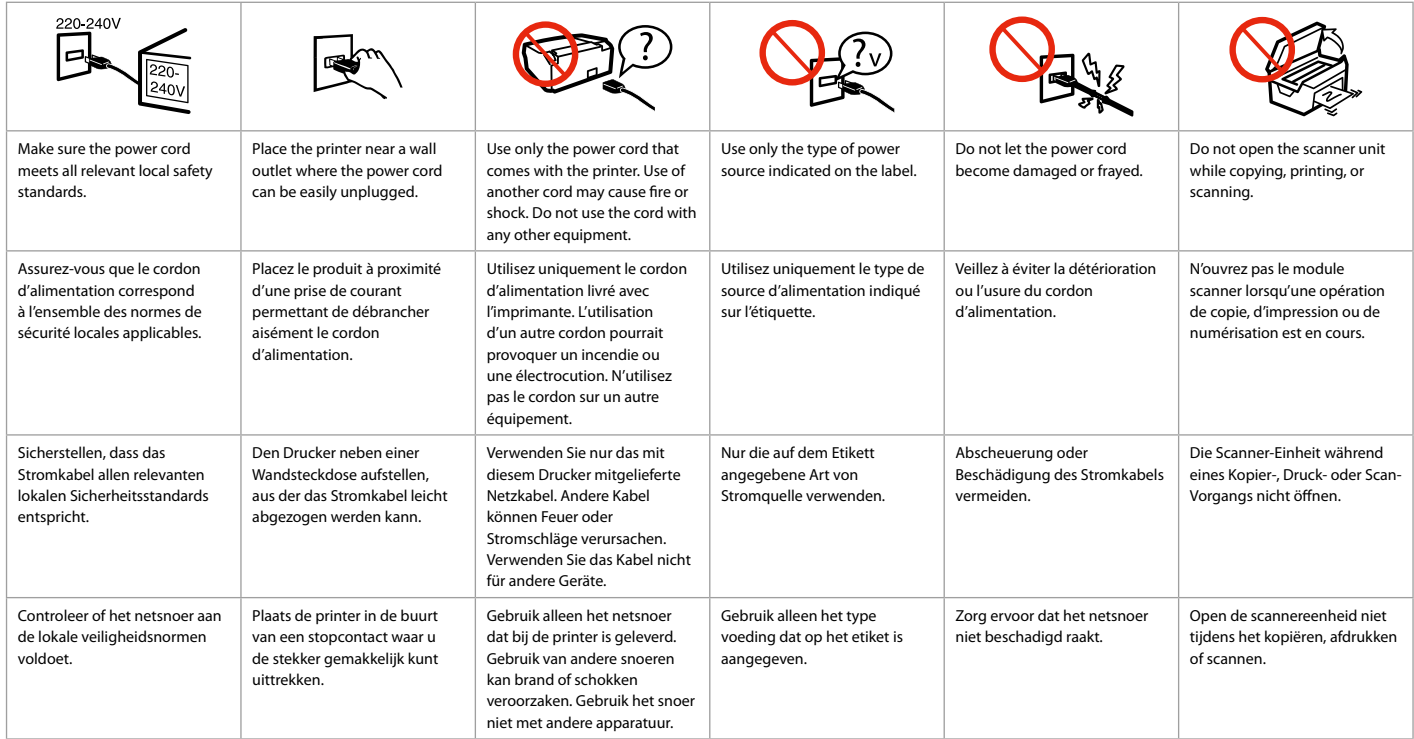

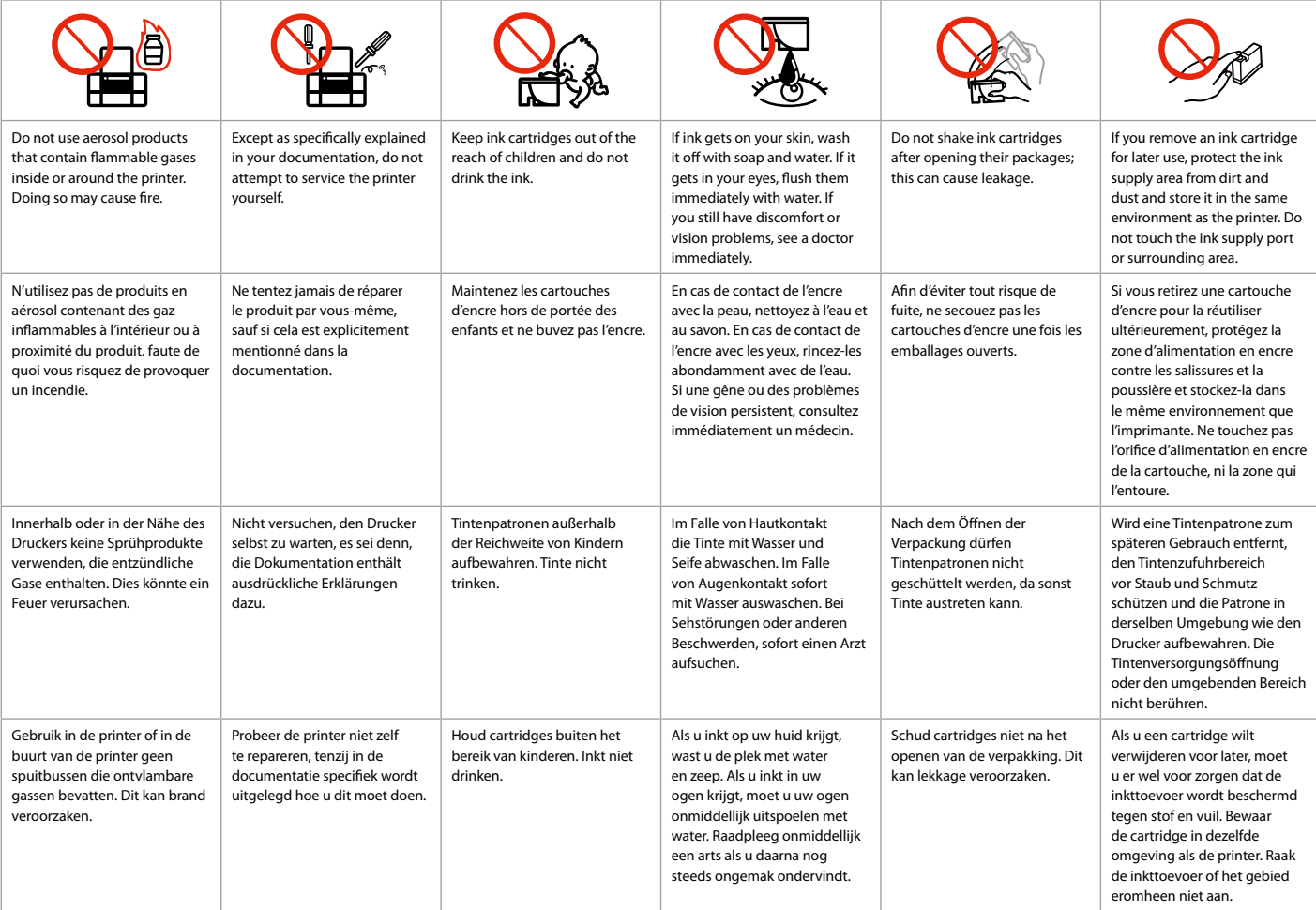

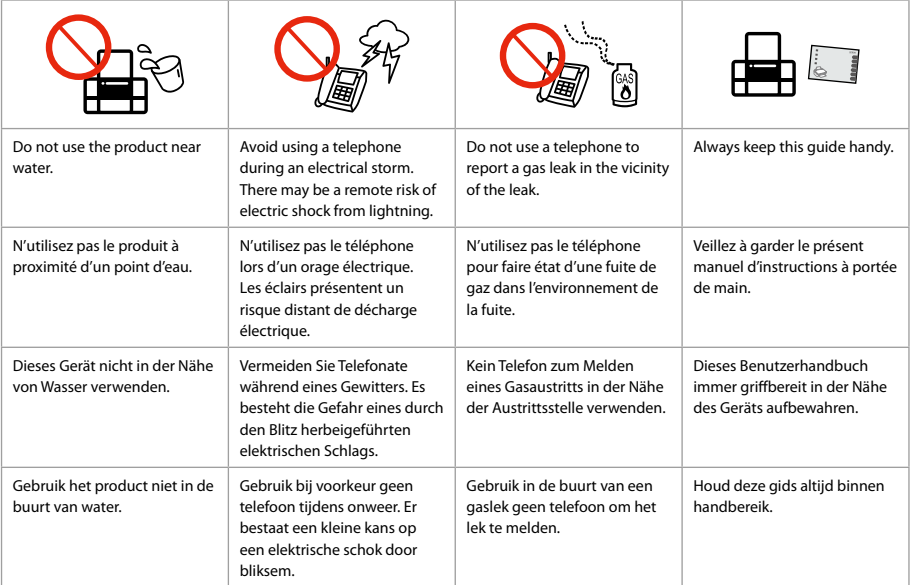

Protecting Your Personal Information

Protection de vos informations personnelles

Schutz Ihrer persönlichen Daten

Uw persoonlijke gegevens beschermen

This product allows you to store names and telephone numbers in its memory even when the power is turned off.

Use the following menu to erase the memory if you give the product to someone else or dispose of it. F > **Restore Default Settings** > **Reset All Settings**

Même hors tension, ce produit conserve en mémoire les noms et les numéros de téléphone. Si vous mettez ce produit au rebut ou si vous le donnez à un tiers, effacez la mémoire à l'aide du menu suivant.

F > **Rétablir valeurs par défaut** > **Rétablir ts param**

Dieses Gerät speichert auch bei unterbrochener Stromversorgung Namen und Rufnummern in seinem Speicher.

Löschen Sie den Speicher über das folgende Menü, bevor Sie das Produkt entsorgen oder an eine andere Person weitergeben.

F > **Einstellungen wiederherst.** > **Alle Einst. wiederherst.**

In het geheugen van dit apparaat kunnen namen en telefoonnummers worden opgeslagen, zelfs als de voeding is uitgeschakeld.

Wis het geheugen met het volgende menu als u het apparaat wilt wegdoen of aan iemand anders geeft. F > **Stand. inst. herstellen** > **Alle instellingen herstellen**

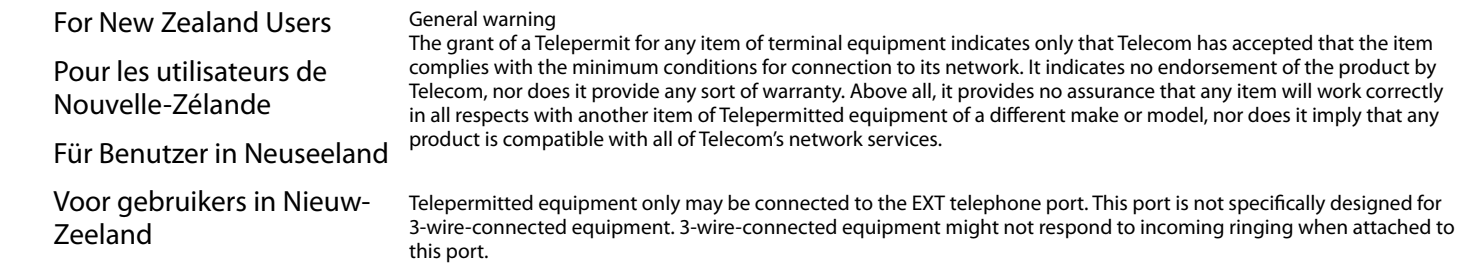

The automatic calling functions of this equipment must not be used to cause a nuisance to other Telecom customers.

### Getting more information Pour obtenir davantage d'informations

### Hier informieren

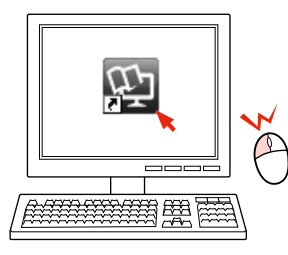

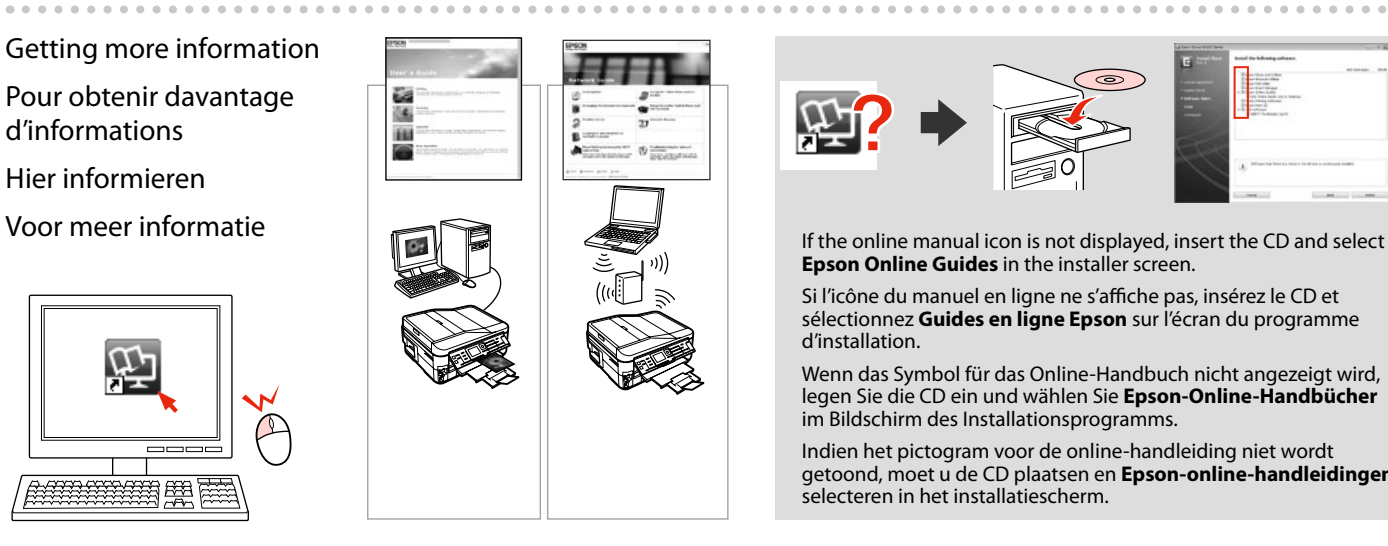

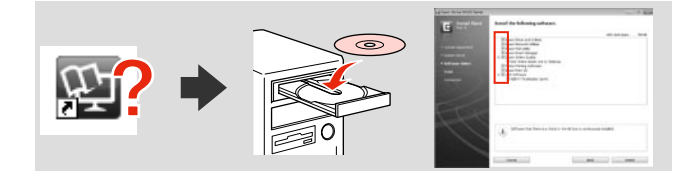

**Epson Online Guides** in the installer screen.

Si l'icône du manuel en ligne ne s'affiche pas, insérez le CD et sélectionnez **Guides en ligne Epson** sur l'écran du programme d'installation.

Wenn das Symbol für das Online-Handbuch nicht angezeigt wird, legen Sie die CD ein und wählen Sie **Epson-Online-Handbücher** im Bildschirm des Installationsprogramms.

Indien het pictogram voor de online-handleiding niet wordt getoond, moet u de CD plaatsen en **Epson-online-handleidingen** selecteren in het installatiescherm.

Copy/Fax/Scan Features Available for Your Product

Fonctions de copie/télécopie/numérisation disponibles pour votre produit

Kopier-, Fax- und Scanfunktionen für Ihr Gerät

Beschikbare kopieer-, fax- en scanfuncties van uw product

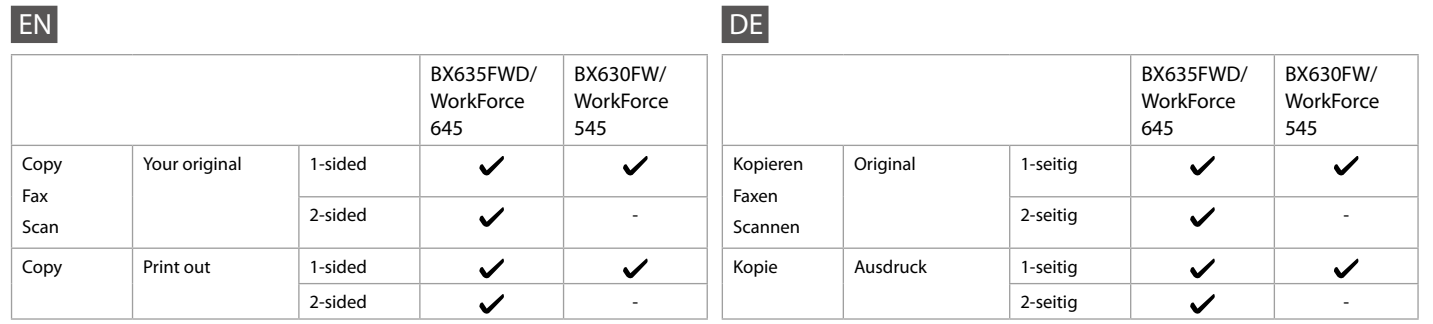

FR

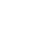

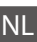

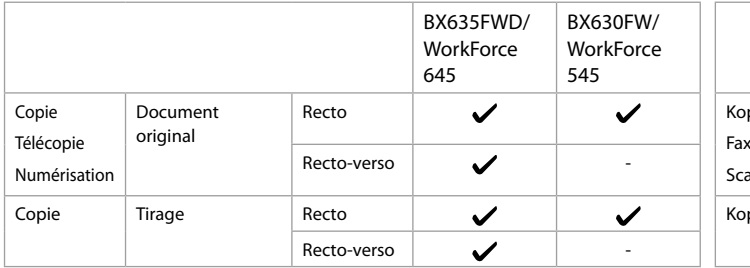

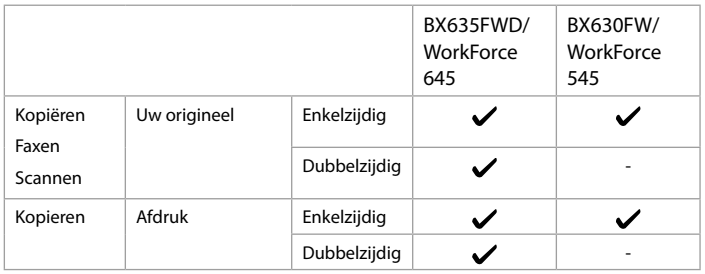

Guide to Control Panel Guide du panneau de contrôle Erläuterungen zum Bedienfeld Bedieningspaneel

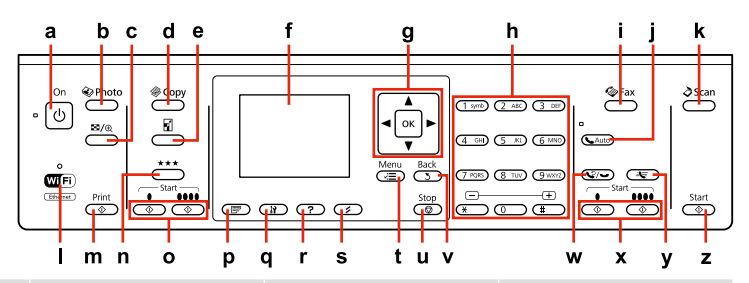

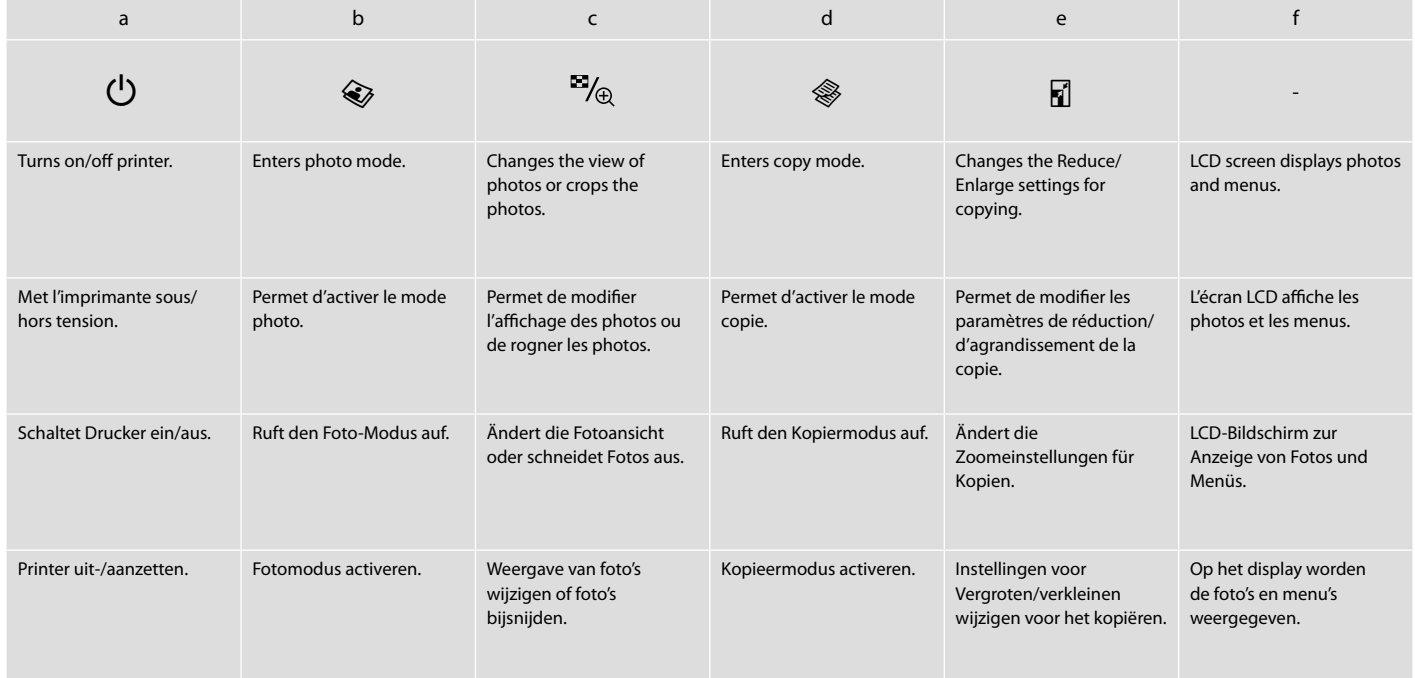

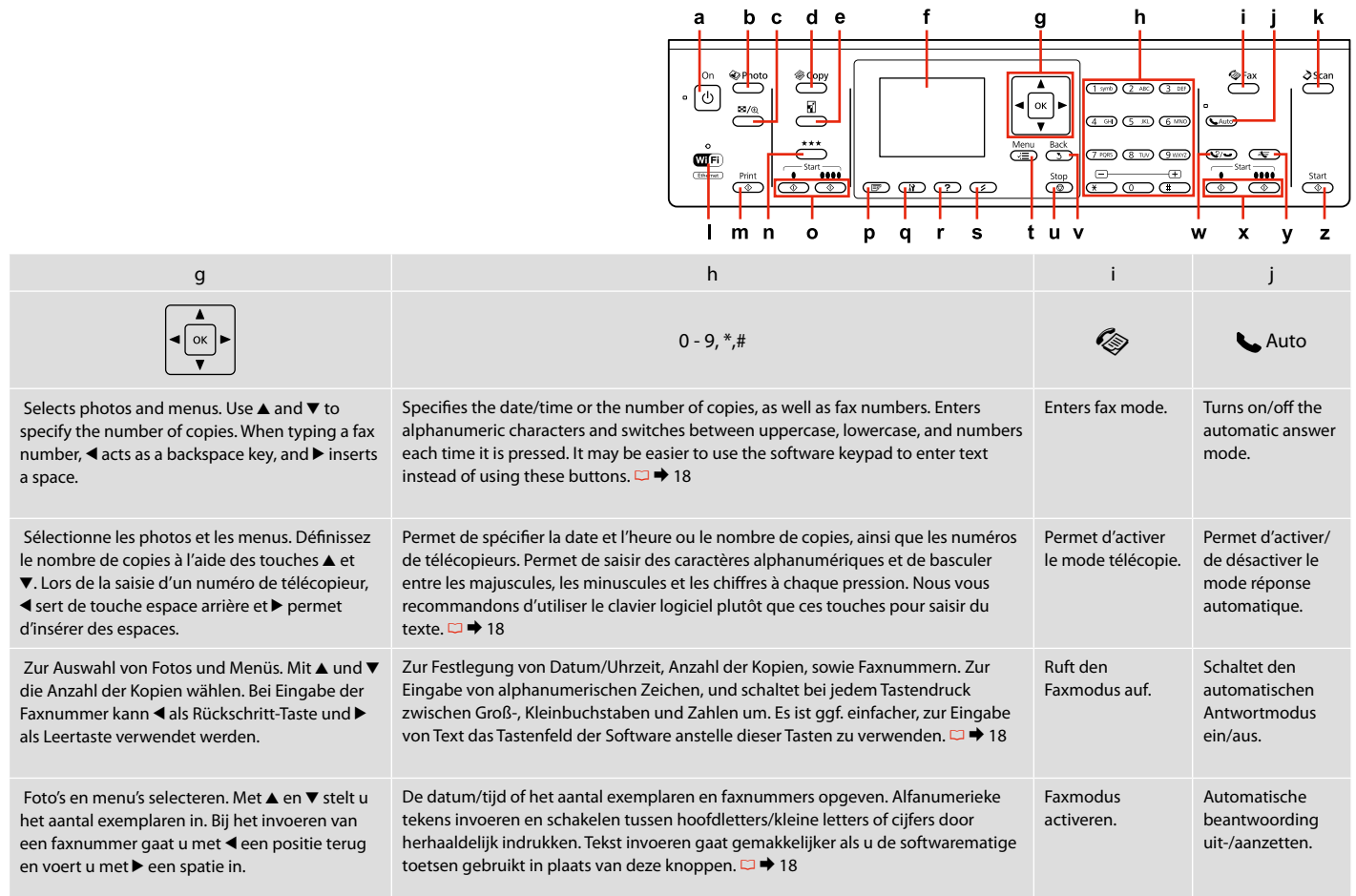

Control panel design varies by area.

La conception du panneau de contrôle varie d'un pays à l'autre.

Bedienfeldaufbau variiert je nach Land/Region.

Het bedieningspaneel kan per land verschillen.

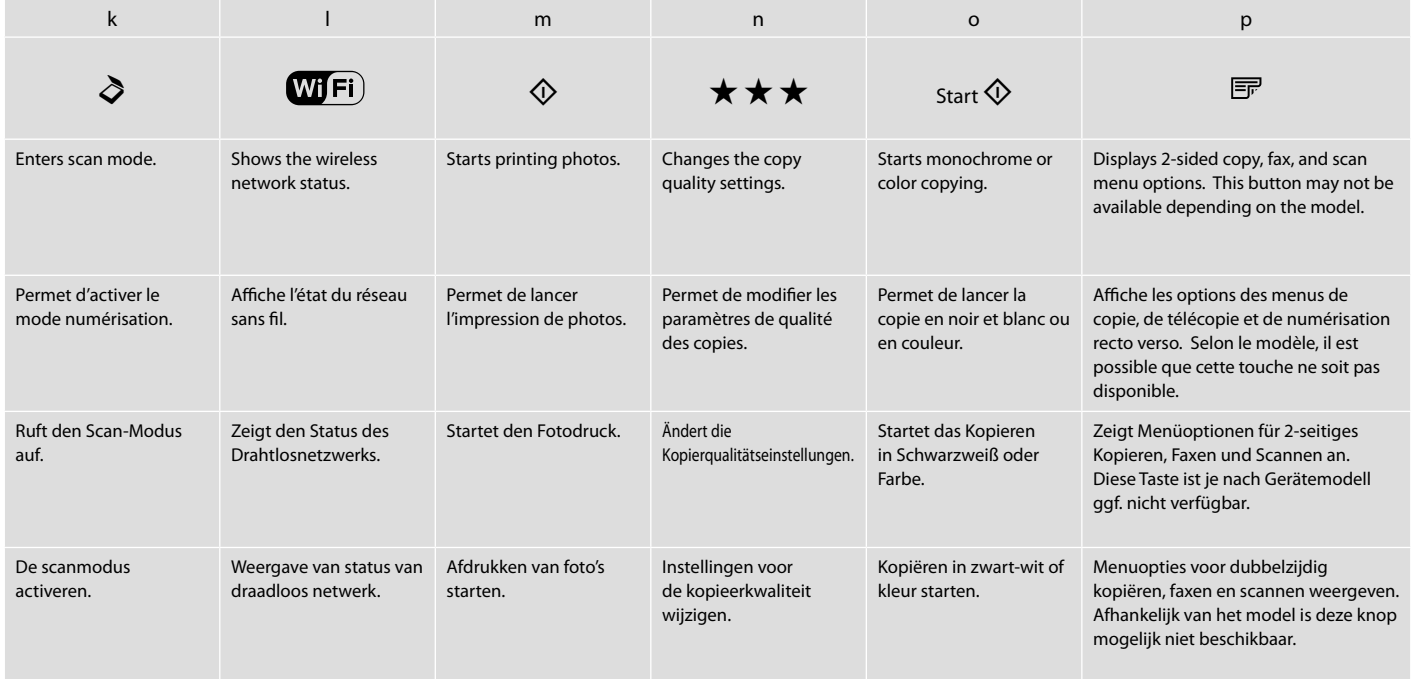

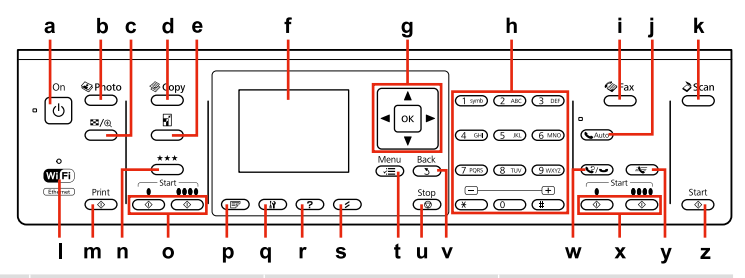

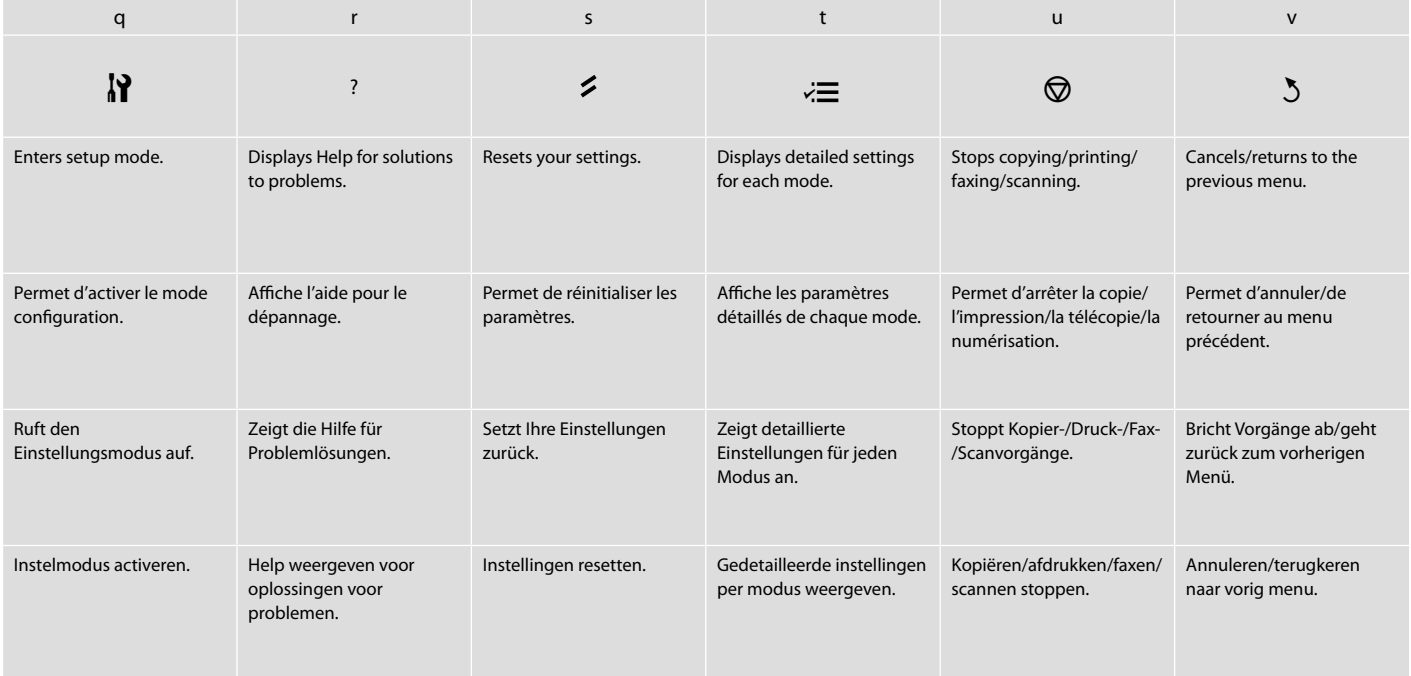

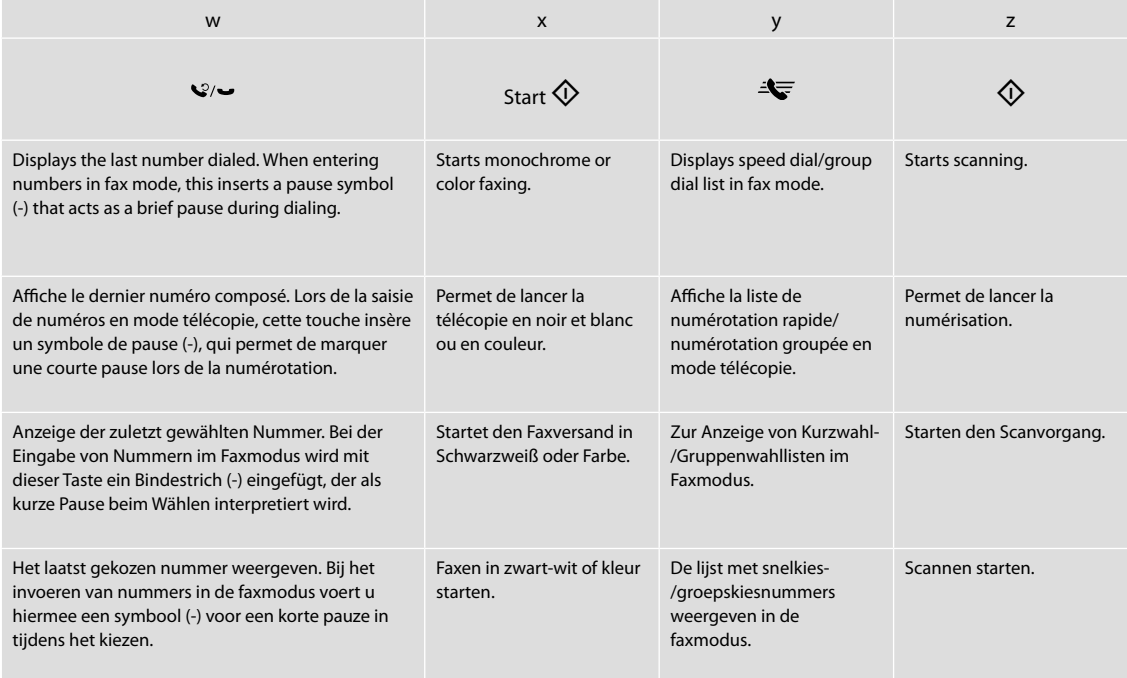

### Using the LCD Screen Utilisation de l'écran LCD Verwendung der LCD-Anzeige Display gebruiken

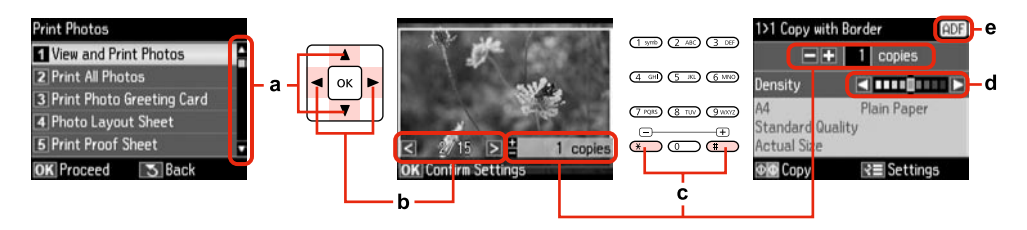

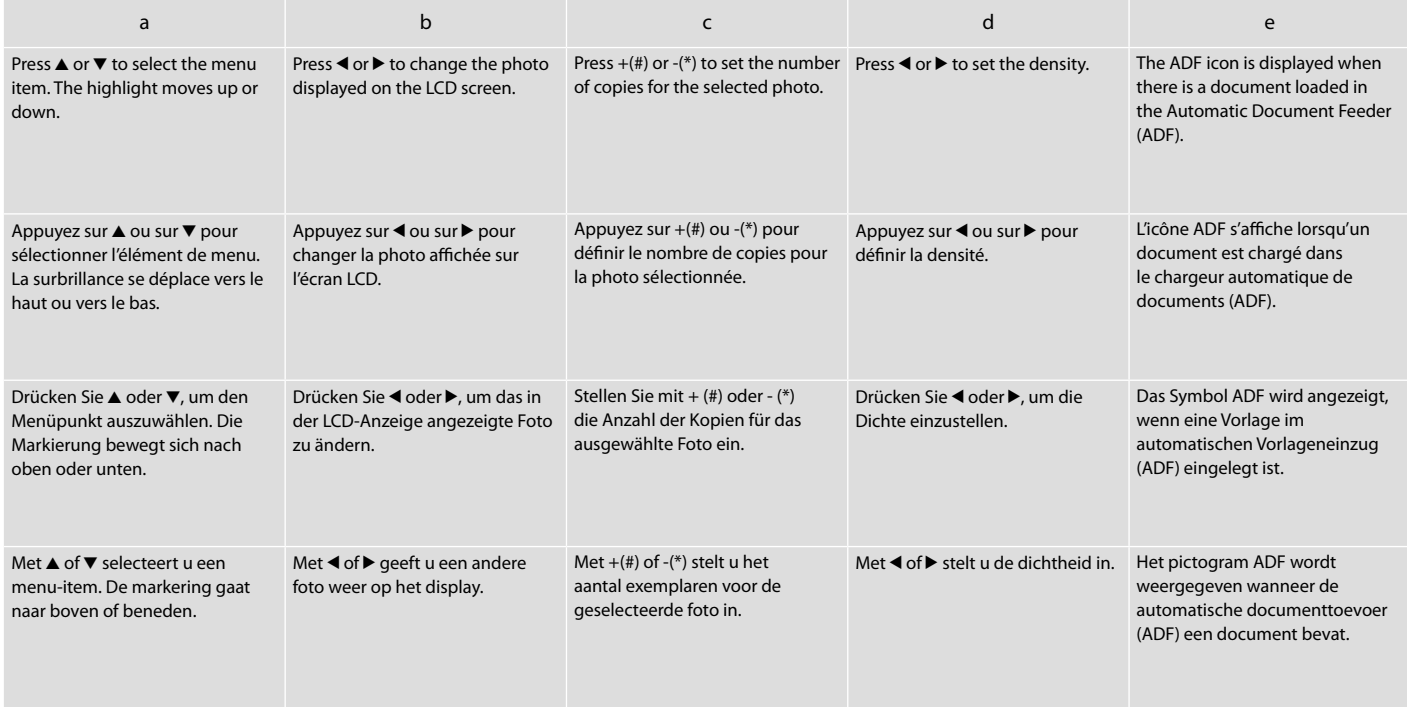

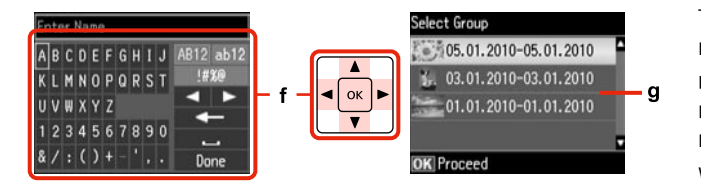

The actual screen display may differ slightly from those shown in this guide. Il est possible que les écrans affichés ne correspondent pas tout à fait à ceux indiqués dans le

présent guide.

f and the second control of the second control of the second control of the second control of the second control of

Der tatsächliche Inhalt der LCD-Anzeige kann leicht von dem in dieser Anleitung dargestellten Inhalt abweichen.

Wat u precies op het display ziet, kan licht afwijken van de afbeeldingen in deze handleiding.

A virtual keyboard for entering text. Use  $\blacktriangle$ ,  $\nabla$ ,  $\blacktriangleleft$ ,  $\blacktriangleright$  buttons to select a character or button on the keyboard, and press **OK** to enter the character or use the selected button. The keyboard buttons perform the following operations.  $\Box$  (backspace) deletes character to the left of the cursor.  $\Box$  moves the cursor left or right within the text. **inserts a space.** When finished, select **Done** and then press **OK**.

If you have more than 999 photos on your memory card, you can select a group of photos. Images are sorted by the date they were taken. To show images in a group, press  $\triangle$  or  $\nabla$  to select the group, and then press OK. To re-select a group or folder, press  $\otimes$ , select Select **Location**, and then select **Select Folder** or **Select Group**.

Clavier virtuel pour la saisie de texte. Les touches  $\blacktriangle, \blacktriangledown, \blacktriangleleft$  et  $\blacktriangleright$  vous permettent de sélectionner un caractère ou une touche du clavier . Appuyez sur **OK** pour saisir le caractère ou utiliser la touche sélectionnée. Les touches du clavier permettent d'effectuer les opérations suivantes.  $\blacktriangleleft$  (espace arrière) permet de supprimer le caractère situé à gauche du curseur.  $\blacksquare$  permet de déplacer le curseur dans le texte, vers la gauche ou vers la droite. **De** permet d'insérer un espace. Lorsque vous avez terminé, sélectionnez **Fini** et appuyez sur **OK**.

Eine virtuelle Tastatur zur Texteingabe. Verwenden Sie  $\blacktriangle, \blacktriangledown, \blacktriangle, \blacktriangleright$  zur Auswahl eines Zeichens oder einer Taste auf der Tastatur, und drücken Sie **OK**, um das Zeichen einzugeben oder die markierte Taste zu verwenden. Die Tastaturtasten haben die folgenden Funktionen. <= (Rückschritt) löscht das Zeichen links vom Cursor. **Det bewegt den Cursor innerhalb des Textes nach links oder rechts. Der** fügt ein Leerzeichen ein. Wählen Sie zum Abschluss der Eingabe **Fertig** und drücken Sie dann **OK**.

afloop selecteert u **Klaar** en drukt u op **OK**.

Si la carte mémoire contient plus de 999 photos, vous pouvez sélectionner un groupe de photos. Les images sont classées en fonction de la date à laquelle elles ont été prises. Pour afficher les images dans un groupe, appuyez sur ▲ ou ▼ de manière à sélectionner le groupe, puis sur **OK**. Pour sélectionner un nouveau groupe ou un nouveau dossier, appuyez sur J, sélectionnez **Sél. emplac.**, puis **Sélec dossier** ou **Sélect. grpe**.

Wenn mehr als 999 Fotos auf der Speicherkarte enthalten sind, können Sie eine Gruppe von Fotos wählen. Die Fotos werden nach Aufnahmedatum sortiert. Zur Anzeige von Bildern in einer Gruppe, markieren Sie die Gruppe mit ▲ oder ▼ und drücken Sie anschließend **OK**. Zur erneuten Auswahl einer Gruppe oder eines Ordners drücken Sie J, wählen Sie **Standort wählen** und anschließend **Ordner wählen** oder **Gruppe wählen**.

Een virtueel toetsenbord voor de invoer van tekst. Met  $\blacktriangle, \blacktriangledown, \blacktriangle, \blacktriangleright$  selecteert u een teken of knop op het toetsenbord, waarna u met **OK** dat teken invoert of de geselecteerde knop gebruikt. De knoppen van het toetsenbord hebben de volgende functie. Met verwijdert u het teken links van de cursor. Met verplaatst u de cursor naar links of rechts binnen de tekst. Met voert u een spatie in. Na Als er meer dan 999 foto's op de geheugenkaart staan, kunt u een groep foto's selecteren. Afbeeldingen worden gesorteerd op opnamedatum. Als u de afbeeldingen uit een groep wilt weergeven, drukt u op  $\triangle$  of  $\nabla$  om de groep te selecteren en drukt u vervolgens op **OK**. Als u opnieuw een groep of map wilt selecteren, drukt u op J, selecteert u **Locatie selecteren** gevolgd door **Map selecteren** of **Groep selecteren**.

Adjusting the Angle of the Panel Réglage de l'angle du panneau Einstellen des Bedienfeldwinkels Hoek van paneel wijzigen

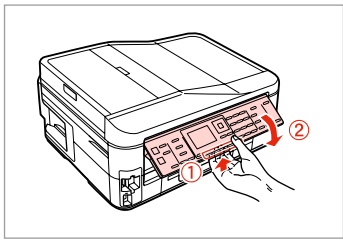

To lower or close the panel, pull the release lever on the rear of the control panel and then lower down. Simply lift the panel to raise it.

Pour abaisser ou fermer le panneau, tirez le levier de déverrouillage situé à l'arrière du panneau de contrôle, puis abaissez le panneau. Il vous suffit de soulever le panneau pour le relever.

Zum Absenken oder Schließen des Bedienfeldes den Freigabehebel auf der Rückseite ziehen und dann das Bedienfeld nach unten verstellen. Zum Aufstellen das Bedienfeld einfach anheben.

Als u het paneel naar beneden wilt brengen of wilt sluiten, moet u het paneel met de hendel aan de achterkant van het paneel ontgrendelen en laten zakken. Til het paneel gewoon op als u het hoger wilt zetten.

Power Saving Function Fonction d'économie d'énergie Energiesparfunktion **Energiebesparing** 

After 13 minutes of inactivity, the screen turns black to save energy.

Press any button (except  $\circlearrowleft$  **On**) to return the screen to its previous state.

À l'issue de 13 minutes d'inactivité, l'écran devient noir afin d'économiser l'énergie.

Appuyez sur n'importe quelle touche (à l'exception de la touche P **On**) pour rétablir l'état antérieur de l'écran.

Nach 13 Minuten Inaktivität schaltet sich der Bildschirm aus, um Energie zu sparen.

Drücken Sie eine beliebige Taste (außer P **On**), um den Bildschirm wieder zu aktivieren.

Wanneer het apparaat 13 minuten niet is gebruikt, gaat het scherm uit om energie te besparen.

Druk op een knop (behalve  $\circlearrowright$  **On**) om de vorige toestand te herstellen.

When Turning Off the Power Mise hors tension de l'imprimante Beim Ausschalten der Stromversorgung Als de voeding wordt uitgeschakeld

### EN

When the power is turned off, the following data stored in the product's temporary memory is erased.

O Received fax data

- $\Box$  Fax data scheduled to be sent later
- O Fax data being retransmitted automatically

Also, when the power is left off for an extended period of time, the clock may be reset. Check the clock when you turn the power back on.

Lorsque l'imprimante est hors tension, les données suivantes stockées dans la mémoire temporaire sont effacées.

- O Données de télécopie reçues
- O Données de télécopies programmées en vue d'un envoi ultérieur
- O Données de télécopie retransmises automatiquement

En cas de mise hors tension prolongée, il se peut également que l'horloge soit réinitialisée. Lorsque vous remettez l'imprimante sous tension, pensez à vérifier l'horloge.

Wenn die Stromversorgung ausgeschaltet wird, werden die folgenden Daten im temporären Speicher des Geräts gelöscht.

- O Empfangene Faxdaten
- O Für einen späteren Versand geplante Faxdaten
- O Automatisch übertragene Faxdaten

Bleibt die Stromversorgung über einen längeren Zeitraum ausgeschaltet, muss möglicherweise die Uhrzeit erneut eingestellt werden. Überprüfen Sie die Uhr, wenn Sie die Stromversorgung wieder einschalten.

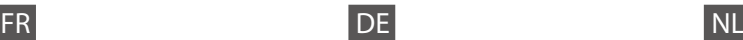

Als de voeding wordt uitgeschakeld, worden de volgende gegevens gewist uit het tijdelijke geheugen van het apparaat.

- O Ontvangen faxgegevens
- O Faxgegevens die gepland zijn om later te worden verzonden
- O Faxgegevens die automatisch opnieuw worden verzonden

Wanneer de voeding gedurende langere tijd is uitgeschakeld, moet de klok mogelijk opnieuw worden ingesteld. Controleer de klok als u de voeding weer inschakelt.

Restarting Automatically After a Power Failure Redémarrage automatique après une coupure d'électricité Automatisch neu starten nach einem Stromausfall Automatisch opnieuw starten na een stroomstoring

If power failure occurs while printer is in fax standby mode or printing, it restarts automatically and then beeps.

En cas de coupure d'électricité alors que l'imprimante est en mode de veille télécopie ou en cours d'impression, l'imprimante redémarre automatiquement et émet un signal sonore.

Tritt im Fax-Bereitschaftsmodus oder während des Druckens ein Stromausfall auf, startet das Gerät automatisch neu und es ertönt ein Signalton.

Als een stroomstoring optreedt wanneer de printer stand-by staat voor de fax of aan het afdrukken is, wordt het apparaat automatisch opnieuw gestart en klinkt een pieptoon.

## **n**

Do not put your hand inside the printer until the print head stops moving.

Ne placez pas la main dans l'imprimante avant que la tête d'impression se soit immobilisée.

Nicht mit der Hand in den Drucker greifen, solange der Druckkopf sich bewegt.

Steek uw hand niet in de printer zolang de printkop beweegt.

### Q

Restart stops if any control panel buttons are pressed before the LCD turns on. Restart by pressing  $(1)$  On.

Le redémarrage s'arrête si vous appuyez sur une touche du panneau de contrôle avant l'allumage de l'écran LCD. Pour redémarrer, appuyez sur la touche  $(^{1})$  On.

Der Neustart bricht ab, wenn vor dem Einschalten der LCD-Anzeige eine Bedienfeldtaste gedrückt wird. Drücken Sie dann  $\circledcirc$  **On** für einen Neustart.

De herstart wordt onderbroken als u op een knop op het bedieningspaneel drukt voordat het display aan is. U kunt herstarten door op P**On** te drukken.

### Q

Depending on the circumstances before the power failure, it may not restart. Restart by pressing  $\binom{1}{2}$  On.

Selon les conditions rencontrées avant la coupure d'électricité, il est possible que le redémarrage n'ait pas lieu. Pour redémarrer, appuyez sur la touche<sup>(l</sup>) **On** 

Abhängig von den Umständen vor dem Stromausfall schaltet das Gerät möglicherweise nicht wieder ein. Drücken Sie dann P **On** für einen Neustart.

Het hangt van de omstandigheden vóór de stroomstoring af of de herstart daadwerkelijk plaatsvindt. U kunt herstarten door op **On** te drukken.

**Handling Media and Originals Gestion des supports et des documents originaux Handhabung von Medien und Vorlagen Media en originelen gebruiken**

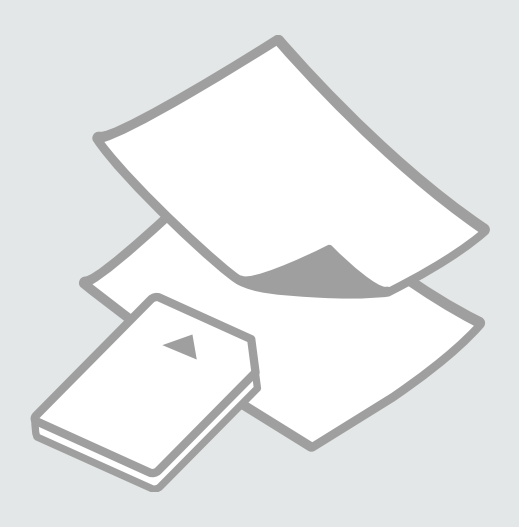

## Selecting Paper Sél. du papier Papier auswählen Papier selecteren

The availability of special paper varies by area.

La disponib. du pap. spécial varie selon les pays.

Die Verfügbarkeit von Spezialpapier variiert je nach Land/Region.

De beschikbaarheid van speciaal papier verschilt per land.

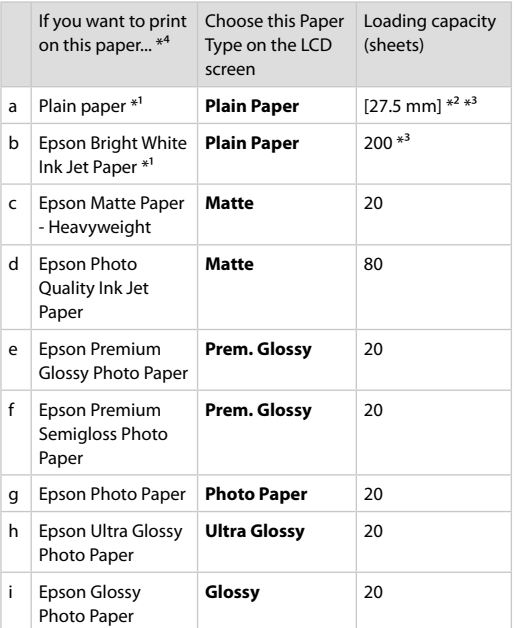

\*1 You can perform 2-sided printing with this paper.

 $*2$  Paper with a weight of 64 to 90 g/m<sup>2</sup>.

\*3 For manual 2-sided printing, 30 sheets.

\*4 See the table on the right-hand side for the English paper names.

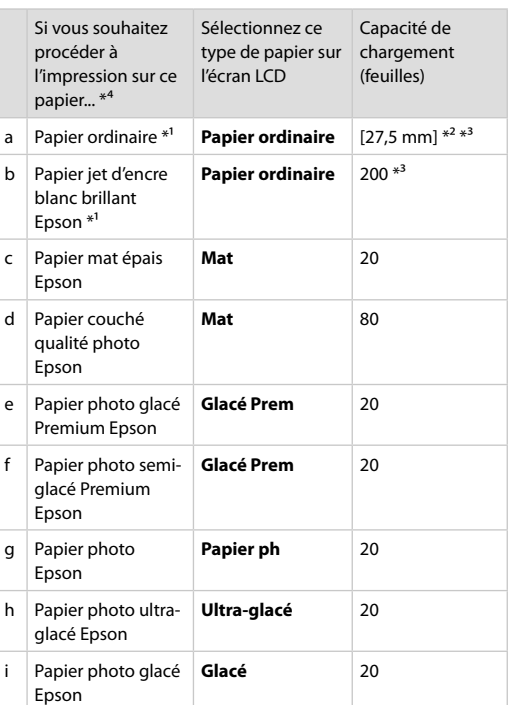

\*1 Vous pouvez procéder à des impressions recto verso sur ce papier.

\*2 Papier dont le grammage est compris entre 64 et 90 g/m².

\*3 Pour les impressions recto verso manuelles, 30 feuilles.

\*4 Reportez-vous au tableau de droite pour connaître les noms anglais des papiers.

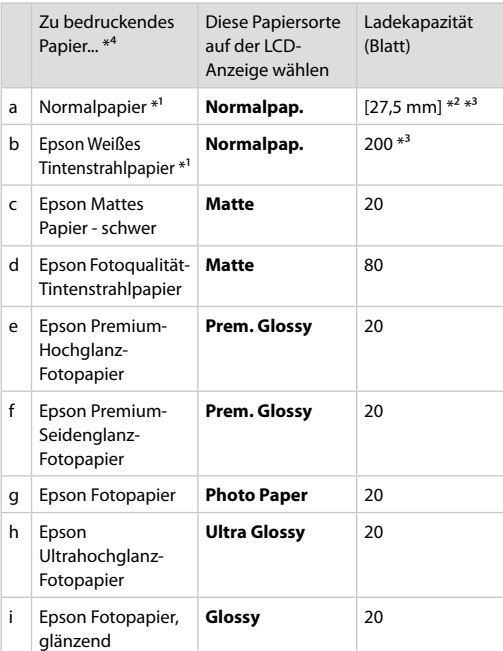

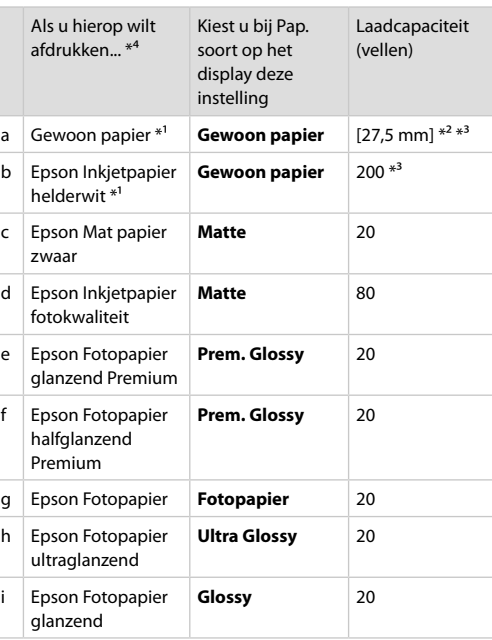

\*1 Mit diesem Papier kann 2-seitig gedruckt werden.

\*2 Papier mit einem Gewicht von 64 bis 90 g/m².

\*3 Für manuellen 2-seitigen Druck, 30 Blatt.

\*4 Englische Papierbezeichnungen, siehe Tabelle rechts.

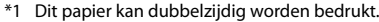

\*2 Papier met een gewicht van 64 tot 90 g/m².

\*3 Voor handmatig dubbelzijdig afdrukken, 30 vellen.

\*4 Zie de tabel aan de rechterkant voor de papiernamen in het Engels.

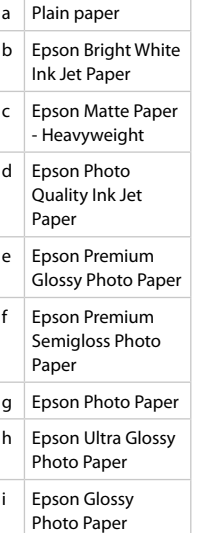

Loading Paper Chargement du papier Papier einlegen Papier laden

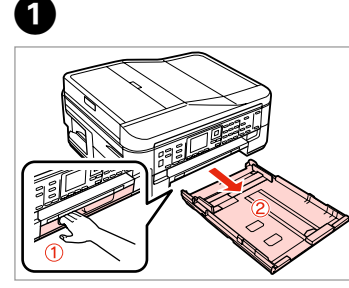

Pull out. Tirez. Herausziehen. Uittrekken.

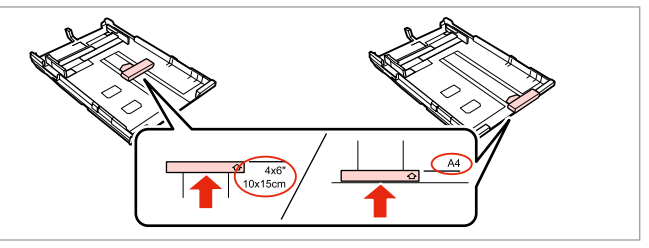

Slide the guide to adjust to the paper size you will use. Faites glisser le guide en fonction de la taille du papier utilisé. Die Führung auf das verwendete Papierformat schieben. Geleider verschuiven, zodat het papier past.

C

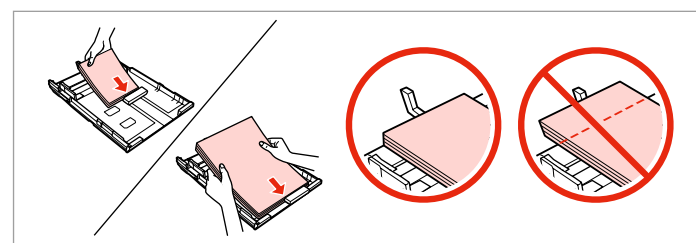

Load toward the guide, printable side face DOWN. Chargez contre le guide, côté imprimable orienté VERS LE BAS. Papier mit der bedruckbaren Seite nach UNTEN gegen die Führung einlegen. Tegen de geleider plaatsen. Afdrukzijde naar ONDER.

### Q

 $\overline{2}$ 

For plain paper, do not load paper above the  $\triangleq$  arrow mark inside the edge guide. For Epson special media, make sure the number of sheets is less than the limit specified for the media.  $\Box \rightarrow 24$ 

Si vous utilisez du papier ordinaire, ne chargez pas le papier au-delà du repère en forme de flèche ≛, situé à l'intérieur du guide latéral. Si vous utilisez des supports spéciaux Epson, veillez à ce que le nombre de feuilles soit inférieur à la limite définie pour le support.  $\Box \rightarrow 24$ 

Normalpapier nicht über die Pfeilmarkierung ≛ innen an der Papierführungsschiene hinaus einlegen. Bei Epson-Spezialmedien darauf achten, dass die Blattanzahl unter dem für das Medium festgelegten Maximum liegt.  $\Box \rightarrow 24$ 

Let er bij gewoon papier op dat het niet boven de pijl  $\leq$  aan de binnenzijde van de zijgeleider komt. Zorg er bij speciaal afdrukmateriaal van Epson voor dat het aantal vellen niet meer bedraagt dan het maximum dat voor het betreffende afdrukmateriaal is opgegeven.  $\Box \rightarrow 24$ 

### Q

Fan and align the edges of the paper before loading.

Aérez et alignez les bords du papier avant de le charger.

Das Papier vor dem Einlegen aufstoßen und die Papierkanten ausrichten.

Waaier het papier los en maak een rechte stapel voordat u het papier in de lade plaatst.

### Q

Do not use paper with binder holes.

N'utilisez pas de papier perforé. Verwenden Sie kein gelochtes Papier.

Gebruik geen geperforeerd papier.

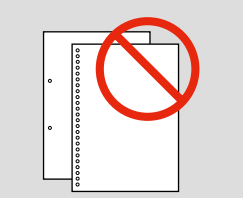

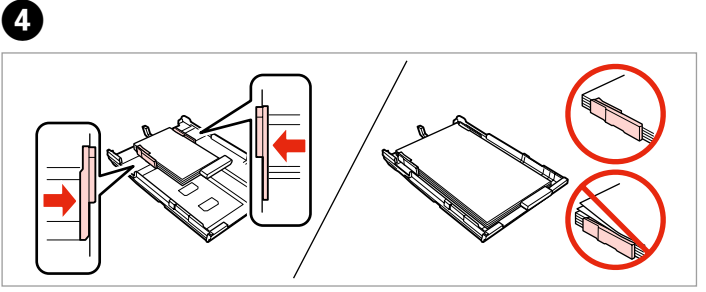

Slide to the edges of paper. Faites glisser contre les bords du papier. An die Papierkanten schieben. Tegen het papier schuiven.

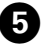

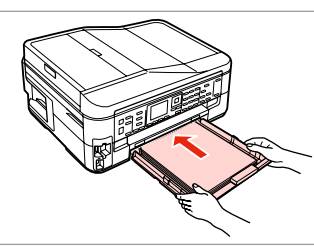

Insert the cassette gently. Insérez doucement le tiroir.

Die Kassette vorsichtig einsetzen.

Cassette voorzichtig naar binnen schuiven.

Q

Keep the cassette flat and insert it back into the printer carefully and slowly.

Maintenez le tiroir à plat et réinsérez-le délicatement et doucement dans l'imprimante.

Die Kassette flachhalten und langsam und vorsichtig wieder in den Drucker einsetzen.

Schuif de cassette mooi recht terug in de printer. Doe dit langzaam en voorzichtig.

0

Slide out and raise. Dépliez et soulevez. Herausschieben und hochstellen. Uitschuiven en omhoogklappen.

### Ø,

Do not pull out or insert the paper cassette while the printer is operating.

Ne sortez et n'insérez pas le tiroir à papier lorsque l'imprimante est en fonctionnement.

Die Papierkassette nicht herausziehen oder einsetzen, solange der Drucker druckt.

Verwijder of plaats de papiercassette niet wanneer de printer bezig is.

### $\mathscr{D}$

 $= -1$ 

See the online User's Guide when using Legal size paper.

Lors de l'utilisation de papier au format Legal, reportez-vous au Guide d'utilisation en ligne.

Informationen zur Verwendung der Papiergröße Legal finden Sie im Online-Benutzerhandbuch.

Zie de online-Gebruikershandleiding bij gebruik van papier van Legal-formaat.

 $0.00$ 

### Inserting a Memory **Card**

Insertion d'une carte mémoire

Einsetzen einer Speicherkarte

Geheugenkaart plaatsen

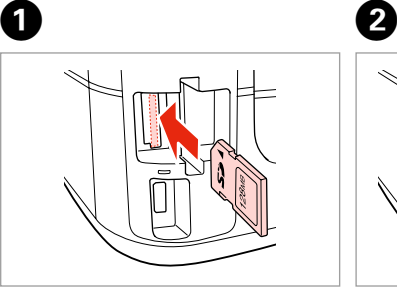

Insert one card at a time. Insérez une carte à la fois. Jeweils nur eine Karte einsetzen. Eén kaart tegelijk plaatsen.

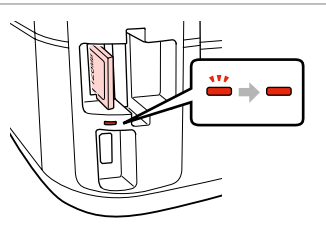

Check the light stays on.

Assurez-vous que le voyant reste allumé.

Die Anzeigen müssen leuchten.

Controleren of het lampje blijft branden.

### **n**

Do not try to force the card all the way into the slot. It should not be fully inserted.

N'essayez pas d'insérer complètement la carte dans l'emplacement. Elle ne doit pas être insérée complètement.

Versuchen Sie nicht, die Karte mit Gewalt ganz in den Kartenschlitz zu schieben. Sie sollte noch etwas herausstehen.

Probeer de kaart niet helemaal in de sleuf te duwen. De kaart kan er niet helemaal in.

Removing a Memory Card

Retrait d'une carte mémoire

Speicherkarte entfernen

Geheugenkaart

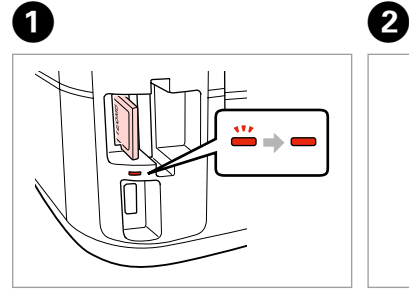

verwijderen **Check the light stays on.** 

Assurez-vous que le voyant reste allumé.

Die Anzeigen müssen leuchten.

Controleren of het lampje blijft branden.

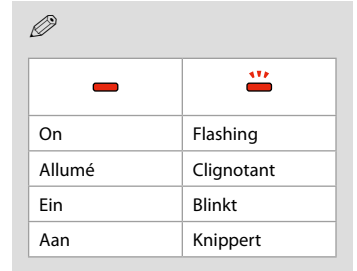

Remove. Retirez. Entfernen.

Verwijderen.

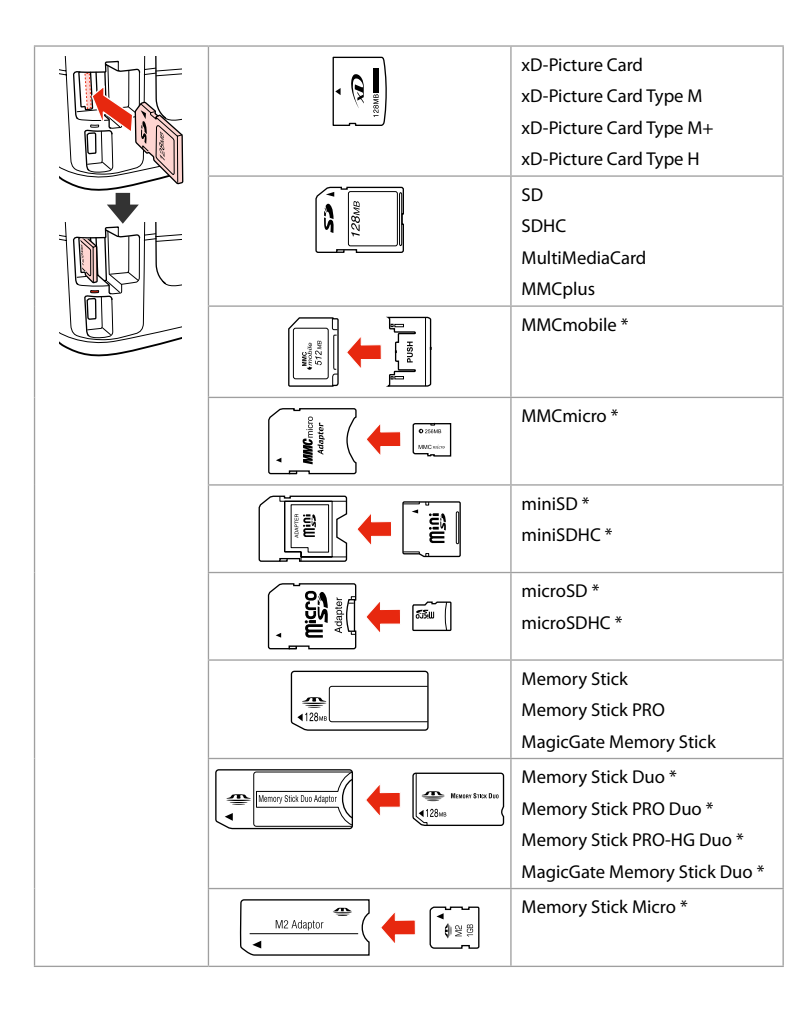

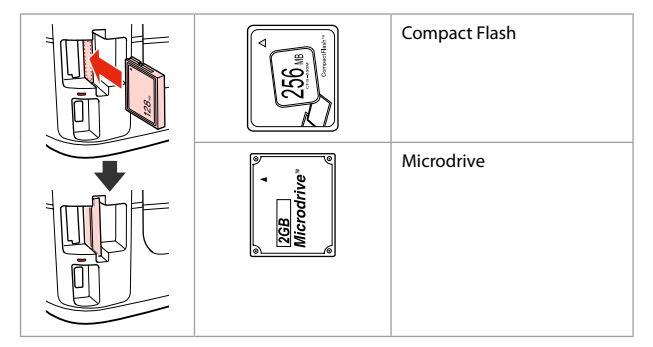

- \*Adapter required
- \*Adaptateur requis
- \*Adapter erforderlich
- \*Adapter nodig

### $\overline{\mathbf{q}}$

If the memory card needs an adapter then attach it before inserting the card into the slot, otherwise the card may get stuck.

Si la carte mémoire nécessite un adaptateur, installez l'adaptateur avant d'insérer la carte dans l'emplacement, faute de quoi la carte risque de rester coincée.

Wenn für die Speicherkarte ein Adapter erforderlich ist, dann schließen Sie diesen vor dem Einsetzen der Karte an. Ansonsten kann sich die Karte verhaken.

Als de geheugenkaart een adapter nodig heeft, moet u de kaart in de adapter plaatsen voordat u ze samen in de sleuf plaatst. Anders kan de kaart vastraken.

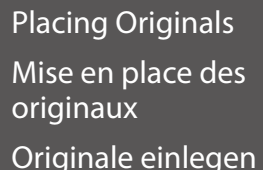

Originelen plaatsen

Automatic Document Feeder (ADF)

Chargeur automatique de documents (ADF)

Automatischer Vorlageneinzug (ADF)

Automatische documenttoevoer (ADF)

### Q

You can load your original documents in the Automatic Document Feeder (ADF) to copy, scan, or fax multiple pages quickly.

Vous pouvez charger les documents originaux dans le chargeur automatique de documents (ADF) pour copier, numériser ou télécopier rapidement plusieurs pages.

Zum schnellen Kopieren, Scannen oder Faxen von mehreren Seiten können Sie die Vorlagen in den automatischen Vorlageneinzug (ADF) einlegen.

Door de originelen in de automatische documenttoevoer (ADF) te plaatsen, kunt u snel meerdere pagina's kopiëren, scannen of faxen.

#### Usable originals

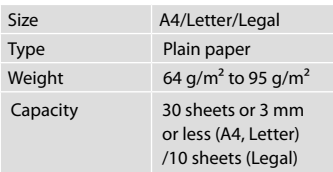

For BX635FWD/WorkForce 645 users When scanning a 2-sided document, legal size paper is not available.

Originaux utilisables

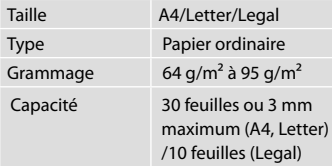

Pour les utilisateurs du modèle BX635F-WD/WorkForce 645

Le papier au format Legal ne peut être utilisé lors de la numérisation d'un document recto verso.

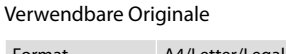

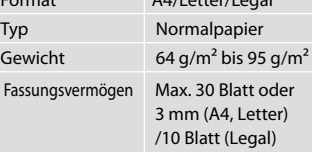

Für BX635FWD/WorkForce 645- Benutzer

 2-seitige Dokumente können nicht mit dem Legal-Format gescannt werden.

#### Geschikte originelen

Form

Capa

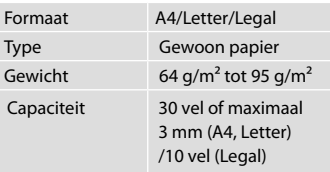

BX635FWD/WorkForce 645 Legal-formaat is niet beschikbaar bij het scannen van een dubbelzijdig document.

- **C** To prevent paper jams avoid the following documents. For these types, use the document table.
- O Documents held together with paper clips, staples, and so on.
- O Documents that have tape or paper stuck to them.
- O Photos, OHPs, or thermal transfer paper.
- □ Paper that is torn, wrinkled, or has holes.
- Afin d'éviter les bourrages papier, n'utilisez pas les documents suivants. Avec ces types de documents, utilisez la vitre d'exposition.
- O Documents reliés ensemble à l'aide de trombones, d'agrafes, etc.
- O Documents sur lesquels du ruban adhésif ou du papier est collé.
- O Photos, feuilles pour rétroprojecteur ou papier à transfert thermique.
- O Papier déchiré, froissé ou perforé.
- **L** Zur Vermeidung von Papierstau die folgenden Dokumente nicht verwenden. Legen Sie solche Dokumente auf das Vorlagenglas.
- O Mit Papierclips, Heftklammern usw. zusammengehaltene Dokumente.
- O Dokumente mit Klebeband oder angeklebtem Papier.
- O Fotos, Folien oder Thermotransferpapier.

 $\overline{3}$ 

O Zerrissenes, zerknittertes oder gelochtes Papier.

- Voorkom vastgelopen papier en gebruik de volgende documenten liever niet. Gebruik hiervoor de glasplaat.
- O Documenten met paperclips, nietjes enzovoort.
- O Documenten met plakband en dergelijke.
- O Foto's, transparanten of thermisch papier.
- O Gescheurd of gekreukeld papier of papier met gaten.

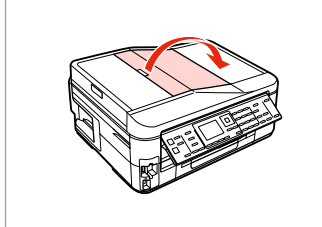

Open. Ouvrez. Öffnen. Openen.

 $\bf 0$ 

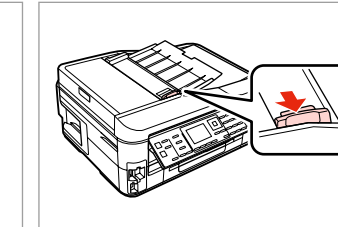

B

Slide. Faites glisser. Schieben. Verschuiven.

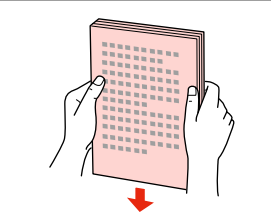

Tap to even edges. Tapotez pour égaliser les bords. Aufstoßen zum Ausr. der Kanten. Stapel mooi recht tikken.

 $\boldsymbol{\Theta}$ 

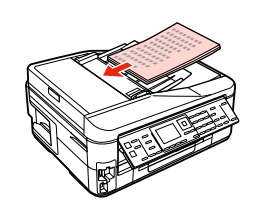

Insert facing-up.

Insérez le document, face à traiter vers le haut.

Bedruckte Seite nach oben einl.

Plaatsen met afdruk naar boven.

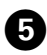

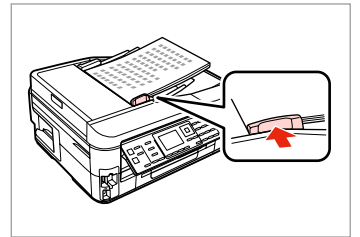

Fit.

Ajustez la position du papier. Anpassen. Aanpassen.

Q

For **2-up Copy** layout, place the originals as shown on the right.

Placez les documents originaux comme indiqué sur la droite pour la disposition **Copie 2 en 1**.

Für eine **2fach Kopie** die Vorlagen wie rechts dargestellt einlegen.

Voor **2-op-1 kopiëren** moet u de originelen plaatsen zoals rechts getoond.

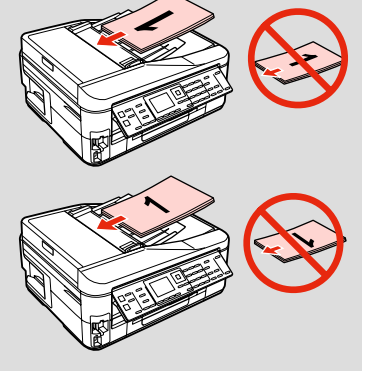

### Q

When you use the copy function with the Automatic Document Feeder (ADF), the print settings are fixed at Reduce/Enlarge - **Actual Size**, Paper Type -**Plain Paper**, and Paper Size - **A4**. The print out is cropped if you copy an original larger than A4.

Lors de l'utilisation de la fonction de copie avec le chargeur automatique de documents (ADF), les paramètres d'impression sont les suivants : Zoom - **Format réel**, Type pap -**Papier ordinaire** et Taille pap - **A4**. Si la taille de l'original copié est supérieure au format A4, l'impression est rognée.

Wenn Sie die Kopierfunktion mit dem automatischen Vorlageneinzug (ADF) verwenden, gelten die folgenden Druckeinstellungen: Zoom - **Tatsäch. Größe**, Pap.sorte - **Normalpap.**, und Pap.format - **A4**. Beim Kopieren eines Originals, das größer als A4 ist, wird nur ein Ausschnitt gedruckt.

Wanneer u kopieert met de automatische documenttoevoer (ADF), worden vaste afdrukinstellingen gebruikt: Vergroten/verkleinen - **Ware grootte**, Papiersoort -**Gewoon papier** en Papierformaat - **A4**. De afdruk wordt bijgesneden als u een groter origineel dan A4 kopieert.

Document Table Vitre d'exposition

Vorlagenglas

Glasplaat

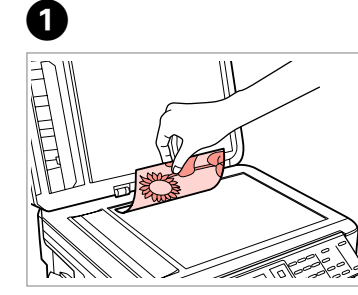

Place face-down horizontally.

Placez le document horizont., face vers le bas.

Einlegen (Druckseite nach unten).

Horizontaal leggen met de bedrukte zijde naar beneden.

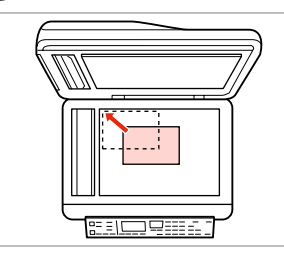

Slide to the corner. Faites glisser dans le coin. In die Ecke schieben. In de hoek schuiven.

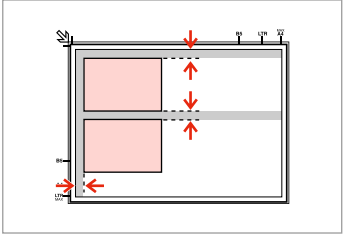

Place photos 5 mm apart. Espacez les photos de 5 mm. Fotos mit 5 mm Abstand einlegen. Foto's 5 mm van elkaar houden.

### Q

You can reprint one photo or multiple photos of different sizes at the same time, as long as they are larger than  $30 \times 40$  mm.

Vous pouvez réimprimer simultanément une ou plusieurs photos de tailles différentes, dans la mesure où leur taille est supérieure au format  $30 \times 40$  mm.

Sie können gleichzeitig ein Foto oder mehrere Fotos verschiedener Größen kopieren, wenn diese größer als 30 × 40 mm sind.

U kunt één foto of foto's van verschillende formaten tegelijk kopiëren, zolang ze groter zijn dan  $30 \times 40$  mm.

### Q

 $\overline{\mathbf{z}}$ 

When there is a document in the Automatic Document Feeder (ADF) and on the document table, priority is given to the document in the Automatic Document Feeder (ADF).

S'il y a des documents à la fois dans le chargeur automatique de documents (ADF) et sur la vitre d'exposition, la priorité est donnée au document du chargeur automatique de documents (ADF).

Befindet sich ein Dokument im automatischen Vorlageneinzug (ADF) und auf dem Vorlagenglas, hat das Dokument im automatischen Vorlageneinzug (ADF) Priorität.

Wanneer er een document in de automatische documenttoevoer (ADF) én op de glasplaat ligt, krijgt het document in de automatische documenttoevoer (ADF) voorrang.

**Copy Mode Mode Copie Modus Kopieren Modus Kopiëren**

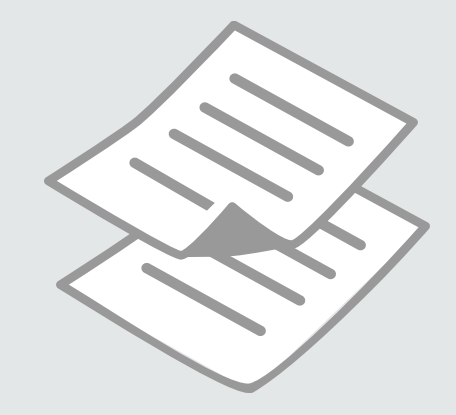

Copying Documents Copie de documents Dokumente

kopieren

Documenten kopiëren

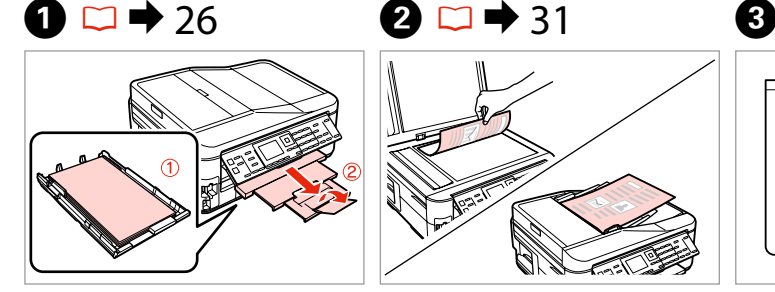

Load paper. Chargez du papier. Papier einlegen. Papier laden.

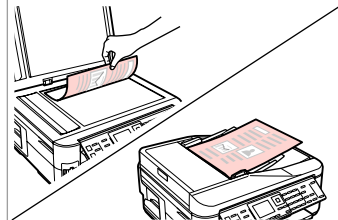

Place original horizontally. Placez l'original horizontalement. Original horizontal einlegen. Origineel horizontaal leggen.

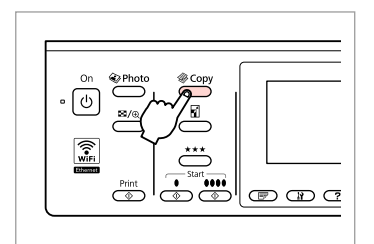

Enter the copy mode. Accédez au mode copie. Kopiermodus wählen. Kopieermodus activeren.

 $\boldsymbol{\Theta}$  and  $\boldsymbol{\Theta}$ 

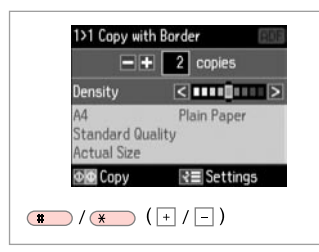

Set the number of copies. Définissez le nombre de copies. Kopienanzahl eingeben. Aantal exemplaren instellen.

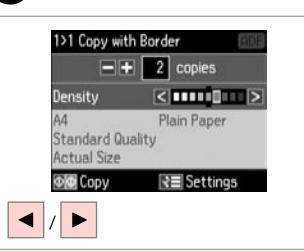

Set the density. Réglez la densité. Dichte einstellen. Dichtheid instellen.

 $\overline{\phantom{a}}$  $(T<sub>50</sub>)$  $(T<sub>2</sub>)$  $\lceil$  ok  $\rceil$ :  $40 (50)$  $\overline{\mathsf{v}}$  $\overline{\overset{\mathsf{Memu}}{\mathsf{A}\Xi}}$  $(7.106)$   $(8.10)$  $rac{\text{Stop}}{\text{SD}}$  $\circledcirc$   $\circledcirc$ 

6

 $\overline{7}$ 

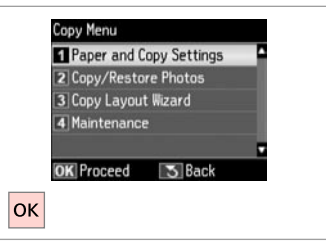

Enter the copy settings menu.

Accédez au menu de paramétrage des copies.

Das Kopiereinstellungsmenü aufrufen.

Open het menu met kopieerinstellingen.

Select **Paper and Copy Settings**.

Sélectionnez **Param papier et copie**.

**Papier- und Kopiereinst.** wählen.

**Papier- en kopieerinstellingen** selecteren.
# $\overline{41}$

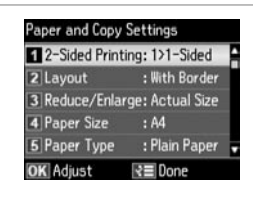

Select the appropriate copy settings.

Sélectionnez les paramètres de copie adaptés.

Die geeigneten Kopiereinstellungen wählen.

Selecteer de gewenste kopieerinstellingen.

When scanning both sides, load the original in the ADF, and select 2>1-Sided or 2>2-Sided. When printing on both sides, select 1>2-Sided or 2>2-Sided. The 2-Sided Printing menu is the same as the menu displayed when you press  $\mathbb{F}$ . Depending on the model, this may not be available.  $\Box \rightarrow 12$ 

Lors de la numérisation recto verso, chargez le document original dans le chargeur ADF et sélectionnez 2>1 ou 2>2. Lors de l'impression recto verso, sélectionnez 1>2 ou 2>2. Le menu Impression recto/verso est similaire au menu affiché lorsque vous appuyez sur  $\mathbb{F}$ . Selon le modèle, il est possible que ce menu ne soit pas disponible.  $\Box \rightarrow 12$ 

Zum beiseitigen Scannen legen Sie das Original in den ADF und wählen Sie 2>1-seitig oder 2>2-seitig. Zum beidseitigen Drucken wählen Sie 1>2-seitig oder 2>2-seitig. Das Menü "2-seitiger Druck" entspricht dem Menü, das durch Drücken von  $\equiv$  aufgerufen wird. Je nach Modell ist diese Funktion ggf. nicht verfügbar.  $\Box \rightarrow 12$ 

Voor het scannen van beide zijden plaatst u het origineel in de ADF en selecteert u 2>1-zijdig of 2>2-zijdig. Voor het afdrukken op beide zijden selecteert u 1>2-zijdig of 2>2-zijdig. Het menu Dubbelzijdig afdrukken is gelijk aan het menu dat u ziet wanneer u op  $\vec{F}$  drukt. Afhankelijk van het model is dit mogelijk niet beschikbaar.  $\vec{F}$  + 12

# Q

The Reduce/Enlarge menu and the Quality menu are the same as the menus displayed when you press  $\Box$  or  $\star \star \star$ .

Q

Le menu Zoom et le menu Qualité sont similaires aux menus affichés lorsque vous appuyez sur **d** ou  $\star \star \star$ .

Das Menü Zoom und das Menü Qualität entsprechen den Menüs, die durch Drücken von **D** bzw.  $\star \star \star$  aufgerufen werden.

Het menu Vergroten/verkleinen en het menu Kwaliteit zijn gelijk aan de menu's die u ziet wanneer u op a of  $\star \star \star$  drukt.

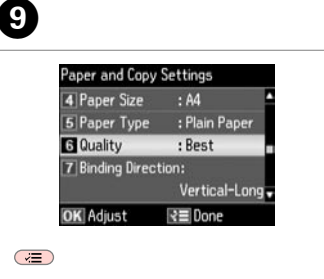

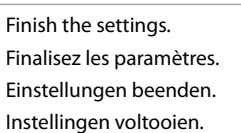

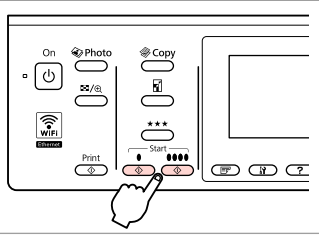

10

Start monochrome or color copying. Lancez la copie en noir et blanc ou en couleur.

Kopieren in Schwarzweiß oder Farbe starten.

Kopiëren in zwart-wit of kleur starten.

# Copy/Restore Photos Copie/restauration de photos

Fotos kopier./ wiederh.

Foto's kopiëren/ herstellen

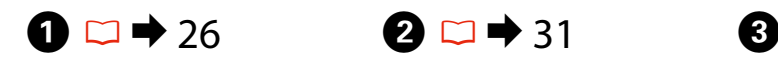

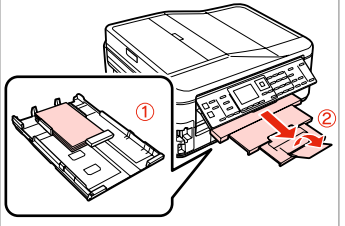

Load paper. Chargez du papier. Papier einlegen. Papier laden.

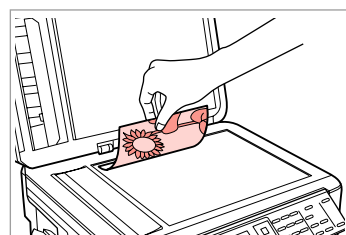

Place original horizontally. Placez l'original horizontalement. Original horizontal einlegen. Origineel horizontaal leggen.

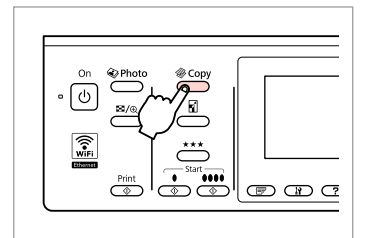

Enter the copy mode. Accédez au mode copie. Kopiermodus wählen. Kopieermodus activeren.

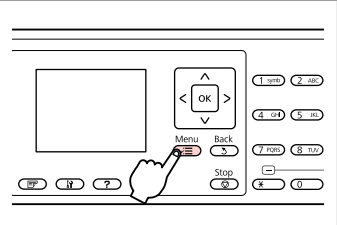

Enter the copy settings menu.

Accédez au menu de paramétrage des copies.

Das Kopiereinstellungsmenü aufrufen.

Open het menu met kopieerinstellingen.

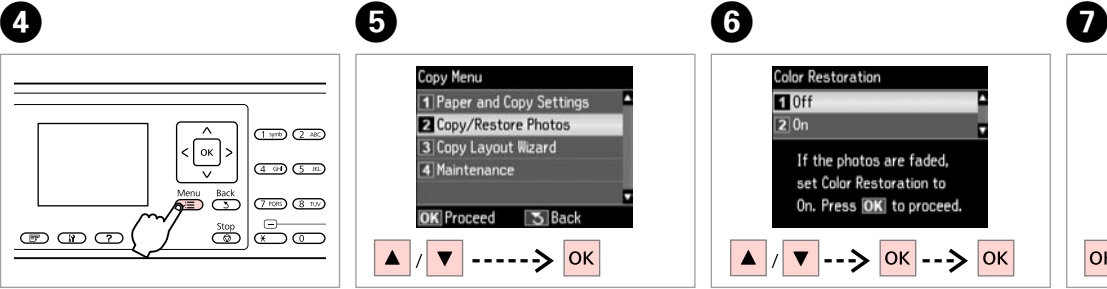

Select **Copy/Restore Photos**. Sélectionnez **Copier/restaurer ph**. **Fotos kopieren/wiederh.** wählen. **Foto's kopiëren/herstellen** selecteren.

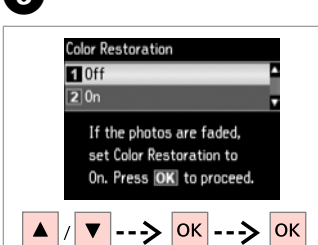

Select on or off. Sélectionnez Oui ou Non. Ein oder Aus wählen. Aan of Uit selecteren.

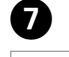

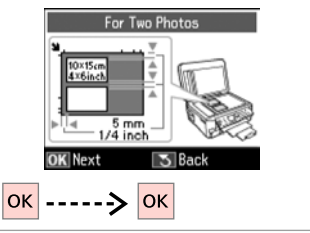

Proceed. Poursuivez. Weiter. Doorgaan.

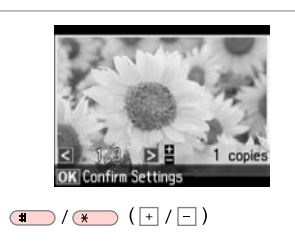

Set the number of copies. Définissez le nombre de copies. Kopienanzahl eingeben. Aantal exemplaren instellen.

### Q

10

If you scanned two photos, repeat step  $\Theta$  for the second photo.

Si vous numérisez deux photos, répétez l'étape <sup>3</sup> pour la deuxième photo.

Wenn Sie zwei Fotos gescannt haben, wiederholen Sie Schritt  $\boldsymbol{\Theta}$ für das zweite Foto.

Als u twee foto's hebt gescand, moet u stap  $\bigcirc$  herhalen voor de tweede foto.

# Q

You can crop, enlarge your photo. Press  $\mathbb{Z}_{\left( n\right) }$  and make the settings.

Vous pouvez rogner et agrandir votre photo. Appuyez sur  $\frac{m}{\sqrt{2}}$  et définissez les paramètres.

Sie können das Foto zuschneiden, vergrößern. Drücken Sie  $\frac{m}{2}$  und stellen Sie das Foto ein.

U kunt de foto bijsnijden en vergroten. Druk op  $\mathbb{Z}_{\oplus}$  en geef de instellingen op.

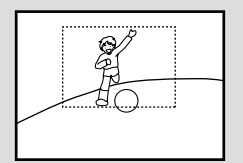

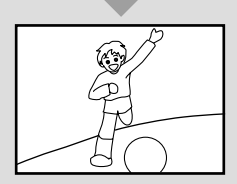

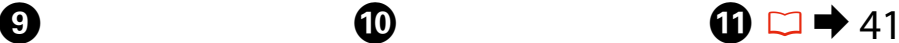

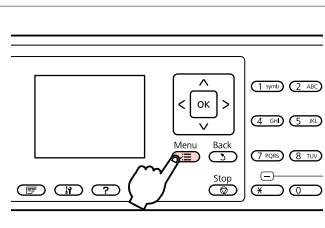

Enter the copy settings menu.

Accédez au menu de paramétrage des copies.

Das Kopiereinstellungsmenü aufrufen.

Open het menu met kopieerinstellingen.

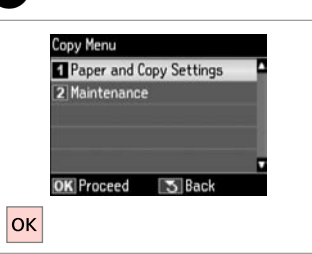

Select **Paper and Copy Settings**. Sélectionnez **Param papier et copie**. **Papier- und Kopiereinst.** wählen.

**Papier- en kopieerinstellingen** selecteren.

Select the appropriate print settings.

Sélectionnez les paramètres d'impression adaptés.

Paper and Copy Settings

2 Paper Type

3 Borderless

4 Expansion

5 Enhance

**OK** Adiust

Paper Size : 10x15cm(4x6in)

: Prem. Glossv

: Standard

: Enhance Off

 $: 0n$ 

₹≣Done

Geeignete Druckeinstellungen wählen.

Gewenste afdrukinstellingen selecteren.

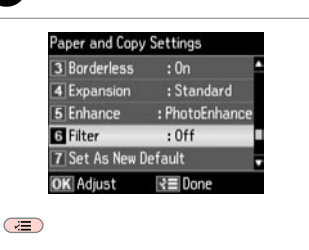

Finish the settings. Finalisez les paramètres. Einstellungen beenden. Instellingen voltooien.

**ቡ** 

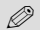

Make sure you set the **Paper Size** and **Paper Type**.

Vérifiez que les paramètres **Taille pap** et **Type pap** sont définis.

Achten Sie darauf, das **Pap.format** und die **Pap.sorte** einzustellen.

U moet **Papierformaat** en **Papiersoort** instellen.

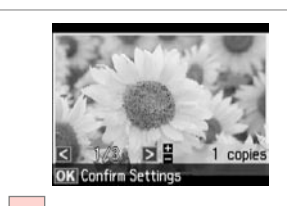

 $\boxed{\mathsf{OK}}$ Proceed. Poursuivez.

Weiter. Doorgaan.

 $\bigcirc$ 

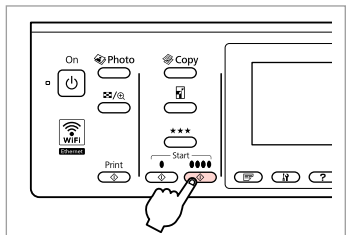

. . . . . . . . .

. . . . . . . . . . . . .

Start copying. Lancez la copie. Kopiervorgang starten. Kopiëren starten.

**14** 

# Copy Mode Menu List

Liste de menus du mode copie

Kopiermodus-Menüpunkte

Menu's van de modus Kopiëren

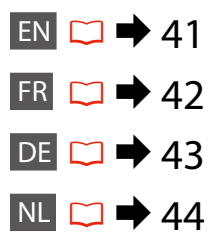

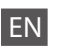

#### $\overline{X}$  Copy Menu

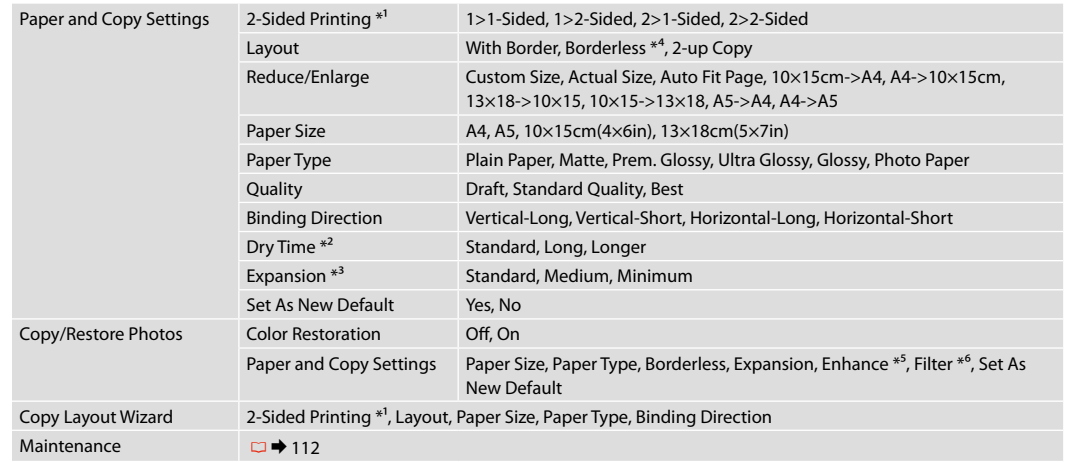

- \*1 Depending on the model, this function may not be available.  $\Box \rightarrow 12$
- \*2 Increase the drying time if ink smears or bleeds through the page especially when performing 2-sided printing.
- \*3 Select the amount the image is expanded when printing **Borderless** photos.
- \*4 Your image is slightly enlarged and cropped to fill the sheet of paper. Print quality may decline in the top and bottom areas of the printout, or the area may be smeared when printing.
- \*5 Select **PhotoEnhance** to automatically adjust the brightness, contrast, and saturation of your photos.
- \*6 You can change the color mode of images to **B&W**.

## $x \equiv$  Menu Copie

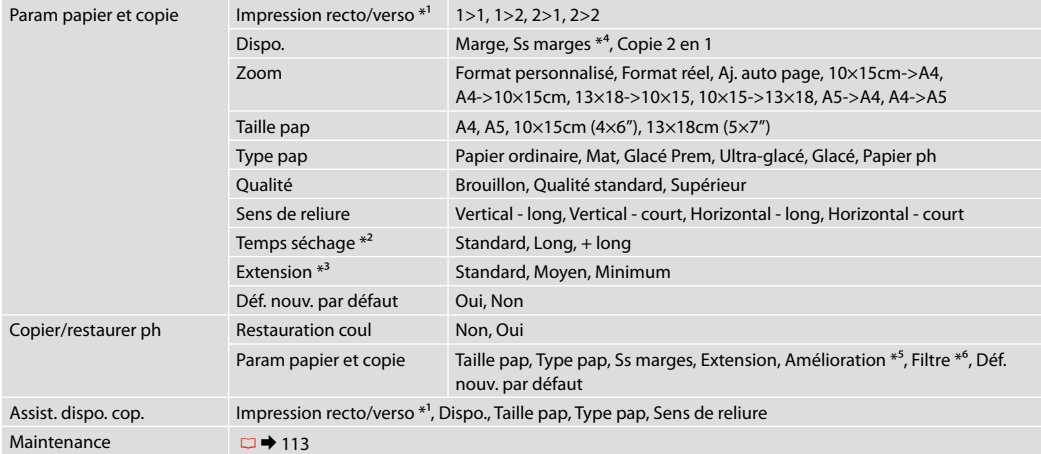

\*1 Selon le modèle, il est possible que cette fonction ne soit pas disponible.  $\Box \rightarrow 12$ 

\*2 Augmentez le temps de séchage si l'encre tache ou coule sur la page, notamment lors de l'impression recto verso.

\*3 Déterminez le degré d'agrandissement de l'image lors de l'impression de photos **Ss marges**.

\*4 L'image est légèrement agrandie et rognée de manière à remplir la feuille de papier. La qualité d'impression peut être amoindrie dans le haut et le bas de la page imprimée. Ces zones peuvent également être tachées lors de l'impression.

\*5 Sélectionnez **PhotoEnhance** pour ajuster automatiquement la luminosité, le contraste et la saturation des photos.

\*6 Vous pouvez régler le mode couleur des images sur **N&B**.

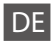

### $\times\equiv$  Kopiermenü

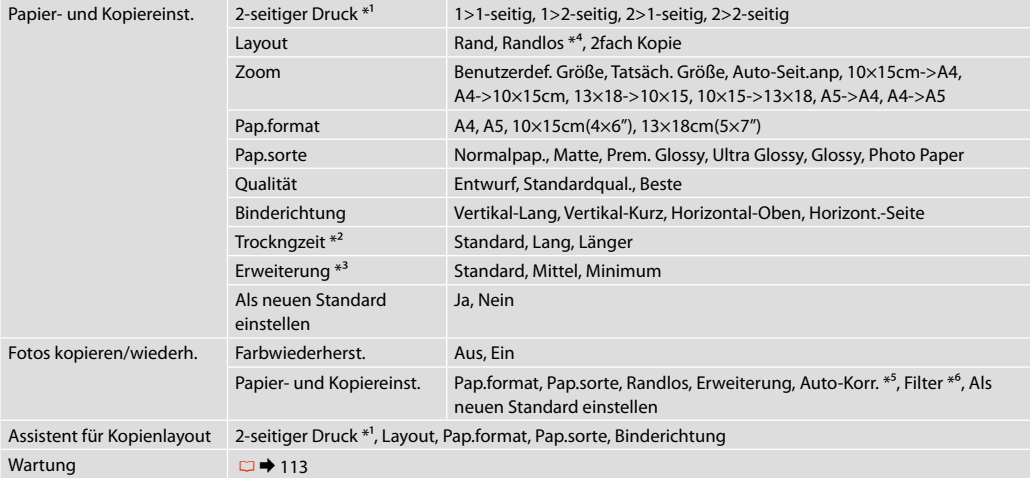

\*1 Je nach Modell ist diese Funktion ggf. nicht verfügbar.  $\Box \rightarrow 12$ 

\*2 Wenn Tinte verschmiert oder durch das Papier schlägt, besonders beim 2-seitigen Drucken, die Trocknungszeit erhöhen.

\*3 Wählen Sie den Umfang, um den das Bild beim Drucken von **Randlos**-Fotos erweitert werden soll.

\*4 Ein Bild wird leicht vergrößert und zugeschnitten, um die Seite auszufüllen. Die Druckqualität kann im oberen und unteren Bereich des Ausdrucks nachlassen oder die Tinte kann während des Druckvorgangs verschmieren.

\*5 Wählen Sie **Bildoptimierung**, um Helligkeit, Kontrast und Sättigung der Fotos automatisch anzupassen.

\*6 Sie können den Farbmodus von Bildern auf **S/W** einstellen.

### $\times\equiv$  Menu Kopiëren

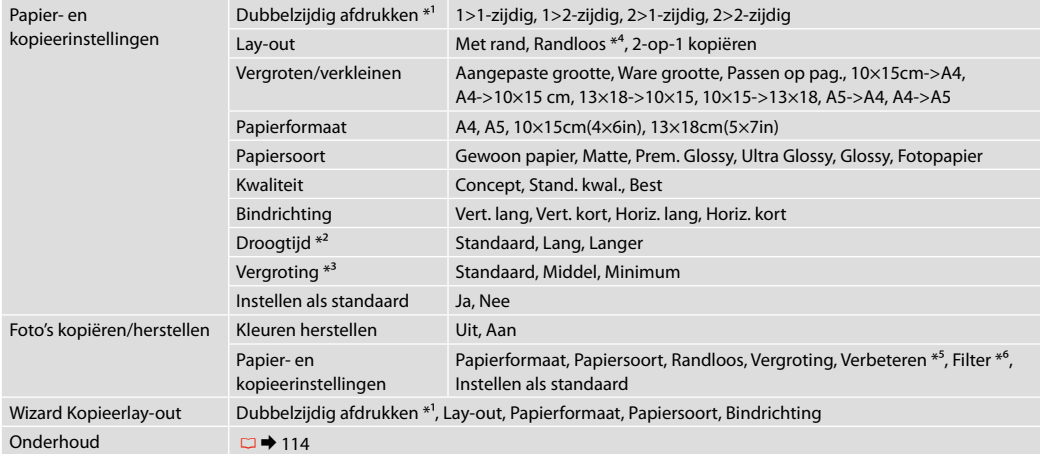

\*1 Afhankelijk van het model is deze functie mogelijk niet beschikbaar.  $\Box \rightarrow 12$ 

\*2 Verhoogt de droogtijd als u vlekken of vegen op de pagina krijgt, met name tijdens het dubbelzijdig afdrukken.

\*3 Selecteer hoe sterk de afbeelding moet worden vergroot bij het afdrukken van foto's met **Randloos**.

\*4 De afbeelding wordt iets vergroot en bijgesneden, zodat het hele vel papier wordt gevuld. De afdrukkwaliteit kan minder zijn aan de boven- en onderkant van de afdruk, of deze gedeelten kunnen vegen vertonen.

\*5 Selecteer **Foto verbeteren** om de helderheid, het contrast en de verzadiging van de foto's automatisch aan te passen.

\*6 U kunt de kleurmodus van afbeeldingen op **Z-w** zetten.

**Photo Mode Mode photo Fotomodus Fotomodus**

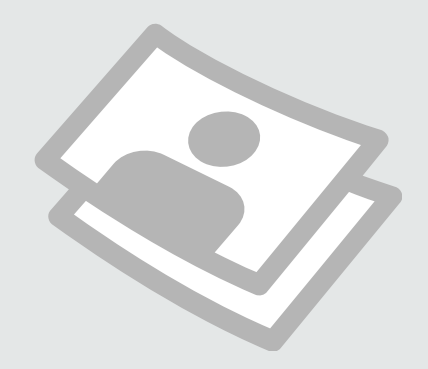

Printing Photos Impression de photos Fotos drucken Foto's afdrukken

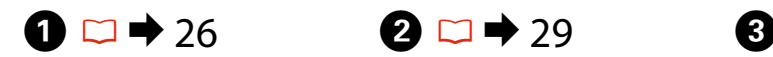

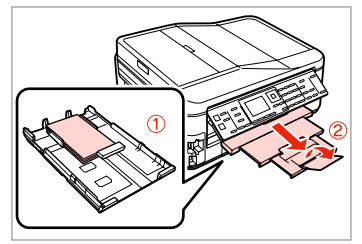

Load photo paper. Chargez du papier photo. Fotopapier einlegen. Fotopapier laden.

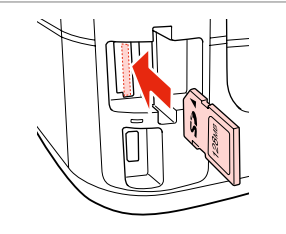

Insert a memory card. Insérez une carte mémoire. Speicherkarte einsetzen. Geheugenkaart plaatsen.

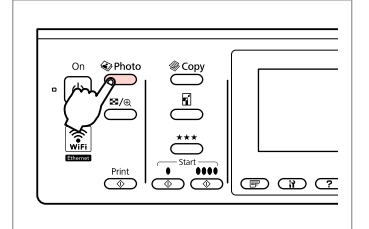

Enter the photo mode. Accédez au mode photo. Fotomodus wählen. Fotomodus activeren.

 $\boldsymbol{\Theta}$  and  $\boldsymbol{\Theta}$ 

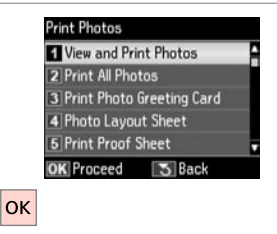

Select **View and Print Photos**.

Sélectionnez **Affich. et impression photo**.

**Fotos anzeigen und drucken** wählen.

**Bekijken en afdrukken** selecteren.

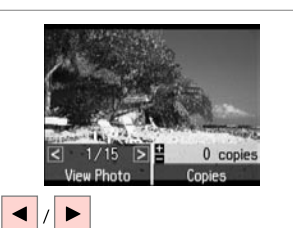

Select a photo. Sélectionnez une photo. Foto auswählen. Foto selecteren.

# Q

You can crop, enlarge and rotate your photo. Press  $\overline{\mathcal{A}}_{\oplus}$  and make the settings.

Vous pouvez rogner, agrandir et faire pivoter la photo. Appuyez sur  $E_{\text{Q}}$  et définissez les paramètres.

Sie können das Foto zuschneiden, vergrößern und drehen. Drücken Sie  $\mathbb{Z}_\oplus$  und stellen Sie das Foto ein.

U kunt de foto bijsnijden, vergroten en draaien. Druk op en geef de instellingen op.

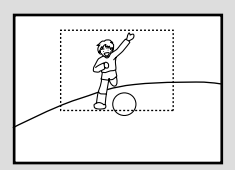

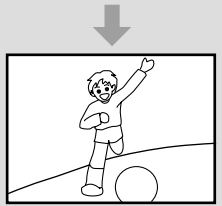

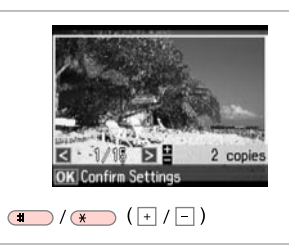

Set the number of copies. Définissez le nombre de copies. Kopienanzahl eingeben. Aantal exemplaren instellen.

### Q

To select more photos, repeat  $\boldsymbol{\Theta}$ and  $\mathbf{\Theta}$ .

Répétez les étapes  $\Theta$  et  $\Theta$  pour sélectionner d'autres photos.

Um weitere Fotos auszuwählen. <sup>6</sup> und  $\mathbf \Theta$  wiederholen.

Herhaal stap  $\boldsymbol{\Theta}$  en  $\boldsymbol{\Theta}$  als u nog meer foto's wilt selecteren.

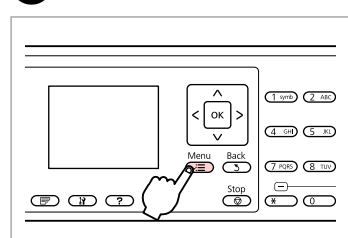

Enter the print settings menu.

Accédez au menu de paramétrage des impressions.

Das Druckeinstellungsmenü aufrufen.

Menu met afdrukinstellingen openen.

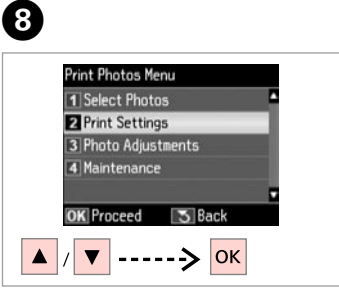

Select **Print Settings**. Sélectionnez **Param impr**. Wählen Sie **Druckeinst. Afdrukinstellingen** selecteren.

# $\bigcirc$   $\Box$   $\bigcirc$  57

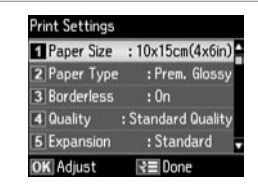

Select appropriate print settings.

Sélectionnez les paramètres d'impression adaptés.

Geeignete Druckeinstellungen wählen.

Gewenste afdrukinstellingen selecteren.

# Q

Make sure you set the **Paper Size** and **Paper Type**.

Vérifiez que les paramètres **Taille pap** et **Type pap** sont définis.

Achten Sie darauf, das **Pap.format** und die **Pap.sorte** einzustellen.

U moet **Papierformaat** en **Papiersoort** instellen.

# Q

 $\mathbf{z}$ 

To adjust photos, select **Photo Adjustments** and make the settings in  $\bullet$   $\Box$   $\rightarrow$  57

Pour ajuster des photos, sélectionnez **Réglages photo** et définissez les paramètres à l'étape  $\mathbf{a} \square \rightarrow 57$ 

Um Fotos anzupassen, wählen Sie **Fotoeinstellungen** und konfigurieren Sie die Einstellungen unter  $\bullet$   $\Box$   $\rightarrow$  57

Voor het aanpassen van de foto's selecteert u **Fotoaanpassingen** en geeft u de gewenste instellingen op in  $\bullet$   $\Box$   $\rightarrow$  57

# $\boldsymbol{\mathrm{I\!D}}$

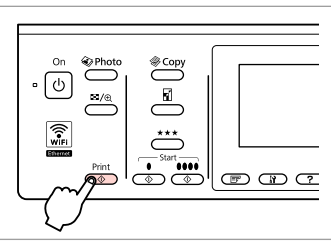

Start printing. Lancez l'impression. Druckvorgang starten. Afdrukken starten.

# Printing in Various Layouts

Impression à l'aide de différentes dispositions

Drucken mit verschiedenen Layouts

Afdrukken in verschillende layouts

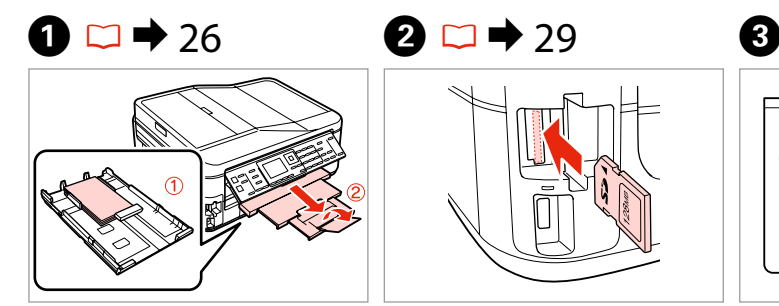

Load paper. Chargez du papier. Papier einlegen. Papier laden.

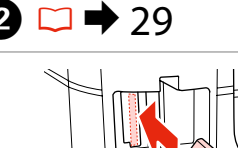

Insert a memory card. Insérez une carte mémoire. Speicherkarte einsetzen. Geheugenkaart plaatsen.

Papierformat wählen. Papierformaat selecteren.

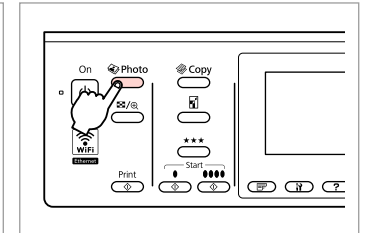

Enter the photo mode. Accédez au mode photo. Fotomodus wählen. Fotomodus activeren.

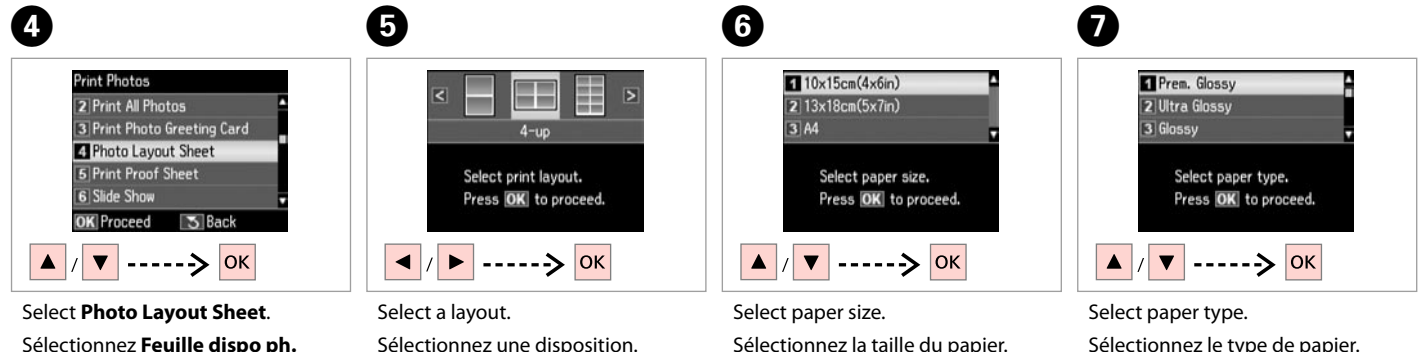

Sélectionnez **Feuille dispo ph. Foto-Layout-Blatt** wählen. **Fotolay-outvel** selecteren.

Sélectionnez une disposition. Ein Layout wählen. Lay-out selecteren.

Sélectionnez le type de papier. Papiersorte wählen. Papiersoort selecteren.

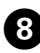

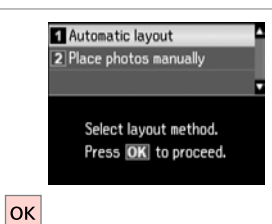

Select **Automatic layout**. Sélectionnez **Disposition auto**. **Automatisches Layout** wählen. **Autom. lay-out** selecteren.

#### Q

If you select **Place photos manually**, place photos as shown in (1) or leave a blank as shown in (2).

Si vous sélectionnez **Placer ph. à la main**, disposez les photos comme indiqué sur l'illustration (1) ou laissez un blanc comme indiqué sur l'illustration (2).

Wenn Sie **Fotos manuell platzieren** wählen, setzen Sie Fotos wie in (1) gezeigt ein, oder lassen Sie eine Position frei, wie in (2).

Als u **Foto's handm. plaatsen** selecteert, legt u de foto's zoals in (1) of laat u een lege ruimte zoals in (2).

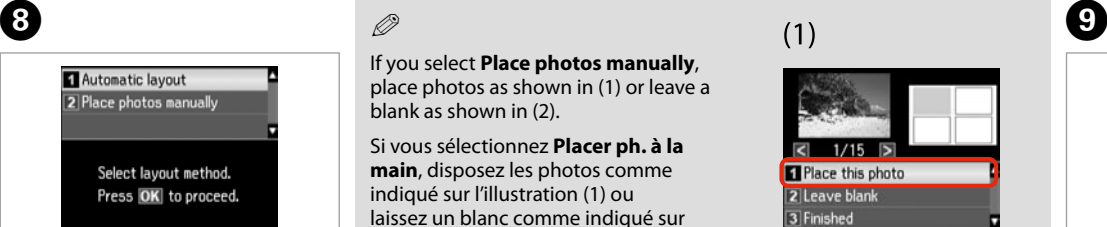

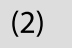

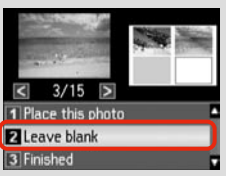

2 copies

**√≅** Settings

Set the number of copies.

 $\Box$ /  $\Box$  ( + /  $\Box$  ) -  $\triangleright$  OK

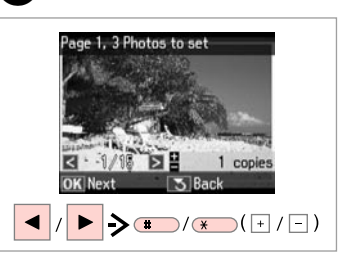

Select a photo. Sélectionnez une photo. Foto auswählen. Foto selecteren.

# Q

To select more photos, repeat step $\boldsymbol{\Theta}$ .

Répétez l'étape <sup>1</sup> pour sélectionner d'autres photos.

Möchten Sie weitere Fotos auswählen, wiederholen Sie Schritt **O**.

Herhaal stap  $\bigcirc$  als u nog meer foto's wilt selecteren.

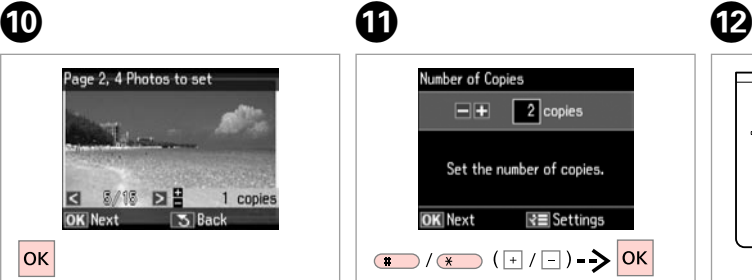

Finish selecting photos. Finalisez la sélection des photos. Auswählen der Fotos beenden. Selecteren voltooien.

Set the number of copies. Définissez le nombre de copies. Kopienanzahl eingeben. Aantal exemplaren instellen.

Number of Copies

 $E_{\text{H}}$ 

**OK** Next

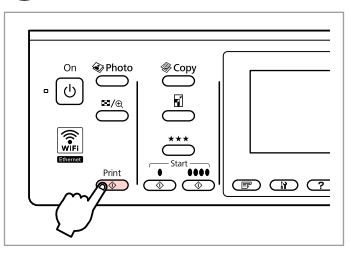

Start printing. Lancez l'impression. Druckvorgang starten. Afdrukken starten.

# Printing Ruled Paper Impression de

Linienpapier drucken

papier réglé

Gelinieerd papier afdrukken

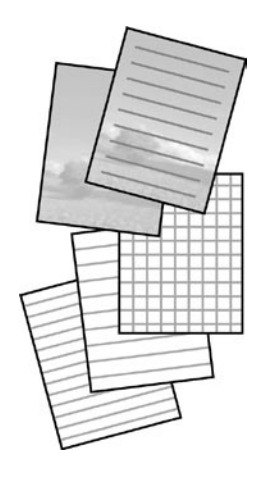

You can print ruled paper or graph paper with or without a photo set as the background.

Vous pouvez imprimer du papier réglé ou du papier millimétré, avec ou sans photo en arrière-plan.

Sie können liniertes Papier oder Millimeterpapier mit oder ohne Foto als Hintergrund drucken.

U kunt gelinieerd papier of millimeterpapier afdrukken met of zonder foto op de achtergrond.

 $\bullet$   $\square$   $\bullet$  26  $\square$   $\square$   $\bullet$  29

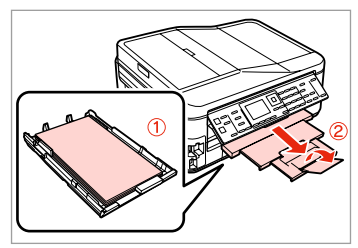

Load A4-size plain paper. Chargez du papier A4 ordinaire. Legen Sie A4-Normalpapier ein. Plaats gewoon A4-papier.

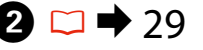

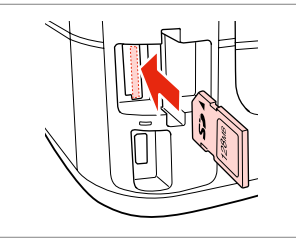

Insert a memory card. Insérez une carte mémoire. Speicherkarte einsetzen. Geheugenkaart plaatsen.

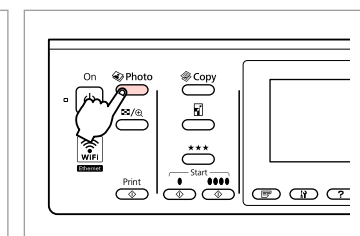

 $\boldsymbol{\Theta}$ 

Enter the photo mode. Accédez au mode photo. Fotomodus wählen. Fotomodus activeren.

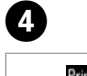

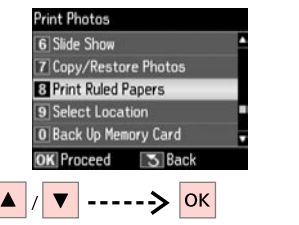

Select **Print Ruled Papers**. Sélectionnez **Impr pap réglés**. **Linienpapier drucken** wählen. **Gelinieerd papier afdrukken** selecteren.

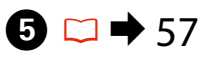

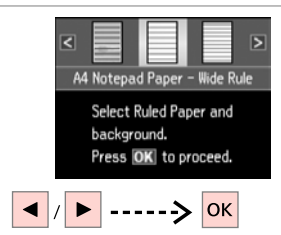

Select a type of format. Sélectionnez un type de format. Formattyp wählen. Type selecteren.

Q

If you select a format without a background image, go to  $\bullet$ .

Si vous sélectionnez un format sans image en arrière-plan, passez à l'étape G.

Wenn Sie ein Format ohne Hintergrundbild wählen, weiter mit Schritt $\mathbf{\Omega}$ .

Ga naar **O** als u geen achtergrondafbeelding gebruikt.

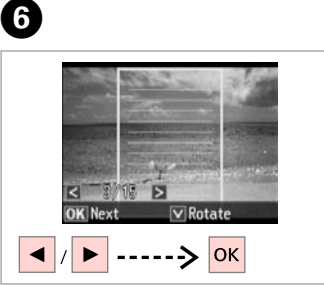

Select a photo. Sélectionnez une photo. Foto auswählen. Foto selecteren.

# Q

If you want to rotate the frame, press  $\overline{\mathbf{v}}$ .

Si vous souhaitez faire pivoter le cadre, appuyez sur  $\blacktriangledown$ .

Wenn Sie den Rahmen drehen möchten, drücken Sie  $\nabla$ .

Druk op  $\nabla$  als u het kader wilt draaien.

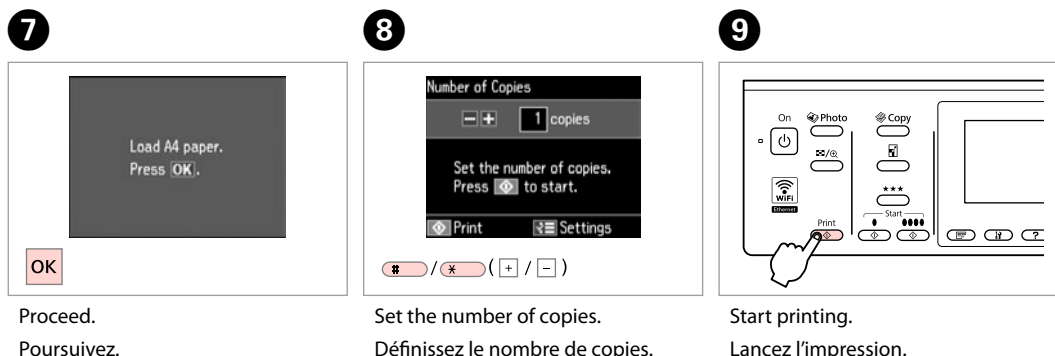

Weiter.

Doorgaan.

Définissez le nombre de copies. Kopienanzahl eingeben. Aantal exemplaren instellen.

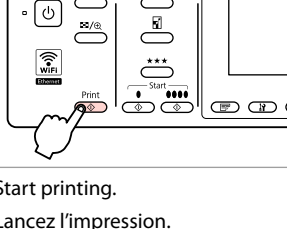

Lancez l'impression. Druckvorgang starten. Afdrukken starten.

# Printing Photo Greeting Cards

Impression de cartes de voeux photo

Foto-Grußkarte drucken

Fotowenskaarten afdrukken

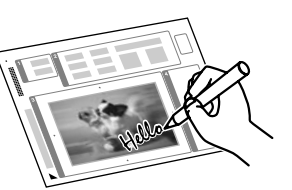

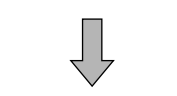

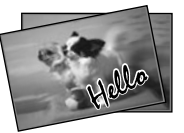

You can create custom cards with handwritten messages by using an A4 template. First print a template, write your message, and then scan the template to print your cards.

Vous pouvez créer des cartes de voeux personnalisées, avec des messages manuscrits, basées sur un modèle A4. Imprimez un modèle, rédigez votre message et numérisez le modèle pour imprimer vos cartes.

Wenn Sie eine A4-Vorlage verwenden, können Sie eigene Karten mit handgeschriebenen Nachrichten erstellen. Drucken Sie zuerst eine Vorlage, schreiben Sie darauf die Nachricht und scannen Sie dann die Vorlage, um die Karten auszudrucken.

Met behulp van een A4-sjabloon kunt u uw eigen kaarten maken met een zelfgeschreven boodschap erop. Druk eerst een sjabloon af, schrijf uw boodschap erop en scan de sjabloon om de kaarten af te drukken.

# $\bullet$  26  $\bullet$  20  $\rightarrow$  29  $\bullet$  3

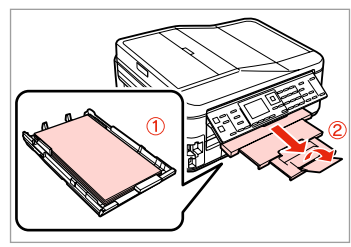

Load A4 plain paper.

Chargez du papier ordinaire de format A4.

A4-Normalpapier einlegen.

Gewoon A4-papier plaatsen.

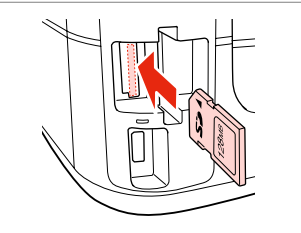

Insert a memory card. Insérez une carte mémoire. Speicherkarte einsetzen. Geheugenkaart plaatsen.

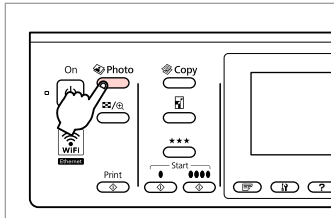

Enter the photo mode. Accédez au mode photo. Fotomodus wählen. Fotomodus activeren.

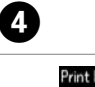

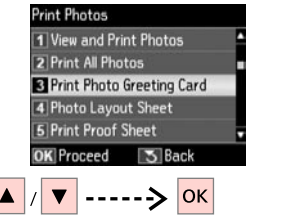

Select **Print Photo Greeting Card**. Sélectionnez **Impr carte de voeux photo**.

**Foto-Grußkarte drucken** wählen.

**Fotowenskaart afdrukken** selecteren.

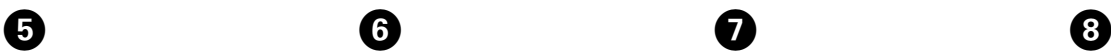

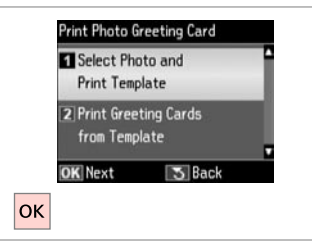

Select upper item. Sélectionnez l'élément supérieur. Oberen Menüpunkt wählen. Bovenste item selecteren.

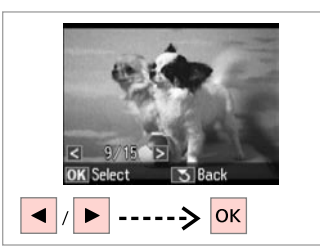

Select a photo. Sélectionnez une photo. Foto auswählen. Foto selecteren.

10

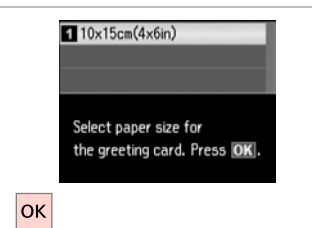

 $\bm{O}$ 

ጠ

Select paper size. Sélectionnez la taille du papier. Papierformat wählen. Papierformaat selecteren.

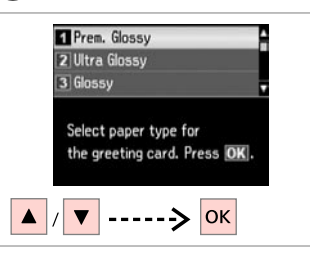

Select paper type. Sélectionnez le type de papier. Papiersorte wählen. Papiersoort selecteren.

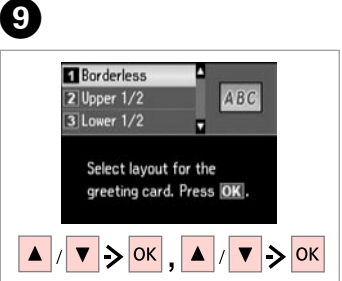

Select the settings and proceed.

Définissez les paramètres et poursuivez.

Einstellungen wählen und fortfahren

 $\overbrace{ }$ Photo -<br>∜ Сору On  $\cdot \sqrt[\bullet]{}$  $\frac{E}{\sqrt{2}}$  $m/e$ 翕  $\ddot{x}$  $\left|\overline{\overline{\mathbf{C}}}\right|$  or  $\overline{\mathbf{C}}$ 

Print the template. Imprimez le modèle. Vorlage drucken. Sjabloon afdrukken.

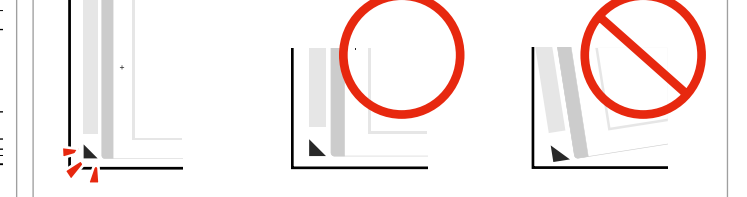

Check  $\blacktriangle$  aligns with the corner of the sheet. Assurez-vous que le repère  $\triangle$  est aligné sur le coin de la feuille. Sicherstellen, dass  $\blacktriangle$  mit der Indexblattecke ausgerichtet ist. Controleren of  $\triangle$  goed in de hoek van het vel staat.

Instellingen selecteren en doorgaan.

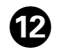

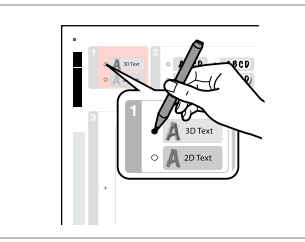

Select the style of the text. Sélectionnez le style de texte. Textstil auswählen. Stijl van de tekst selecteren.

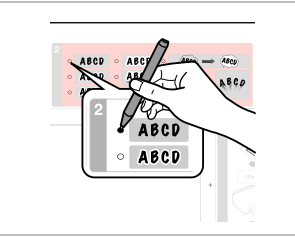

Select the type. Sélectionnez le type. Typ auswählen. Type selecteren.

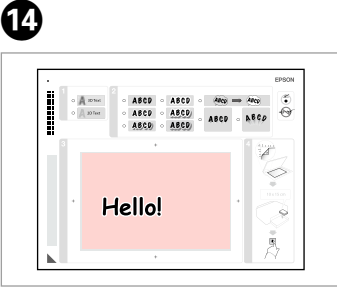

Write a message or drawing. Rédigez un message ou tracez un dessin.

Nachricht oder Zeichnung eingeben. Tekst schrijven of tekening maken.

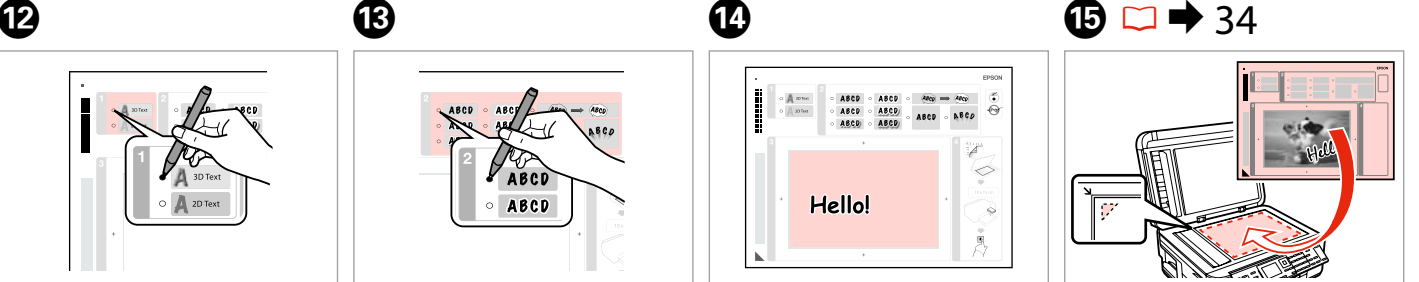

Place the template face-down. Placez le modèle, face à traiter vers le bas.

Vorlage mit der Druckseite nach unten einlegen.

Sjabloon met afdrukzijde naar beneden plaatsen.

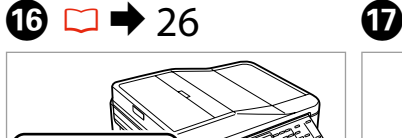

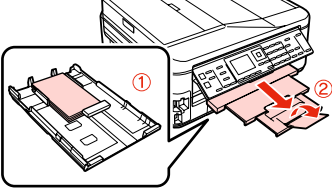

Load  $10 \times 15$  cm photo paper.

Chargez du papier photo de  $10 \times 15$  cm.

Fotopapier  $10 \times 15$  cm einlegen. Fotopapier van  $10 \times 15$  cm laden.

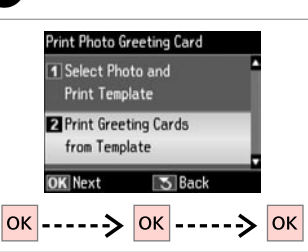

Select lower item and proceed. Sélectionnez l'élément inférieur et poursuivez.

Unteren Menüpunkt wählen und fortfahren.

Onderste item selecteren en doorgaan.

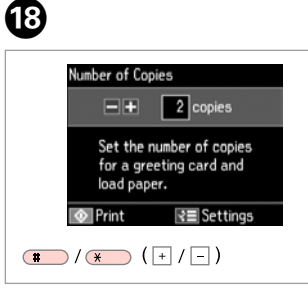

Set the number of copies. Définissez le nombre de copies. Kopienanzahl eingeben. Aantal exemplaren instellen.

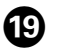

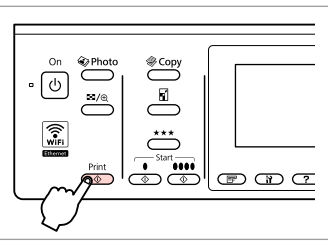

Start printing. Lancez l'impression. Druckvorgang starten. Afdrukken starten.

# Printing from an External USB Device

Impression à partir d'un périphérique USB externe

Drucken von Fotos auf externen USB-Geräten

Afdrukken vanaf een extern USB-apparaat

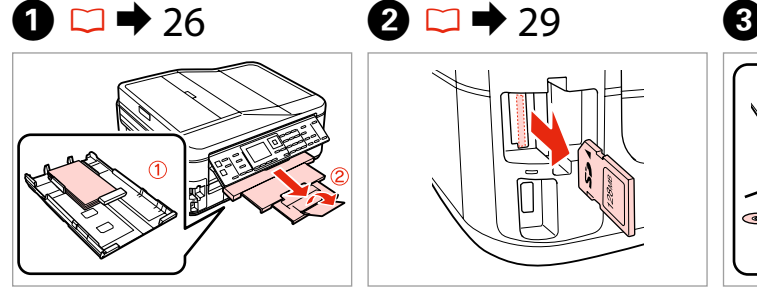

Load photo paper. Chargez du papier photo. Fotopapier einlegen. Fotopapier laden.

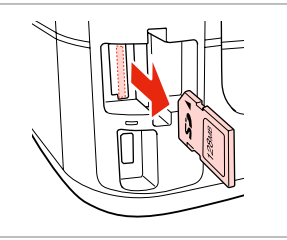

Remove. Retirez. Entfernen. Verwijderen.

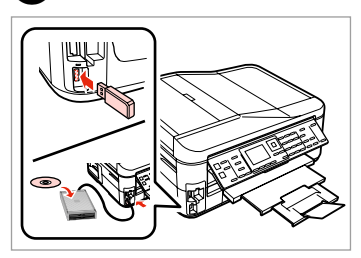

Connect an external USB device. Connectez un périphérique USB externe. Ein externes USB-Gerät anschließen.

Extern USB-apparaat aansluiten.

 $\overline{a}$ 

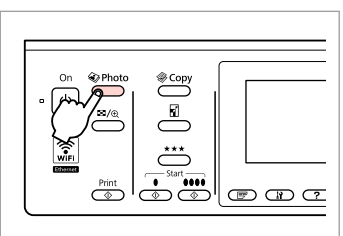

Enter the photo mode. Accédez au mode photo. Fotomodus wählen. Fotomodus activeren.

Q

After step  $\bullet$ , follow the steps after **O** from memory card printing.  $\Box$   $\rightarrow$  46

Une fois l'étape **O** effectuée, suivez les étapes qui suivent l'étape **O** pour l'impression à partir de la carte mémoire.  $\Box \rightarrow 46$ 

Führen Sie im Anschluss an Schritt @ die auf @ folgenden Schritte unter Drucken von einer Speicherkarte aus.  $\Box \rightarrow 46$ 

Volg na stap @ de stappen na E voor het afdrukken vanaf een geheugenkaart.  $\Box \rightarrow 46$ 

# Q

The supported photo file format is JPEG. For external USB device specifications, see the online User's Guide.

Le format de fichiers photo pris en charge est le format JPEG. Pour connaître les caractéristiques des périphériques USB externes, reportezvous au Guide d'utilisation en ligne.

JPEG ist das unterstützte Fotodateiformat. Technische Daten für externe USB-Geräte finden Sie im Online-Benutzerhandbuch.

Fotobestanden van het type JPEG worden ondersteund. Zie de online-Gebruikershandleiding voor de specificaties van het externe USB-apparaat. Backup to External USB Device

Sauvegarde vers un périphérique USB externe

Sicherung auf externe USB-Geräte

Back-up maken op een extern USBapparaat

# $\bullet$  29  $\bullet$  3

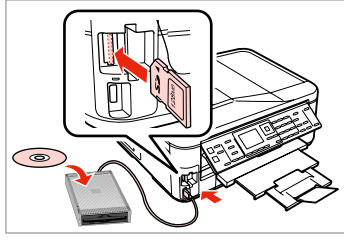

Insert and connect. Insérez et connectez. Einsetzen und anschließen. Plaatsen en aansluiten.

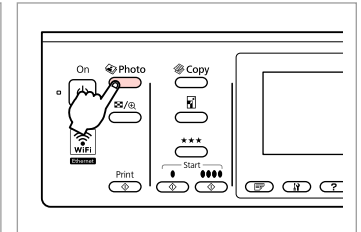

Enter the photo mode. Accédez au mode photo. Fotomodus wählen. Fotomodus activeren.

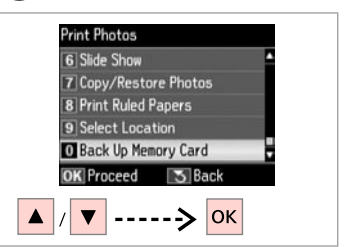

Select **Back Up Memory Card**. Sélectionnez **Sauveg carte mém**. **Speicherkarte sichern** wählen. **Back-up van geheugenkaart** selecteren.

 $\blacksquare$ 

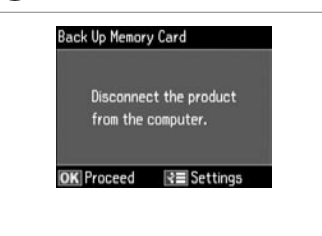

Follow the on-screen instructions.

Suivez les instructions affichées à l'écran.

Folgen Sie den angezeigten Hinweisen.

Aanwijzingen op display volgen.

#### Q

To change the writing speed, press x, select **Writing Speed** and set.

Pour modifier la vitesse d'écriture, appuyez sur  $x = 0$ , sélectionnez **Vitesse écr** et procédez au réglage.

Um die Schreibgeschwindigkeit zu ändern, drücken Sie ≈≡, wählen Sie **Schreibgeschw.** und stellen Sie sie ein.

U kunt de schrijfsnelheid wijzigen door te drukken op  $\equiv$  en **Schrijfsnelheid** te selecteren.

#### Q

A folder is automatically created for each backup. You can print photos from the backup external USB device.  $\Box \rightarrow 55$ 

Un dossier est automatiquement créé pour chaque sauvegarde. Vous pouvez imprimer les photos à partir du périphérique USB externe de sauvegarde.  $\Box \rightarrow 55$ 

Für jede Sicherung wird automatisch ein Ordner erstellt. Fotos können vom externen USB-Sicherungsgerät gedruckt werden.  $\Box \rightarrow 55$ 

Voor elke back-up wordt automatisch een nieuwe map gemaakt. U kunt foto's afdrukken vanaf het externe USB-apparaat met de back-up.  $\Box \rightarrow 55$ 

# Photo Mode Menu List

Liste de menus du mode photo

Fotomodus-Menüpunkte

Menu's van de fotomodus

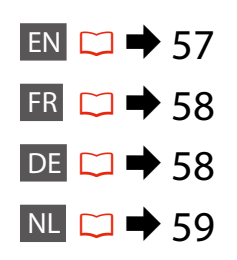

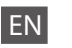

#### **W** Print Photos Mode

View and Print Photos, Print All Photos, Print Photo Greeting Card, Photo Layout Sheet, Print Proof Sheet, Slide Show, Copy/Restore Photos, Print Ruled Papers, Select Location \*<sup>1</sup>, Back Up Memory Card

#### $x \equiv$  Print Photos Menu

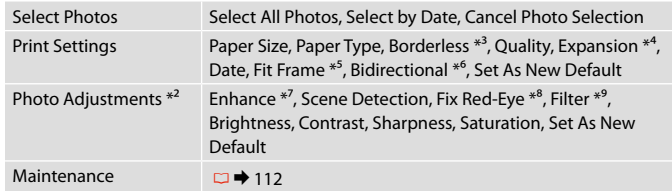

- \*1 You can reselect a folder or group from the memory card or external USB device.
- \*2 These functions only affect your printouts. They do not change your original images.
- \*3 When **Borderless** is selected or set to **On**, the image is slightly enlarged and cropped to fill the paper. Print quality may decline in the top and bottom areas, or the area may be smeared when printing.
- \*4 Select the amount the image is expanded when printing **Borderless** photos.
- \*5 Select **On** to automatically crop your photo to fit inside the space available for the layout you selected. Select **Off** to turn off automatic cropping and leave white space at the edges of the photo.
- \*6 Select **On** to increase the print speed. Select **Off** to improve the print quality.
- \*7 Select **PhotoEnhance** to adjust the brightness, contrast, and saturation of your photos automatically. Select **P.I.M.** to use your camera's PRINT Image Matching or Exif Print settings.
- \*8 Depending on the type of photo, parts of the image other than the eyes may be corrected.
- \*9 You can change the image color mode to **Sepia** or **B&W** .

FR

# Mode Impression photo

Affich. et impression photo, Imprimer toutes les photos, Impr carte de voeux photo, Feuille dispo ph., Imprimer feuille de vérification, Animation, Copier/restaurer ph, Impr pap réglés, Sél. emplac. \*<sup>1</sup>, Sauveg carte mém

## $x \equiv M$ enu Impression photo

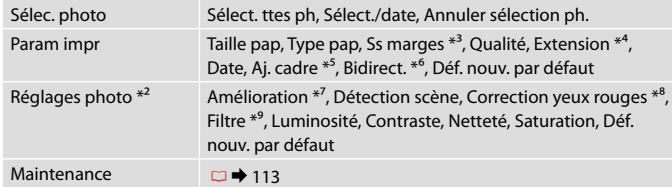

- \*1 Vous pouvez sélectionner un nouveau dossier ou un nouveau groupe à partir de la carte mémoire ou du périphérique USB externe.
- \*2 Ces fonctions affectent uniquement les impressions. Elles ne modifient pas les images originales.
- \*3 Lorsque l'option **Ss marges** est sélectionnée ou réglée sur **Oui**, l'image est légèrement agrandie et rognée en fonction de la taille du papier. La qualité d'impression peut décliner dans les parties supérieure et inférieure. Ces zones peuvent également être tachées lors de l'impression.
- \*4 Déterminez le degré d'agrandissement de l'image lors de l'impression de photos **Ss marges**.
- \*5 Sélectionnez **Oui** pour rogner automatiquement la photo en fonction de l'espace disponible au sein de la disposition sélectionnée. Sélectionnez **Non** pour désactiver le rognage automatique et laisser de l'espace blanc au niveau des bords de la photo.
- \*6 Sélectionnez **Oui** pour accroître la vitesse d'impression. Sélectionnez **Non** pour améliorer la qualité d'impression.
- \*7 Sélectionnez **PhotoEnhance** pour ajuster automatiquement la luminosité, le contraste et la saturation des photos. Sélectionnez **P.I.M.** pour utiliser les paramètres PRINT Image Matching ou Exif Print de l'appareil photo.
- \*8 Selon le type de photo, il est possible que des sections de l'image autres que les yeux soient corrigées.
- \*9 Vous pouvez régler le mode de couleur des images sur **Sépia** ou **N&B**.

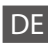

### Modus Fotos drucken

Fotos anzeigen und drucken, Alle Fotos drucken, Foto-Grußkarte drucken, Foto-Layout-Blatt, Korrekturabzug drucken, Diashow, Fotos kopieren/wiederh., Linienpapier drucken, Standort wählen \*<sup>1</sup>, Speicherkarte sichern

#### $x \equiv$  Menü "Fotos drucken"

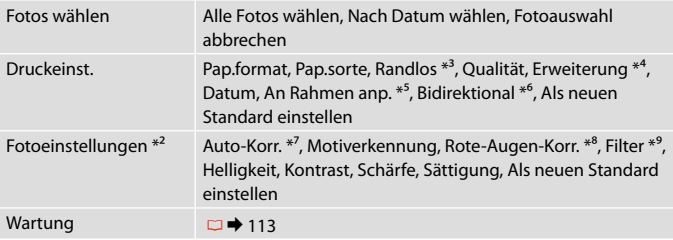

- \*1 Sie können einen Ordner oder eine Gruppe von der Speicherkarte oder dem externen USB-Gerät erneut wählen.
- \*2 Diese Funktionen wirken sich nur auf Ausdrucke aus. Sie verändern die ursprünglichen Bilder nicht.
- \*3 Wenn **Randlos** ausgewählt oder mit **Ein** aktiviert ist, wird das Bild geringfügig vergrößert und zugeschnitten, um das Papier ganz auszufüllen. Die Druckqualität kann im oberen und unteren Bereich nachlassen oder die Tinte kann während des Druckvorgangs verschmieren.
- \*4 Wählen Sie den Umfang, um den das Bild beim Drucken von **Randlos**-Fotos erweitert werden soll.
- \*5 Wählen Sie **Ein**, um das Foto automatisch so zuzuschneiden, dass es in den im gewählten Layout verfügbaren Raum hineinpasst. Wählen Sie **Aus**, um das automatische Ausschneiden zu deaktivieren. Das Foto wird dann mit weißen Rändern gedruckt.
- \*6 Wählen Sie **Ein**, um die Druckgeschwindigkeit zu erhöhen. Wählen Sie **Aus**, um die Druckqualität zu erhöhen.
- \*7 Wählen Sie **Bildoptimierung**, um Helligkeit, Kontrast und Sättigung der Fotos automatisch anzupassen. Wählen Sie **P.I.M.**, um die PRINT Image Matching- oder Exif Print-Einstellungen der Kamera zu nutzen.
- \*8 Je nach Foto kann es sein, dass neben den Augen auch andere Teile des Bildes korrigiert werden.
- \*9 Sie können den Bildfarbmodus auf **Sepia** oder **S/W** ändern.

# **Wodus Foto's afdrukken**

Bekijken en afdrukken, Alle foto's afdrukken, Fotowenskaart afdrukken, Fotolayoutvel, Proefvel afdrukken, Diavoorstelling, Foto's kopiëren/herstellen, Gelinieerd papier afdrukken, Locatie selecteren \*<sup>1</sup>, Back-up van geheugenkaart

#### $x \equiv M$ enu Foto's afdrukken

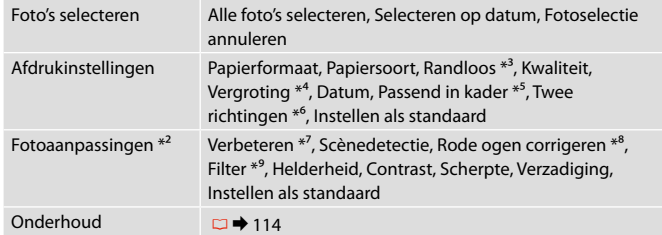

- \*1 U kunt een map of groep opnieuw selecteren vanaf de geheugenkaart of het externe USB-apparaat.
- \*2 Deze functies zijn alleen van toepassing op uw afdrukken. Aan de oorspronkelijke afbeeldingen verandert niets.
- \*3 Wanneer **Randloos** is geselecteerd of op **Aan** staat, wordt de afbeelding iets vergroot en bijgesneden, zodat het hele vel papier wordt gevuld. De afdrukkwaliteit kan minder zijn aan de boven- en onderkant, of deze gedeelten kunnen vegen vertonen.
- \*4 Selecteer hoe sterk de afbeelding moet worden vergroot bij het afdrukken van foto's met **Randloos** .
- \*5 Selecteer **Aan** als de foto automatisch moet worden bijgesneden om in de geselecteerde lay-out te passen. Selecteer **Uit** om het automatisch bijsnijden uit te schakelen. De foto krijgt dan witte randen.
- \*6 Selecteer **Aan** om de afdruksnelheid te verhogen. Selecteer **Uit** om de afdrukkwaliteit te verbeteren.
- \*7 Selecteer **Foto verbeteren** om de helderheid, het contrast en de verzadiging van de foto's automatisch aan te passen. Selecteer **PIM** als u de PRINT Image Matchingof Exif Print-instellingen van de camera wilt gebruiken.
- \*8 Afhankelijk van het soort foto, kunnen andere delen dan de ogen worden gecorrigeerd.
- \*9 U kunt de kleurmodus van afbeeldingen op **Sepia** of **Z-w** zetten.

**Fax Mode Mode fax Faxmodus Faxmodus**

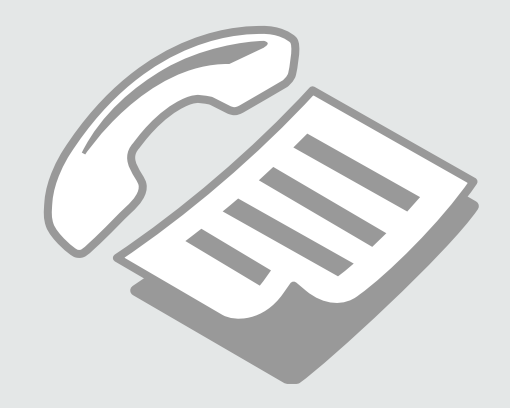

Connecting to a Phone Line

Connexion à une ligne téléphonique

Anschließen an eine **Telefonleitung** 

Aansluiting op een telefoonlijn

Using the phone line for fax only

Utilisation de la ligne téléphonique pour l'envoi de télécopies uniquement

Verwenden der Telefonleitung nur für den Faxbetrieb

Lijn uitsluitend voor faxen

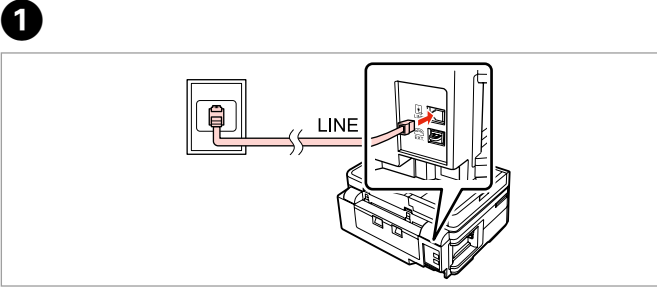

Connect phone cable leading from telephone wall jack to **LINE** port. Connectez le câble téléphonique partant de la prise téléphonique au port **LINE**.

Telefonkabel vom Telefon-Wandanschluss mit dem Anschluss **LINE** verbinden.

Telefoonsnoer vanaf wandaansluiting aansluiten op de poort **LINE**.

B

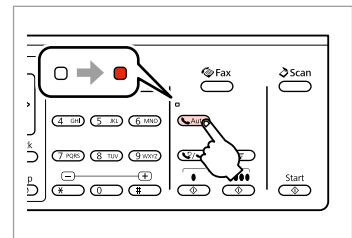

Turn on auto answer.

Activez la réponse automatique.

Automatische Rufannahme einschalten.

Automatische beantwoording inschakelen.

# $\boldsymbol{\Omega}$

If you do not connect an external telephone to the product, make sure you turn on auto answer. Otherwise, you cannot receive faxes.

Si vous ne connectez pas un téléphone externe à votre appareil, vérifiez que la réponse automatique est activée. Sinon, vous ne pouvez pas recevoir de télécopies.

Wenn kein externes Telefon an das Produkt angeschlossen wird, sicherstellen, dass die automatische Rufannahme aktiviert ist. Andernfalls können Sie keine Faxe empfangen.

Als u geen externe telefoon op het product aansluit, moet u automatische beantwoording inschakelen. U kunt anders geen faxen ontvangen.

# Sharing line with phone devices

Partage de la ligne avec des périphériques téléphoniques

Gemeinsame Nutzung der Leitung mit Telefonapparaten

Lijn gedeeld met telefoons

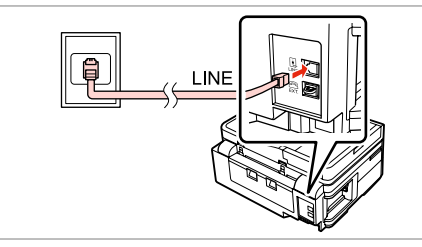

Connect phone cable leading from telephone wall jack to **LINE** port. Connectez le câble téléphonique partant de la prise téléphonique au port **LINE**.

Telefonkabel vom Telefon-Wandanschluss mit dem Anschluss **LINE** verbinden.

Telefoonsnoer vanaf wandaansluiting aansluiten op de poort **LINE**.

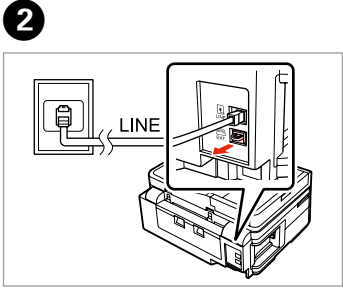

Remove the cap. Retirez le capot. Abdeckung entfernen. Kapje verwijderen.

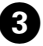

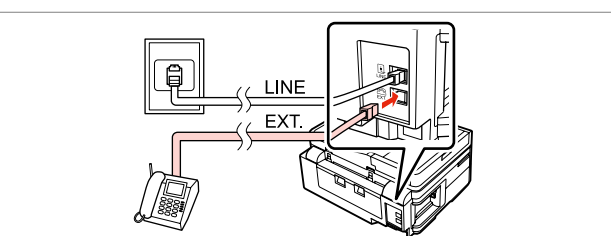

A

Connect a phone or answering machine to the **EXT.** port. Connectez un téléphone ou un répondeur au port **EXT.** Ein Telefon oder einen Anrufbeantworter an den Anschluss **EXT.** anschließen. Telefoon of antwoordapparaat aansluiten op de poort **EXT.**

# Q

See the following for other connection methods.

Pour les autres méthodes de connexion, reportez-vous aux explications ci-dessous.

Nachfolgend sind weitere Anschlussmethoden dargestellt.

Zie het volgende gedeelte voor andere verbindingsmethoden.

**Connecting to DSL Connexion DSL Anschließen an DSL Aansluiting met DSL** **Connecting to ISDN (one phone number) Connexion RNIS (un numéro de téléphone) Anschließen an ISDN (eine Rufnummer) Aansluiting met ISDN (één telefoonnummer)**  **Connecting to ISDN (two phone numbers) Connexion RNIS (deux numéros de téléphone) Anschließen an ISDN (zwei Rufnummern) Aansluiting met ISDN (twee telefoonnummers)** 

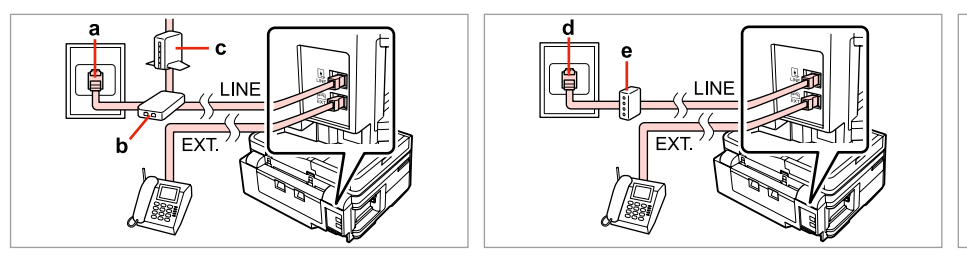

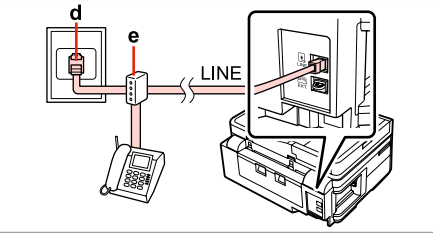

For details, see the documentation that came with your devices.

Pour de plus amples informations, reportez-vous à la documentation fournie avec les périphériques. Weitere Informationen finden Sie in der im Lieferumfang Ihrer Geräte enthaltenen Dokumentation. Raadpleeg de documentatie bij de apparaten voor meer informatie.

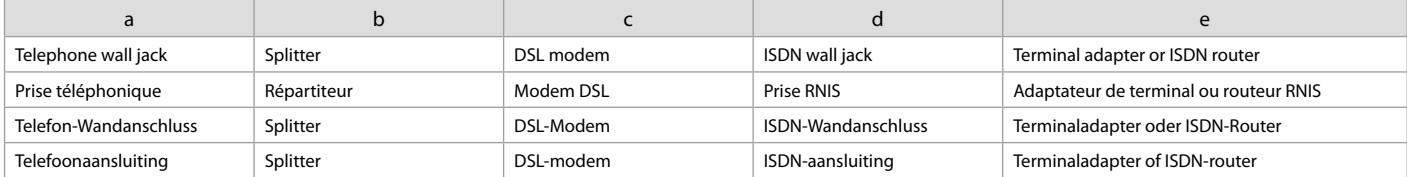

# Checking the fax connection

Vérification de la connexion du télécopieur

Überprüfen der Faxverbindung

De faxverbinding controleren

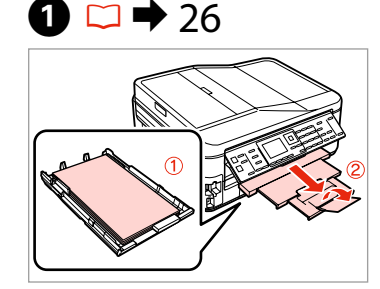

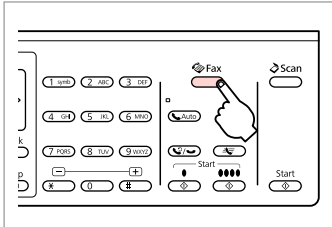

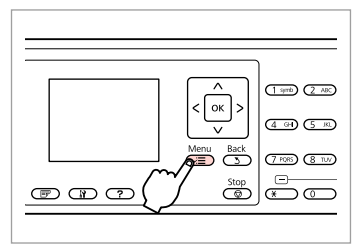

Load A4-size plain paper. Chargez du papier A4 ordinaire. A4-Normalpapier einlegen. Plaats gewoon A4-papier.

Enter the fax mode. Accédez au mode fax. Fax-Modus aufrufen. Faxmodus activeren.

Enter the fax settings menu.

Accédez au menu des paramètres du télécopieur.

Faxeinstellungsmenü aufrufen.

Menu met faxinstellingen openen.

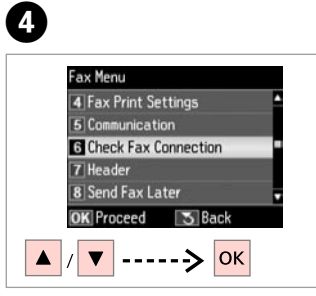

Select **Check Fax Connection**. Sélectionnez **Vérif connexion fax**. **Faxverbindung prüfen** wählen.

**Faxverbinding controleren** selecteren.

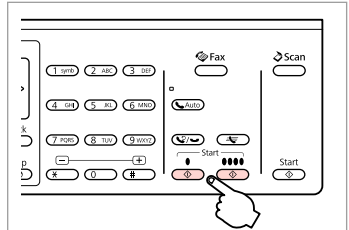

Print the report. Imprimez le rapport. Bericht drucken. Rapport afdrukken.

 $\sqrt{5}$ 

# Q

B

If any errors are reported, try the solutions in the report.

Si des erreurs sont mentionnées dans le rapport, essayez les solutions qui vous sont proposées.

 $\bm{\Theta}$ 

Wenn der Bericht Fehler enthält, befolgen Sie das im Bericht angegebene Verfahren zur Problemlösung.

Als er fouten worden gerapporteerd, probeert u de oplossingen in het rapport.

# Setting Up Fax Features

Paramétrage des fonctions du télécopieur

Einrichten von Faxfunktionen

Faxfuncties instellen

Setting up speed dial entries

Définition des entrées de numérotation rapide

Einrichten von Kurzwahlnummern

Snelkiesnummers instellen

You can create a speed dial list allowing you to select them quickly when faxing. Up to 60 combined speed dial and group dial entries can be registered.

Vous avez la possibilité de créer une liste de numérotation rapide, qui vous permet de sélectionner rapidement des numéros lors de l'envoi de télécopies. Vous pouvez enregistrer jusqu'à 60 entrées combinées de numérotation rapide et de numérotation groupée.

Zur schnellen Auswahl der Rufnummern für den Faxversand können Sie eine Kurzwahlliste erstellen. Es können bis zu 60 kombinierte Kurzwahl-/ Gruppenwahleinträge gespeichert werden.

U kunt een lijst met snelkiesnummers samenstellen zodat u snel nummers kunt kiezen om te faxen. U kunt tot 60 gecombineerde snelkies- en groepskiesitems registreren.

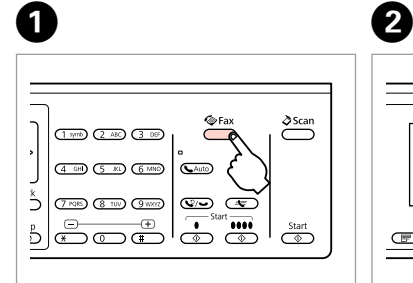

Enter the fax mode. Accédez au mode fax. Fax-Modus aufrufen. Faxmodus activeren.

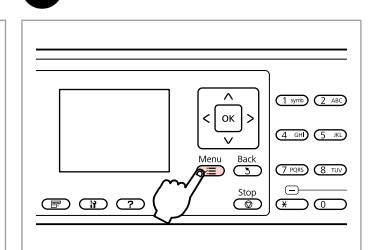

Enter the fax settings menu.

Accédez au menu des paramètres du télécopieur.

Faxeinstellungsmenü aufrufen.

Menu met faxinstellingen openen.

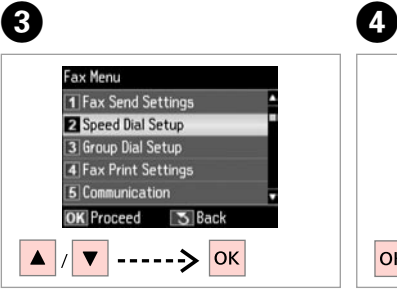

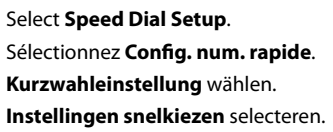

Select **Create**. Sélectionnez **Créer**. **Erstellen** wählen. **Maken** selecteren.

Speed Dial Setup

**O** Create

3 Delete

**OK** Proceed

 $|\alpha|$ 

5 Back

 $2$  Fdit

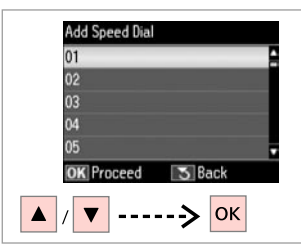

Select the entry number. Sélectionnez le numéro de l'entrée. Eintragsnummer wählen. Vermelding selecteren.

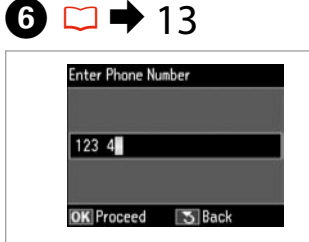

Enter a phone number. Saisissez un numéro de téléphone. Rufnummer eingeben. Telefoonnummer invoeren.

# Q

To separate phone numbers, enter a space by pressing  $\blacktriangleright$ .

Pour séparer les numéros de téléphone, insérez un espace à l'aide de la touche  $\blacktriangleright$ .

Um Rufnummern zu trennen, geben Sie durch Drücken von ▶ ein Leerzeichen ein.

U kunt telefoonnummers van elkaar scheiden met een spatie  $door op$  te drukken.

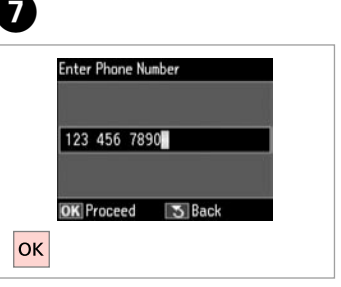

Register the number. Enregistrez le numéro. Nummer speichern. Nummer registreren.

# $\bullet$   $\Box$   $\rightarrow$  18

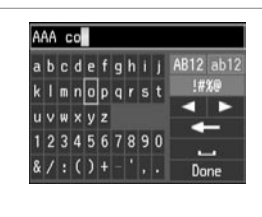

Enter a name for the entry.

Saisissez le nom de l'entrée.

Einen Namen für den Eintrag eingeben.

Naam voor de vermelding invoeren.

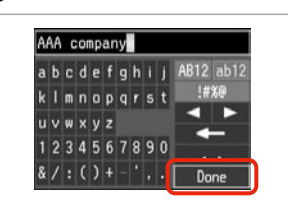

Register the name. Enregistrez le nom. Den Namen speichern. Naam registreren.

 $\overline{9}$ 

# Q

To add another entry, repeat steps **O** through **O**.

Répétez les étapes  $\bullet$  à  $\bullet$  pour ajouter une autre entrée.

Um weitere Einträge hinzuzufügen, wiederholen Sie die Schritte **O** bis **O** 

Herhaal stap  $\bullet$  tot en met  $\bullet$  om nog meer vermeldingen toe te voegen.

# Q

To edit or delete existing entries, select **Edit** or **Delete** in step D.

Pour modifier ou supprimer des entrées existantes, sélectionnez **Modif.** ou **Suppr** à l'étape D.

Um bestehende Einträge zu bearbeiten oder zu löschen, wählen Sie **Bearb.** oder **Löschen** in Schritt D.

Selecteer **Bewerken** of **Verwijderen** in stap **O** om bestaande vermeldingen te bewerken of te verwijderen.

# Setting up group dial entries

Définition des entrées de numérotation groupée

Einrichten von Gruppenwahlnummern

Groepskiesnummers instellen

You can add speed dial entries to a group, allowing you to send a fax to multiple recipients at the same time. Up to 60 combined speed dial and group dial entries can be entered.

Vous pouvez ajouter des entrées de numérotation rapide à un groupe, ce qui vous permet d'envoyer une télécopie à plusieurs destinataires à la fois. Vous pouvez saisir jusqu'à 60 entrées combinées de numérotation rapide et de numérotation groupée.

Sie können Kurzwahlnummern zu einer Gruppe hinzufügen. So können Sie ein Fax gleichzeitig an mehrere Empfänger senden. Es können bis zu 60 kombinierte Kurzwahl-/Gruppenwahleinträge eingegeben werden.

U kunt snelkiesnummers toevoegen aan een groep, zodat u een fax aan meerdere ontvangers tegelijk kunt verzenden. U kunt tot 60 gecombineerde snelkies- en groepskiesitems invoeren.

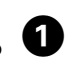

 $\sqrt{5}$ 

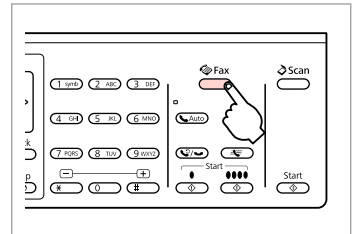

Enter the fax mode. Accédez au mode fax. Fax-Modus aufrufen. Faxmodus activeren.

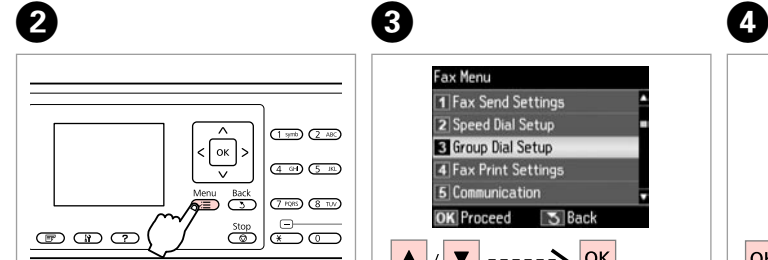

Enter the fax settings menu.

Accédez au menu des paramètres du télécopieur.

Faxeinstellungsmenü aufrufen.

Menu met faxinstellingen openen.

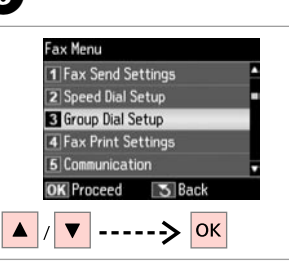

Select **Group Dial Setup**. Sélectionnez **Config. num. grpée**. **Gruppenwahleinst.** wählen. **Instellingen groepskiezen** selecteren.

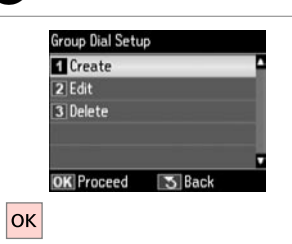

Select **Create**. Sélectionnez **Créer**. **Erstellen** wählen. **Maken** selecteren.

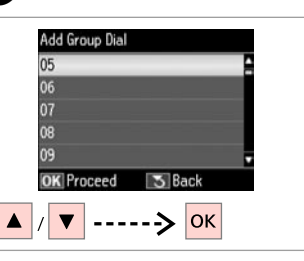

Select the entry number. Sélectionnez le numéro de l'entrée. Eintragsnummer wählen. Vermelding selecteren.

# $\bullet$   $\square$   $\rightarrow$  18

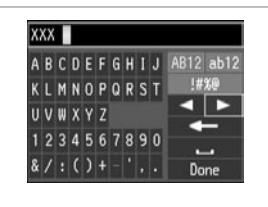

Enter a name for the entry. Saisissez le nom de l'entrée.

Einen Namen für den Eintrag eingeben.

Naam voor de vermelding invoeren.

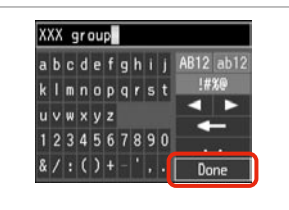

Register the name. Enregistrez le nom. Den Namen speichern. Naam registreren.

Select Speed Dial  $E$ 01 AAA company 02 BBB company п 03 CCC company п 04 Seiko Epson m **OK Done KIS Select/Cancel**  $---&$ 

Select the entries to register.

Sélectionnez les entrées à enregistrer.

Die zu speichernden Einträge auswählen.

Vermeldingen selecteren die u wilt registreren.

# Q

You can register up to 30 entries to a group dial list.

Une liste de numérotation groupée peut contenir jusqu'à 30 entrées.

Sie können bis zu 30 Einträge in einer Gruppenwahlliste speichern.

U kunt maximaal 30 vermeldingen in een groepskieslijst registreren.

# **Q**

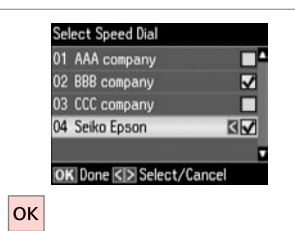

Finish.

Terminez.

Beenden.

Voltooien.

# Q

 $\bm{O}$ 

To create another group, repeat steps  $\mathbf{\Theta}$  through  $\tilde{\mathbf{\Theta}}$ .

Répétez les étapes  $\bullet$  à  $\bullet$  pour créer un autre groupe.

Um eine weitere Gruppe zu erstellen, wiederholen Sie die Schritte **O** bis **O**.

Herhaal stap  $\boldsymbol{\Theta}$  tot en met  $\boldsymbol{\Theta}$  om nog meer groepen te maken.

# Q

 $\overline{\mathbf{g}}$ 

To edit or delete existing entries, select **Edit** or **Delete** in step D.

Pour modifier ou supprimer des entrées existantes, sélectionnez **Modif.** ou **Suppr** à l'étape D.

Um bestehende Einträge zu bearbeiten oder zu löschen, wählen Sie **Bearb.** oder **Löschen** in Schritt D.

Selecteer **Bewerken** of **Verwijderen** in stap **O** om bestaande vermeldingen te bewerken of te verwijderen.

# Creating header information

Création des informations d'en-tête

Kopfzeile erstellen

# Kopregel voor faxen maken

You can create a fax header by adding information such as your phone number or name.

Vous pouvez créer un en-tête de télécopie en ajoutant des informations telles que votre numéro de téléphone ou votre nom.

Sie können eine Fax-Kopfzeile erstellen, indem Sie Informationen wie etwa Ihre Rufnummer oder Ihren Namen hinzufügen.

U kunt een kopregel voor faxen maken door informatie zoals uw telefoonnummer of naam toe te voegen.

Q

 $\overline{4}$ 

 $|\alpha k|$ 

Header Fax Header

Make sure you have set the time correctly.  $\Box \rightarrow 108$ 

Vérifiez que l'heure est correctement paramétrée.  $\square$   $\blacktriangleright$  108

Stellen Sie sicher, dass Sie die Uhrzeit richtig einstellen.  $\Box \rightarrow 108$ 

Zorg ervoor dat u de tijd juist hebt ingesteld.  $\Box \rightarrow 108$ 

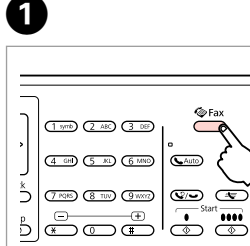

 $\sum_{ }^{ }$ 

 $rac{\text{Start}}{2}$ 

Enter the fax mode. Accédez au mode fax. Fax-Modus aufrufen. Faxmodus activeren.

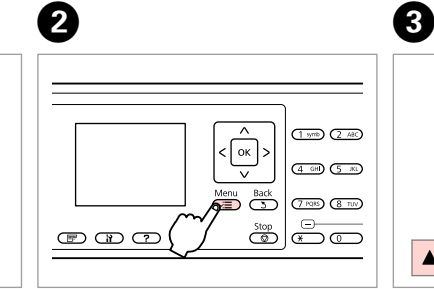

Enter the fax settings menu.

Accédez au menu des paramètres du télécopieur.

Faxeinstellungsmenü aufrufen.

Menu met faxinstellingen openen.

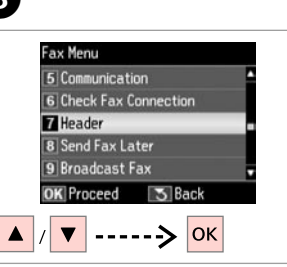

Select **Header**. Sélectionnez **En-tête**. **Kopfzeile** wählen. **Kop** selecteren.

Select **Fax Header**. Sélectionnez **En-tête fax**. **Fax-Kopfzeile** wählen. **Faxkop** selecteren.

2 Your Phone Number

**S** Back

**OK** Proceed

#### $\bm{O}$  $\mathbf{B} \Box \blacktriangleright$  13  $\blacktriangleright$  18  $6 \,$ Seiko Eps Seiko Epson Corporation Header Your Phone Number **1 Fax Header** abcdefohii AB12 ab12 abcdefghij AB12 ab12 Vour Phone Number  $k \mid m \mid n \mid o \mid p \mid q \mid r \mid s \mid t$ !#%@ !#%® kimnoparst  $123.4$  $\overline{\phantom{0}}$  $\blacksquare$ uvwxvz uvwxyz 1234567890 1234567890 **Taxable**  $8/$ : () + -  $|$ .  $8/$ : () + - ',. Done Done 5 Back **OK** Proceed **OK** Done **3** Back ------> OK  $\overline{\mathbf{v}}$ Enter your fax header.

Saisissez l'en-tête de la télécopie. Die Fax-Kopfzeile eingeben. Kopregel invoeren.

Register. Enregistrez. Speichern. Registreren.

Select **Your Phone Number**. Sélectionnez **Votre nº téléph. Ihre Telefonnummer** wählen. **Uw telefoonnummer** selecteren.

Enter the phone number. Saisissez le numéro de téléphone. Die Rufnummer eingeben. Telefoonnummer invoeren.

Q

 $Press$  to enter a space, and press l to delete.

Appuyez sur▶ pour insérer un espace ou sur  $\triangleleft$  pour supprimer.

Drücken Sie▶ für ein Leerzeichen  $und$   $\blacktriangleleft$  zum Löschen.

Druk op  $\blacktriangleright$  als u een spatie wilt invoeren en druk op  $\triangleleft$  als u jets wilt verwijderen.

#### Q

Press the "#" button to enter a plus sign (+) which represents the international call prefix. Note that the  $*$  and  $\mathcal{Q}/\blacktriangleright$  buttons do not work.

Pour insérer un signe (+) (préfixe téléphonique international), appuyez sur la touche «  $#$  ». Notez que les touches  $*$  et  $\mathbb{Q}/\bullet$  ne fonctionnent pas.

Drücken Sie die Taste "#", um ein Plus-Zeichen (+) einzugeben. Das Plus-Zeichen steht für die internationale Vorwahl. Beachten Sie, dass die Tasten  $\ast$  und  $\mathbb{Q}/\bullet$  ohne Funktion sind.

Druk op de toets met het hekje "#" om een plusteken (+) in te voeren als prefix voor internationale nummers. De knoppen  $*$  en  $\mathcal{Q}/\blacktriangleright$  werken niet.

# **Q**

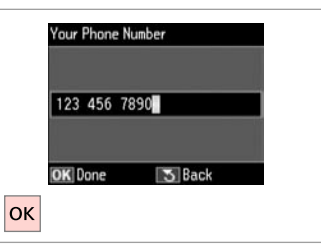

Register. Enregistrez. Speichern. Registreren. Sending Faxes Envoi de télécopies Faxversand Fax verzenden

Entering or redialing a fax number

Saisie ou nouvelle composition d'un numéro de télécopieur

Eingeben oder Wiederwählen einer Faxnummer

Een faxnummer invoeren of opnieuw kiezen

# $\bigcap_{i=1}^n$   $\bigcap_{i=1}^n$  31

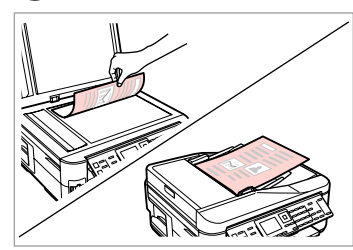

Place your original. Placez le document original. Original einlegen. Origineel plaatsen.

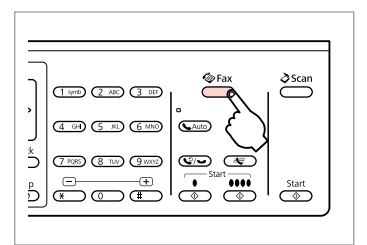

Enter the fax mode. Accédez au mode fax. Fax-Modus aufrufen. Faxmodus activeren.

# $\bigcirc$   $\Box$   $\rightarrow$  13

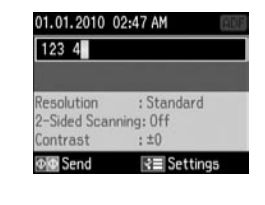

Enter a fax number.

Saisissez un numéro de télécopieur. Faxnummer eingeben. Faxnummer invoeren.

#### Q

To separate phone numbers, enter a space by pressing  $\blacktriangleright$ .

Pour séparer les numéros de téléphone, insérez un espace à l'aide de la touche $\blacktriangleright$ .

Um Rufnummern zu trennen, geben Sie durch Drücken von ▶ ein Leerzeichen ein.

U kunt telefoonnummers van elkaar scheiden met een spatie door op▶ te drukken.

#### Q

To display the last fax number you used, press  $2/$ 

Pour afficher le dernier numéro de télécopieur utilisé, appuyez sur  $\mathcal{Q}/\mathcal{Q}$ .

Um die zuletzt von Ihnen verwendete Faxnummer anzuzeigen, drücken Sie auf  $2/4$ .

Als u het laatst gebruikte faxnummer wilt weergeven, drukt u op  $\mathcal{Q}/\blacktriangleright$ .

### Q

B

Press  $x =$  and select **Fax Send Settings** to change the settings.  $\Box$   $\rightarrow$  89

Appuyez sur  $x \equiv e t$  sélectionnez **Param envoi fax** pour modifier les paramètres.  $\Box \rightarrow 90$ 

Drücken Sie  $x =$  und wählen Sie **Fax-Sendeeinst.**, um die Einstellungen zu ändern.  $\Box \rightarrow 91$ 

Druk op  $a \equiv en$  selecteer **Instellingen faxverzending** als u de instellingen wilt wijzigen.  $\Box$   $\rightarrow$  92
Q

To scan and fax both sides of your original, load the original in the ADF. After step <sup>3</sup>, press  $\mathbb{F}$  and then select **On**, or press  $\equiv$  and select **Fax Send Settings**  $-$  **2-Sided Scanning** - **On**. Depending on the model, this function may not be available.  $\Box \rightarrow 12$ 

Chargez le document original dans le chargeur ADF pour numériser et télécopier les deux côtés du document. Une fois l'étape <sup>1</sup> effectuée, appuyez sur et sélectionnez **Oui** ou appuyez sur <sub>i</sub>≡ et sélectionnez **Param envoi fax - Num. recto-verso - Oui**. Selon le modèle, il est possible que cette fonction ne soit pas disponible.  $\Box \rightarrow 12$ 

Um beide Seiten des Originals zu scannen und zu faxen, legen Sie das Original in den ADF ein. Nach Schritt **©**, drücken Sie 同 und wählen Sie dann **Ein** oder drücken Sie a und wählen Sie **Fax-Sendeeinst. - 2-seitiges Scannen - Ein**. Je nach Modell ist diese Funktion ggf. nicht verfügbar. □ → 12

Voor het scannen en faxen van beide zijden plaatst u het origineel in de ADF. Na stap **⊙** drukt u op **en selecteert u Aan** of druk op æ en selecteer **Instellingen faxverzending - Dubbelzijdig scannen - Aan. Afhankelijk van het model is deze functie mogelijk niet beschikbaar. □ → 12** 

### $\blacktriangle$

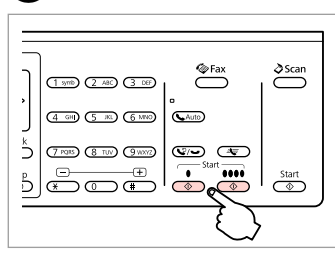

Start sending. Lancez l'envoi. Sendevorgang starten. Verzenden starten.

#### Q

If the fax number is busy or there is some problem, this product redials after one minute. Press  $\mathcal{Q}/\blacktriangleright$  to redial immediately.

Si le numéro de télécopieur est occupé ou si un autre problème survient, l'appareil procède à une nouvelle numérotation au bout d'une minute. Appuyez sur  $\mathcal{Q}$   $\rightarrow$  pour procéder immédiatement à une nouvelle numérotation.

Wenn die Faxnummer belegt ist oder ein Problem vorliegt, wählt das Gerät nach einer Minute erneut. Drücken Sie auf  $\mathcal{O}(\bullet)$  um sofort neu zu wählen.

Als het faxnummer bezet is of als er een ander probleem is, wordt na één minuut een nieuwe kiespoging gedaan. Druk op  $\mathcal{Q}/\bullet$  om direct opnieuw te kiezen.

### Using speed dial/ group dial

Utilisation de la numérotation rapide/ numérotation groupée

Verwenden der Kurzwahl/ Gruppenwahl

Snelkiezen/ groepskiezen gebruiken

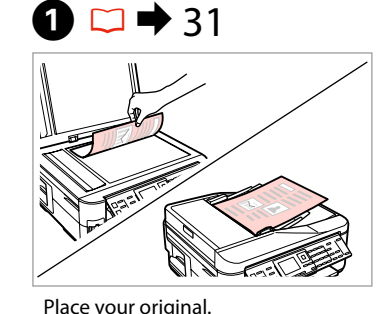

Placez le document original.

Original einlegen. Origineel plaatsen.

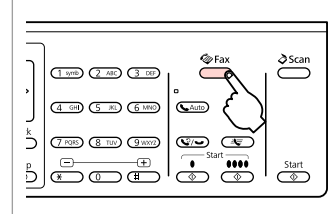

Enter the fax mode. Accédez au mode fax. Fax-Modus aufrufen. Faxmodus activeren.

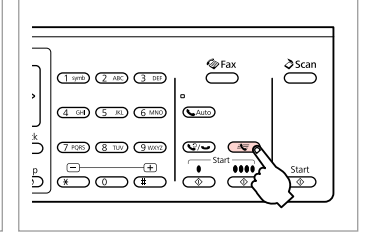

Select speed dial or group dial list.

Sélectionnez la liste de numérotation rapide ou de numérotation groupée.

Kurzwahl- oder Gruppenwahlliste wählen.

Lijst met snelkies- of groepskiesnummers selecteren.

### Q

Press  $\equiv$  to switch the list. Select **Speed Dial Setup** or **Group Dial Setup** if you need to create/edit/delete the entries.  $\Box \rightarrow 66$ 

Appuyez sur *i*≡ pour basculer d'une liste à l'autre. Sélectionnez **Config. num. rapide** ou **Config. num. grpée** si vous devez créer/modifier/ supprimer des entrées.  $\Box \rightarrow 66$ 

Drücken Sie <≡, um die Liste zu wechseln. Wählen Sie **Kurzwahleinstellung** oder **Gruppenwahleinst.**, wenn Einträge erstellt, bearbeitet oder gelöscht werden sollen.  $\Box \rightarrow 66$ 

Druk op ≠ om van lijst te wisselen. Selecteer **Instellingen snelkiezen** of **Instellingen groepskiezen** als u vermeldingen wilt maken, bewerken of verwijderen.  $\Box \rightarrow 66$ 

## D

2

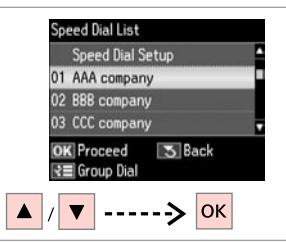

Select the entry number to send.

Sélectionnez l'entrée correspondant au numéro à composer.

Die Eintragsnummer für den Faxversand auswählen.

Gewenste vermelding selecteren.

### Q

 $\overline{3}$ 

Press  $x =$  and select **Fax Send Settings** to change the settings.  $\Box$   $\rightarrow$  89

Appuyez sur  $x \equiv e t$  sélectionnez **Param envoi fax** pour modifier les paramètres.  $\Box \rightarrow 90$ 

Drücken Sie  $x =$  und wählen Sie **Fax-Sendeeinst.**, um die Einstellungen zu ändern.  $\Box \rightarrow 91$ 

Druk op  $a \equiv en$  selecteer **Instellingen faxverzending** als u de instellingen wilt wijzigen.  $\Box$   $\rightarrow$  92

### Q

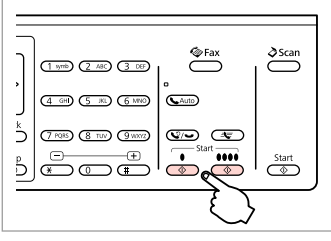

Start sending. Lancez l'envoi. Sendevorgang starten. Verzenden starten.

#### To scan and fax both sides of your original, load the original in the ADF. After step **O**, press  $\bar{F}$  and then select **On**, or press x and select **Fax Send Settings** - **2-Sided Scanning** - **On**. Depending on the model, this function may not be available.  $\square \blacktriangleright 12$

Chargez le document original dans le chargeur ADF pour numériser et télécopier les deux côtés du document. Une fois l'étape **◎** effectuée, appuyez sur 宇 et sélectionnez **Oui** ou appuyez sur «≡ et sélectionnez **Param envoi fax** -**Num. recto-verso - Qui**. Selon le modèle, il est possible que cette fonction ne soit pas disponible. <del>○ ◆</del> 12

Um beide Seiten des Originals zu scannen und zu faxen, legen Sie das Original in den ADF ein. Nach Schritt  $\Omega$ , drücken Sie *·* und wählen Sie dann Ein oder drücken Sie ₹ und wählen Sie Fax-Sendeeinst. - 2-seitiges **Scannen** - **Ein**. Je nach Modell ist diese Funktion ggf. nicht verfügbar. **□ →** 12

Voor het scannen en faxen van beide zijden plaatst u het origineel in de ADF. Na stap  $\bullet$  drukt u op  $\equiv$  en selecteert u **Aan** of druk op ≥ en selecteer **Instellingen faxverzending - Dubbelzijdig scannen - Aan**. Afhankelijk van het model is deze functie mogelijk niet beschikbaar.  $\Box \rightarrow 12$ 

### Broadcast fax sending

Diffusion générale d'une télécopie

Fax-Rundsenden an mehrere Empfänger

Groepsfax verzenden

Broadcast allows you to easily send the same fax to multiple numbers (up to 30) using speed dial/group dial, or by entering a fax number.

La diffusion générale vous permet d'envoyer facilement la même télécopie à plusieurs numéros (30 maximum), à l'aide de la numérotation rapide/ numérotation groupée ou en saisissant un numéro de télécopieur.

Diese Option ermöglicht Ihnen das komfortable Senden derselben Faxnachricht an mehrere Faxnummern (max. 30) über Kurzwahl/Gruppenwahl oder durch die Eingabe einer Faxnummer.

Met een groepsfax stuurt u een fax naar meerdere nummers (maximaal 30) met behulp van een snelkies-/groepskiesnummer of door een faxnummer in te voeren.

### Q

You can only send B&W faxes.

Vous pouvez uniquement envoyer des télécopies en noir et blanc.

Es können nur S/W-Faxnachrichten gesendet werden.

U kunt alleen faxen in zwart-wit.

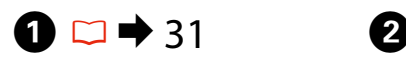

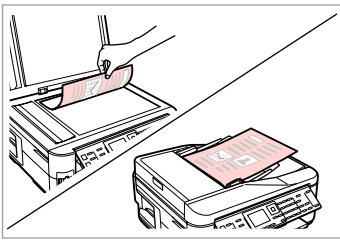

Place your original. Placez le document original. Original einlegen. Origineel plaatsen.

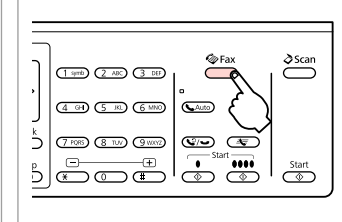

Enter the fax mode. Accédez au mode fax. Fax-Modus aufrufen. Faxmodus activeren.

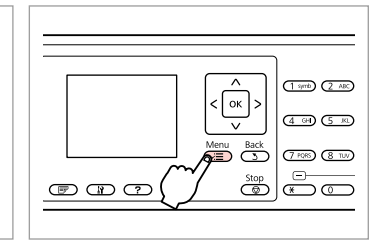

Enter the fax settings menu. Accédez au menu des paramètres du télécopieur.

Faxeinstellungsmenü aufrufen.

Menu met faxinstellingen openen.

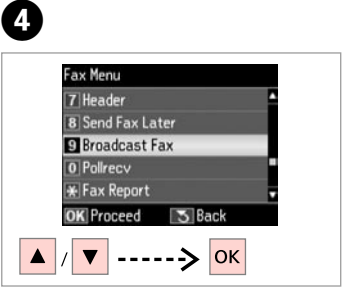

Select **Broadcast Fax**. Sélectionnez **Transm. fax**. **Fax-Rundsenden** wählen. **Groepsfax** selecteren.

### Q

To select recipients from a speed or group dial list, go to  $\bullet$ .

Passez à l'étape **O** pour sélectionner les destinataires dans une liste de numérotation rapide ou groupée.

Zur Auswahl von Empfängern aus einer Kurz- oder Gruppenwahlliste, weiter mit Schritt

Ga naar  $\bullet$  als u nummers wilt selecteren uit een snelkies- of groepskieslijst.

## $\bigcirc$   $\Box$   $\rightarrow$  13

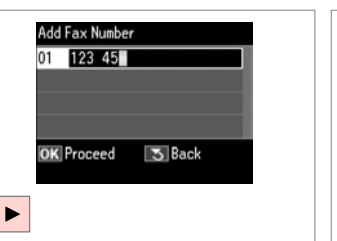

Enter a fax number. Saisissez un numéro de télécopieur. Faxnummer eingeben. Faxnummer invoeren.

01 123 456 7890  $02E$ **OK** Proceed 5 Back ₹ Speed Dial  $\overline{\mathbf{v}}$ 

Ajoutez le numéro de télécopieur.

Add the fax number.

Add Fax Number

Faxnummer hinzufügen. Faxnummer toevoegen.

G

### Q

To add another number, repeat steps  $\boldsymbol{\Theta}$  and  $\boldsymbol{\Theta}$ .

Répétez les étapes  $\boldsymbol{\Theta}$  et  $\boldsymbol{\Theta}$  pour ajouter un autre numéro.

Um weitere Nummern hinzuzufügen, wiederholen Sie die Schritte  $\mathbf \Theta$  und  $\mathbf \Theta$ .

Herhaal stap  $\Theta$  tot en met  $\Theta$  om nog meer nummers toe te voegen.

**76**

#### Q

If you do not need to add recipients from the speed dial/group dial lists, press OK and go to **O**.

Si vous n'avez pas besoin d'ajouter de destinataires à partir des listes de numérotation rapide/numérotation groupée, appuyez sur **OK** et passez à l'étape <sup>O</sup>.

Wenn keine Empfänger aus den Kurz-/Gruppenwahllisten hinzugefügt werden müssen, drücken Sie **OK** und fahren Sie mit Schritt **O** fort

Druk op OK en ga naar **O** als u geen nummers uit snelkies- of groepskieslijsten hoeft toe te voegen.

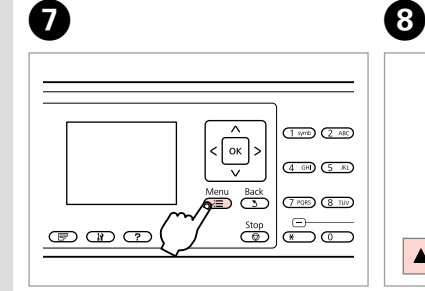

**Speed Dial List**  $\overline{\mathbf{r}}$ 02 BBB company 03 CCC company 04 DDD company 05 SEIKO EPSON **BIVE** 5 Back **OK** Proceed ₹ Group Dial  $|_{\textsf{OK}}$ 

Select speed dial or group dial list.

Sélectionnez la liste de numérotation rapide ou de numérotation groupée.

Kurzwahl- oder Gruppenwahlliste wählen.

Lijst met snelkies- of groepskiesnummers selecteren.

Select entries from the list. Sélectionnez les entrées de la liste. Einträge aus der Liste auswählen. Vermeldingen uit de lijst selecteren.

### Q

Press  $x =$  and select **Fax Send Settings** to change the settings.  $\Box$   $\rightarrow$  89

Appuyez sur  $x \equiv e t$  sélectionnez **Param envoi fax** pour modifier les paramètres.  $\Box \rightarrow 90$ 

Drücken Sie  $x =$  und wählen Sie **Fax-Sendeeinst.**, um die Einstellungen zu ändern.  $\Box \rightarrow 91$ 

Druk op  $\equiv$  en selecteer **Instellingen faxverzending** als u de instellingen wilt wijzigen.  $\Box$   $\rightarrow$  92

## **g**

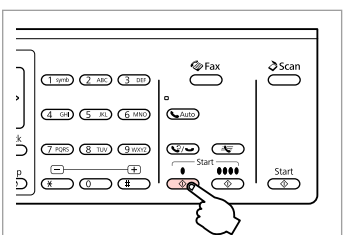

Confirm and send fax.

Confirmez et envoyez la télécopie. Bestätigen und Fax senden. Bevestigen en fax verzenden.

### Sending a fax at a specified time

Envoi d'une télécopie à une heure définie

Senden einer Faxnachricht zu einer bestimmten Uhrzeit

Een fax op een specifiek tijdstip verzenden

#### Q

Make sure you have set the time correctly.  $\Box \rightarrow 108$ 

Vérifiez que l'heure est correctement paramétrée.  $\square$   $\blacktriangleright$  108

Stellen Sie sicher, dass die Uhrzeit richtig eingestellt ist.  $\Box \rightarrow 108$ 

Zorg ervoor dat u de tijd juist hebt ingesteld.  $\Box \rightarrow 108$ 

### Q

You can only send B&W faxes.

Vous pouvez uniquement envoyer des télécopies en noir et blanc.

Es können nur S/W-Faxnachrichten gesendet werden.

U kunt alleen faxen in zwart-wit.

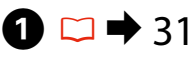

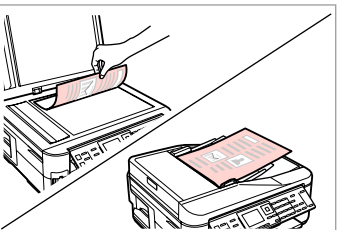

Place your original. Placez le document original. Original einlegen. Origineel plaatsen.

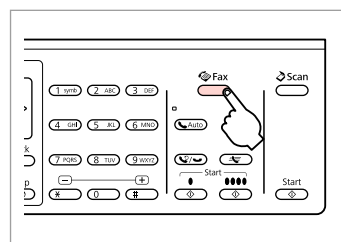

Enter the fax mode. Accédez au mode fax. Fax-Modus aufrufen. Faxmodus activeren.

## $\overline{3}$   $\overline{1}$   $\overline{4}$   $\overline{1}$   $\overline{2}$   $\overline{1}$   $\overline{2}$   $\overline{1}$   $\overline{2}$   $\overline{1}$   $\overline{2}$   $\overline{1}$   $\overline{2}$   $\overline{1}$   $\overline{2}$   $\overline{1}$   $\overline{2}$   $\overline{1}$   $\overline{2}$   $\overline{1}$   $\overline{2}$   $\overline{1}$   $\overline{2}$   $\overline{1}$   $\overline{$

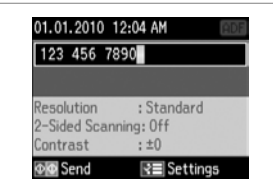

Enter a fax number.

Saisissez un numéro de télécopieur. Faxnummer eingeben. Faxnummer invoeren.

Q

Press  $\mathcal{Q}/\bullet$  to redial or  $\pm \pm$  to enter a registered fax number.

Appuyez sur  $\mathbf{Q}$   $\rightarrow$  pour procéder à une nouvelle numérotation ou sur  $\triangleq$  pour saisir un numéro de télécopieur enregistré.

Drücken Sie 2/ zur Wahlwiederholung oder  $\triangleleft$ , um eine gespeicherte Faxnummer einzugeben.

Druk op  $\mathcal{Q}$   $\rightarrow$  als u een nummer opnieuw wilt kiezen of op  $\triangleq$  als u een geregistreerd faxnummer wilt invoeren.

# D

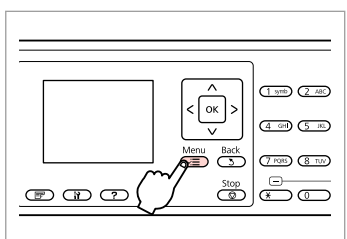

Enter the fax settings menu.

Accédez au menu des paramètres du télécopieur.

Faxeinstellungsmenü aufrufen.

Menu met faxinstellingen openen.

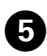

# $\bullet$   $\square$   $\rightarrow$  13

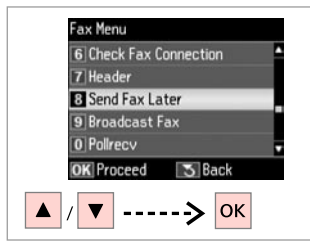

Select **Send Fax Later**. Sélectionnez **Env fax + tard**. **Zeitversetztes Fax** wählen. **Fax later verzenden** selecteren.

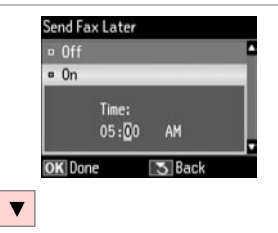

Select **On** and set the time. Sélectionnez **Oui** et définissez l'heure. **Ein** wählen und Zeit einstellen. **Aan** selecteren en tijd instellen.

**g** 

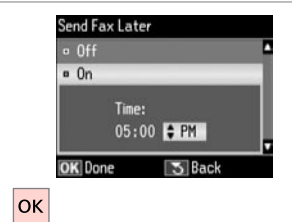

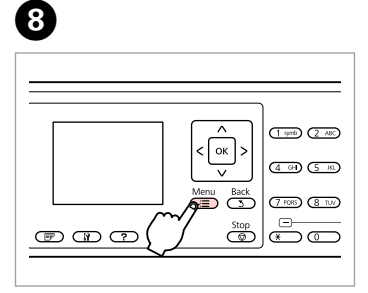

Proceed. **Poursuivez** Weiter. Doorgaan.

Return to the fax send screen. Retournez à l'écran d'envoi de la télécopie.

Zum Faxsende-Bildschirm zurückkehren.

Terugkeren naar faxverzendscherm.

### Q

Press  $x =$  and select **Fax Send Settings** to change the settings.  $\Box$   $\rightarrow$  89

Appuyez sur  $x =$  et sélectionnez **Param envoi fax** pour modifier les paramètres.  $\Box \rightarrow 90$ 

Drücken Sie  $x =$  und wählen Sie **Fax-Sendeeinst.**, um die Einstellungen zu ändern.  $\Box \rightarrow 91$ 

Druk op  $a \equiv en$  selecteer **Instellingen faxverzending** als u de instellingen wilt wijzigen.  $\Box$   $\rightarrow$  92

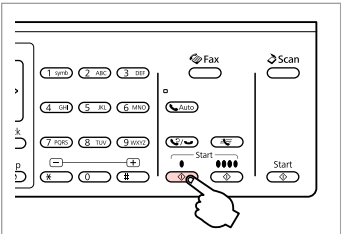

Start scanning to send later.

Lancez la numérisation en vue de l'envoi.

Scanvorgang für späteres Senden starten.

Scannen starten om later te verzenden.

### Q

 $\bm{O}$ 

Scanned data is sent at the specified time. Until then, you cannot send another fax.

Les données numérisées sont envoyées à l'heure définie. Vous ne pouvez envoyer d'autres télécopies qu'une fois l'heure passée.

Die gescannten Daten werden zum festgelegten Zeitpunkt gesendet. Bis dahin kann kein anderes Fax gesendet werden.

De gescande gegevens worden op het opgegeven tijdstip verzonden. Tot die tijd kunt u geen andere faxen verzenden.

### Fax from a connected phone

Envoi d'une télécopie à partir d'un téléphone connecté

Fax ausgehend von einem angeschlossenen Telefon

Faxen vanaf een aangesloten telefoon If the recipient has the same number for both phone and fax, you can send a fax after talking over the phone without hanging up.

Si les numéros de téléphone et de télécopieur du destinataire sont les mêmes, vous pouvez lui passer un appel téléphonique, puis lui envoyer une télécopie sans raccrocher le combiné.

Wenn der Empfänger dieselbe Rufnummer für Telefon und Fax nutzt, können Sie nach einem Telefonat ein Fax senden, ohne vorher aufzulegen.

 $\boldsymbol{\Theta}$ 

Als de ontvanger hetzelfde nummer gebruikt voor telefoon en fax, kunt u na een telefoongesprek een fax verzenden zonder eerst de verbinding te verbreken.

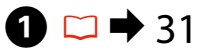

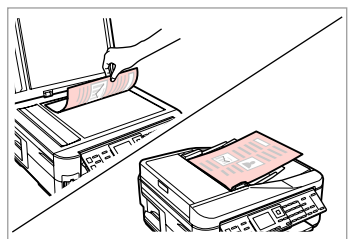

Place your original. Placez le document original. Original einlegen. Origineel plaatsen.

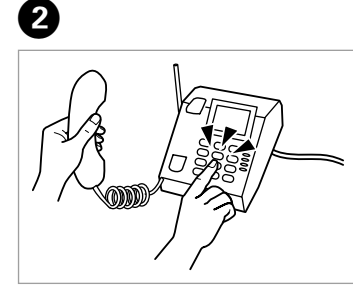

Dial the number from the phone.

Composez le numéro sur le clavier du téléphone.

Rufnummer am Telefon wählen. Nummer kiezen op de telefoon.

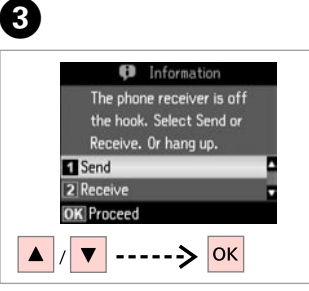

Select **Send**. Sélectionnez **Envoi**. **Senden** wählen. **Verzenden** selecteren.

 $\sum_{ }^{\infty}$ Fax  $\delta$ Scan  $(1.970)$   $(2.48)$   $(3.09)$  $\sum_{i=1}^{\infty}$ 4 G (5 m) (5 M) ć  $\sigma$  or  $\sigma$   $\sim$   $\sigma$  $\overline{\cdots}$  $rac{\text{Start}}{ }$  $5\overline{)}\overline{)}\overline{)}$ 

Start sending. Lancez l'envoi. Sendevorgang starten. Verzenden starten.

Hang up the phone. Raccrochez le combiné. Telefonhörer auflegen. Ophangen.

 $\sqrt{5}$ 

## Receiving Faxes Réception de télécopies

Faxempfang

Fax ontvangen

Before receiving a fax, load A4-size plain paper into the cassette.  $\Box \rightarrow 26$ Avant de recevoir une télécopie, chargez du papier ordinaire de format A4 dans le tiroir.  $\Box \rightarrow 26$ 

Legen Sie vor dem Faxempfang A4-Normalpapier in die Papierkassette ein.  $\Box$ math>26

Plaats gewoon A4-papier in de cassette voordat u een fax ontvangt.  $\Box \rightarrow 26$ 

### Q

You can change the ring alert settings (DRD).  $\Box \rightarrow 89$ 

Vous pouvez modifier les paramètres de la sonnerie d'alerte.  $\square$   $\rightarrow$  90

Sie können die Ruftoneinstellungen (DRD)  $\ddot{a}$ ndern $\Box$   $\rightarrow$  91

U kunt de beltooninstellingen wijzigen (DRD).  $\Box \rightarrow 92$ 

### Receiving faxes automatically

Réception automatique de télécopies

Automatischer Faxempfang

Faxen automatisch ontvangen

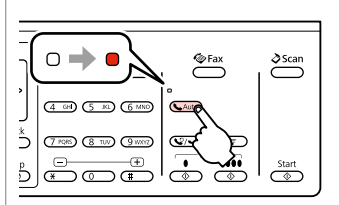

Turn on auto answer.

A

Activez la réponse automatique. Automatische Rufannahme einschalten.

Automatische beantwoording inschakelen.

## Q

When an answering machine is connected directly to this product, make sure you set **Rings to Answer** correctly using the following procedure.

Lorsqu'un répondeur est directement connecté à cet appareil, vous devez vérifier que l'option **Sonner. avt rép** est correctement paramétrée. Pour ce faire, procédez comme suit.

Wenn ein Anrufbeantworter direkt an dieses Gerät angeschlossen ist, stellen Sie sicher, dass Sie **Rufe bis Antw.** wie nachfolgend beschrieben richtig einstellen.

Wanneer een antwoordapparaat rechtstreeks op dit product is aangesloten, moet u **Beltonen** correct instellen aan de hand van de volgende procedure.

#### Q

Depending on the region, **Rings to Answer** may be unavailable.

Selon le pays, il est possible que l'option **Sonner. avt rép** ne soit pas disponible.

Abhängig von der Region ist die Option **Rufe bis Antw.** ggf. nicht verfügbar.

Afhankelijk van de regio is **Beltonen** mogelijk niet beschikbaar.

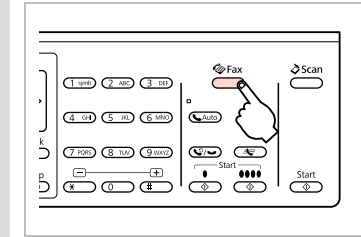

Enter the fax mode. Accédez au mode fax. Fax-Modus aufrufen. Faxmodus activeren.

B

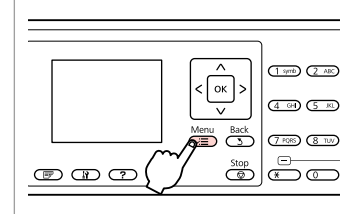

 $\bm{\Theta}$ 

 $\mathbf{z}$ 

Enter the fax settings menu. Accédez au menu des paramètres du télécopieur.

Faxeinstellungsmenü aufrufen.

Menu met faxinstellingen openen.

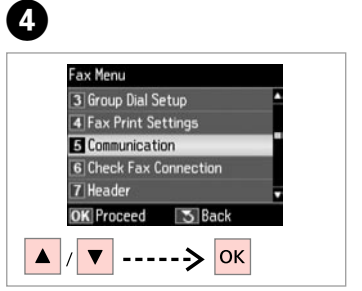

Select **Communication**. Sélectionnez **Communication**. **Kommunikation** wählen. **Communicatie** selecteren.

Communication  $: All$ 1 DRD  $P$  $: 0<sub>n</sub>$  $3$  V.34  $.0<sub>n</sub>$ Rings to Answer: 4 5 Dial Tone Detection: On R≡ Done

E

 $\blacktriangle$  $\blacktriangledown$ 

Select **Rings to Answer**. Sélectionnez **Sonner. avt rép**. **Rufe bis Antw.** wählen. **Beltonen** selecteren.

 $---\rightarrow$ 

**OK** 

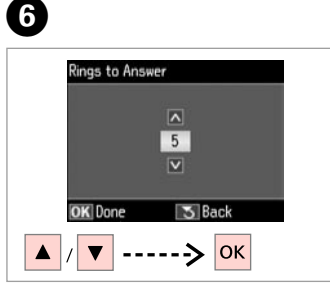

Select the number of rings. Définissez le nombre de sonneries. Anzahl der Ruftöne eingeben. Aantal keer overgaan selecteren.

Communication  $: All$ 1 DRD **DIFCM**  $: 0<sub>n</sub>$ **3 V 34**  $\cdot$  On Rings to Answer: 5 5 Dial Tone Detection: On **OK** Adjust ₹ Done ( æ

Finish the setting. Finalisez le paramètre. Einstellung abschließen. Instellingen voltooien.

### $\mathbf{u}$

Select more rings than needed for the answering machine to pick up. If it is set to pick up on the fourth ring, set the product to pick up on the fifth ring or later. Otherwise the answering machine cannot receive voice calls.

Pour que le répondeur puisse prendre les appels, le nombre de sonneries défini doit être supérieur au nombre nécessaire. Si le répondeur est paramétré de manière à prendre les appels à la quatrième sonnerie, paramétrez l'appareil de manière à prendre les appels au moins à la cinquième sonnerie. Si cette règle n'est pas observée, le répondeur ne peut pas recevoir les appels.

Wählen Sie mehr Ruftöne, als der Anrufbeantworter für die Rufannahme benötigt. Wenn der Anrufbeantworter beispielsweise vier Ruftöne für die Rufannahme benötigt, stellen Sie das Gerät so ein, dass es den Ruf beim fünften Rufton oder später annimmt. Andernfalls kann der Anrufbeantworter keine Sprachanrufe entgegennehmen.

Laat het apparaat vaker overgaan dan het antwoordapparaat nodig heeft om te antwoorden. Als het antwoordapparaat moet opnemen na vier keer overgaan, stelt u het product in om te reageren na vijf (of meer) keer overgaan. Anders kan het antwoordapparaat geen spraakoproepen ontvangen.

### Q

When you receive a call and the other party is a fax, the product receives the fax automatically even if the answering machine picks up the call. If you pick up the phone, wait until the LCD screen displays a message saying that a connection has been made before you hang up. If the other party is a caller, the phone can be used as normal or a message can be left on the answering machine.

Lorsque vous recevez un appel et qu'il s'agit d'une télécopie, l'appareil la reçoit automatiquement, même si le répondeur prend l'appel. Si vous décrochez le téléphone, attendez que le message vous indiquant qu'une connexion a été établie apparaisse à l'écran LCD avant de raccrocher. S'il s'agit d'un appel vocal, le téléphone peut être utilisé normalement ou un message peut être laissé sur le répondeur.

Wenn Sie einen Anruf erhalten und die Gegenstelle ein Faxgerät ist, empfängt das Gerät das Fax automatisch, selbst wenn der Anrufbeantworter den Anruf entgegennimmt. Wenn Sie den Telefonhörer abheben, legen Sie erst wieder auf, wenn in der LCD-Anzeige die Meldung erscheint, dass die Verbindung hergestellt ist. Handelt es sich bei dem anderen Teilnehmer um einen Anrufer, kann das Telefon wie gewohnt verwendet werden, oder der Anrufer kann eine Nachricht auf dem Anrufbeantworter hinterlassen.

Wanneer een oproep van een faxapparaat binnenkomt, wordt de fax automatisch ontvangen, zelfs als het antwoordapparaat de oproep aanneemt. Als u de telefoon opneemt, wacht u met ophangen totdat op het display het bericht wordt weergegeven dat een verbinding tot stand is gebracht. Als een oproep van een telefoon binnenkomt, kan de telefoon normaal worden gebruikt of kan een bericht worden achtergelaten op het antwoordapparaat.

### Receiving faxes manually

Réception manuelle de télécopies

### Manueller Faxempfang

### Faxen handmatig ontvangen

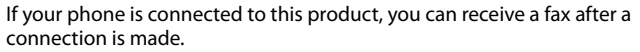

Si votre téléphone est connecté à cet appareil, vous pouvez recevoir une télécopie une fois la connexion établie.

Wenn Ihr Telefon an dieses Gerät angeschlossen ist, können Sie nach dem Verbindungsaufbau ein Fax empfangen.

Als uw telefoon op dit apparaat is aangesloten, kunt u een fax ontvangen nadat een verbinding tot stand is gebracht.

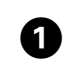

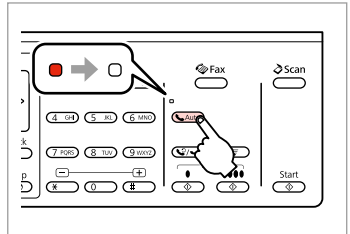

Turn off auto answer.

Désactivez la réponse automatique.

Die automatische Rufannahme ausschalten.

Automatische beantwoording uitschakelen.

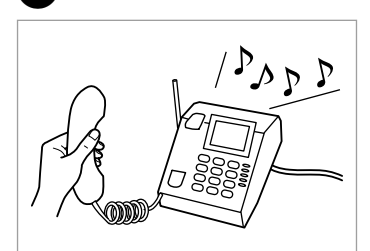

Pick up the phone when it rings.

À la sonnerie du téléphone, décrochez le combiné.

Telefonhörer abnehmen, wenn das Telefon klingelt.

Telefoon aannemen wanneer deze overgaat.

**B** Information The phone receiver is off the hook. Select Send or Receive, Or hang up. 1 Send **Receive OK** Proceed lok.

C

 $\overline{\mathbf{A}}$ 

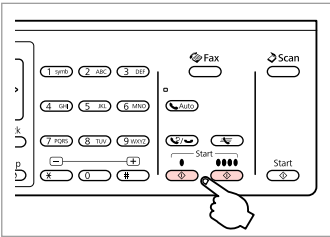

When you hear a fax tone, select **Receive**.

Lorsque vous entendez une tonalité de télécopie, sélectionnez **Réception**.

Wenn Sie ein Faxsignal hören, wählen Sie **Empfang**.

**Ontvangen** selecteren wanneer u een faxtoon hoort.

Start receiving. Lancez la réception. Empfang starten. Ontvangen starten.

2

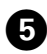

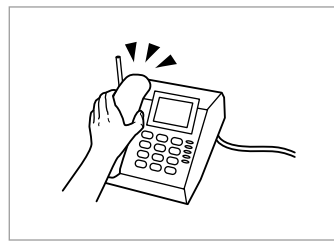

Hang up the phone. Raccrochez le combiné. Telefonhörer auflegen. Ophangen.

..................

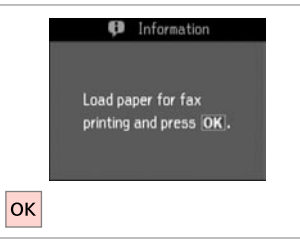

 $\bm \Theta$ 

Print the received fax. Imprimez la télécopie reçue. Die empfangene Faxnachricht drucken. Ontvangen fax afdrukken.

. . . . . .

 $\sim$   $\sim$ 

**85**

### Polling to receive a fax

Invitation à recevoir une télécopie

Faxempfang abrufen

Polling om een fax te ontvangen

This allows you to receive a fax from the fax information service you have called.

Cette option vous permet de recevoir une télécopie du service d'information du télécopieur que vous avez appelé.

Diese Funktion ermöglicht Ihnen, ein Fax von dem von Ihnen angerufenen Faxinformationsdienst zu empfangen.

Hiermee kunt u een fax ontvangen van de faxdienst die u hebt gebeld.

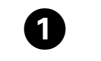

E

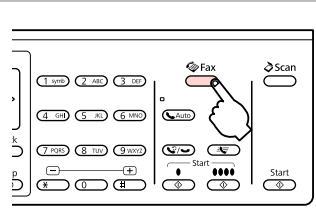

Enter the fax mode. Accédez au mode fax. Fax-Modus aufrufen. Faxmodus activeren.

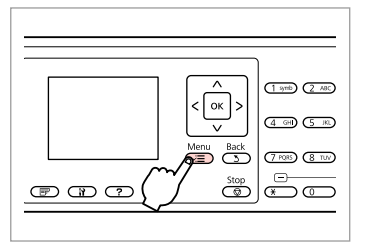

Enter the fax settings menu.

B

Accédez au menu des paramètres du télécopieur.

Faxeinstellungsmenü aufrufen.

Menu met faxinstellingen openen.

 $\overline{3}$ 

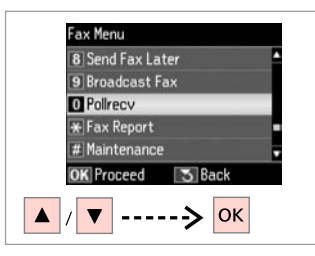

Select **Pollrecv**. Sélectionnez **Attente**. **Abruf** wählen. **Polling** selecteren.

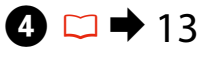

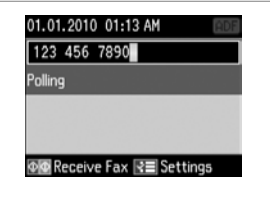

Enter the fax number. Saisissez le numéro de télécopieur. Faxnummer eingeben. Faxnummer invoeren.

 $\xrightarrow{\text{C}}$  $\delta$ Scan  $(1.970)$   $(2.48)$   $(3.08)$  $\sum_{i=1}^{\infty}$ 4 G (5 m) (5 M) Ő  $\sigma$  or  $\sigma$   $\sim$   $\sigma$  $\overline{\cdots}$  $\overbrace{\bullet}^{\text{Start}}$  $5|$ doch $|$  $\sim$ 

Start receiving. Lancez la réception. Empfang starten. Ontvangen starten.

 $6$ **B** Information Load paper for fax printing and press OK. **OK** 

Print the received fax. Imprimez la télécopie reçue. Die empfangene Faxnachricht drucken. Ontvangen fax afdrukken.

Printing Reports Impression de rapports

Drucken von Berichten

Rapporten afdrukken

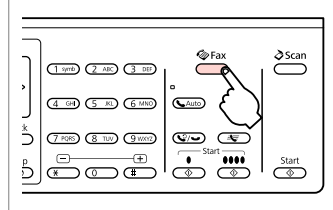

Enter the fax mode. Accédez au mode fax. Fax-Modus aufrufen. Faxmodus activeren.

A

E

 $\overline{\phantom{a}}$  $\overline{(1 \text{ syst})}$   $\overline{(2 \text{ AIC})}$  $\frac{1}{\sqrt{2}}$  $\overline{4 \oplus 0}$   $\overline{5 \oplus 0}$ Menu Back<br> $\overline{\bullet}$  (3) (7 PQRS) (8 TUV)  $rac{\text{Stop}}{4}$  $\circledcirc$   $\circledcirc$ 

Enter the fax settings menu.

Accédez au menu des paramètres du télécopieur.

Faxeinstellungsmenü aufrufen. Menu met faxinstellingen openen.

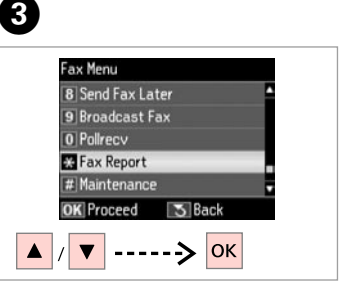

Select **Fax Report**. Sélectionnez **Rapport fax**. **Faxbericht** wählen. **Faxrapport** selecteren.

 $\bigoplus \Box \rightarrow 89$ 

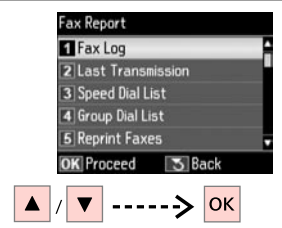

Select an item. Sélectionnez un élément. Einen Menüpunkt wählen. Instelling selecteren.

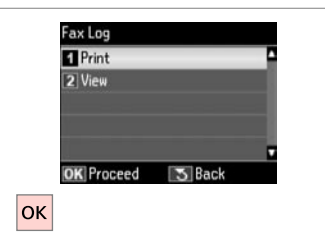

Proceed. Poursuivez. Weiter. Doorgaan.

### Q

B

Only **Fax Log** can be viewed on the screen.  $\Box \rightarrow 89$ 

Vous pouvez uniquement afficher le **Journal fax** à l'écran.  $\Box \rightarrow 90$ 

Nur **Faxbericht** kann am Bildschirm angezeigt werden.  $\Box$  91

Alleen **Faxlog** kan op het display worden weergegeven.  $\Box \rightarrow 92$ 

# 6

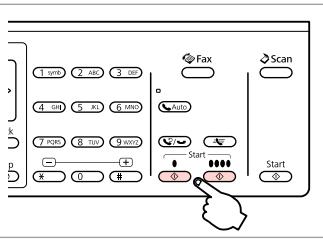

Print. Imprimez. Drucken. Afdrukken.

### Faxing from a PC

Envoi de télécopies à partir d'un ordinateur PC

Fax ausgehend von einem PC

Faxen vanaf een computer

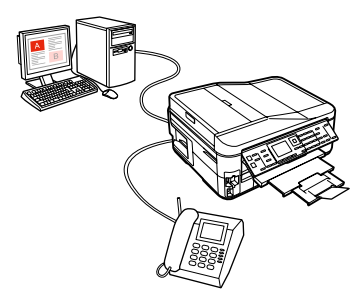

The fax software that came with the software disc allows you to send faxes from your computer, create a phone book, and provides you with other useful features. For details, see the Fax Utility online help. Use the following procedure to run the utility.

#### **Windows**

Click the start button (Windows 7 and Vista) or click **Start** (Windows XP), point to **All Programs**, select **Epson Software**, and then click **Fax Utility**.

#### **Mac OS X**

Click **System Preference**, click **Print & Fax**, and then select **FAX (your printer)** from Printer. Then, click **Open Print Queue** (Mac OS X 10.5) or **Print Queue** (Mac OS X 10.4) and click **Utility**.

Le logiciel de télécopie fourni avec le disque des logiciels vous permet d'envoyer des télécopies depuis votre ordinateur, de créer un répertoire téléphonique et vous offre d'autres fonctionnalités pratiques. Pour plus de détails, reportez-vous à l'aide en ligne de Fax Utility. Utilisez la procédure suivante pour exécuter l'utilitaire. **Windows**

Cliquez sur le bouton démarrer (Windows 7 et Vista) ou cliquez sur **Start (Démarrer)** (Windows XP), pointez vers **All Programs (Tous les programmes)**, sélectionnez **Epson Software**, puis cliquez sur **Fax Utility**. **Mac OS X**

Cliquez sur **System Preference (Préférences système)**, cliquez sur **Print & Fax (Imprimantes et fax)**, puis sélectionnez **FAX (votre imprimante)** depuis Printer. Puis, cliquez sur **Open Print Queue (Ouvrir la liste d'attente d'impression)** (Mac OS X 10.5) ou **Print Queue (Liste d'attente d'impression)** (Mac OS X 10.4) et cliquez sur **Utility (Utilitaire)**.

Mit der auf der Software-CD enthaltenen Faxsoftware können Sie Faxe von Ihrem Computer aus versenden, ein Telefonbuch erstellen und andere nützliche Funktionen verwenden. Weitere Informationen finden Sie in der Online-Hilfe des Fax Utility. Starten Sie das Utility wie folgt

#### **Windows**

Klicken Sie auf die Schaltfläche Start (Windows 7 und Vista) oder klicken Sie auf **Start** (Windows XP), zeigen Sie auf **All Programs (Alle Programme)**, wählen Sie **Epson Software** und klicken Sie dann auf **Fax Utility**. **Mac OS X**

Klicken Sie auf **System Preference (Systemeinstellungen)**, auf **Print & Fax (Drucken & Faxen)** und wählen Sie dann **FAX (Ihr Drucker)** aus Printer (Drucker). Klicken Sie dann auf **Open Print Queue (Drucker-Warteliste öffnen)** (Mac OS X 10.5) oder **Print Queue (Drucker-Warteliste)** (Mac OS X 10.4) und klicken Sie auf **Utility (Dienstprogramm)**.

Met de faxsoftware op de softwaredisc kunt u faxen vanaf uw computer versturen, een telefoonboek samenstellen en andere handige functies gebruiken. Zie voor details de Fax Utility online-help. Gebruik de volgende procedure om het programma te gebruiken.

#### **Windows**

Klik op de startknop (Windows 7 en Vista) of klik op **Start** (Windows XP), wijs naar **All Programs (Alle programma's)**, selecteer **Epson Software** en klik vervolgens op **Fax Utility**.

#### **Mac OS X**

Klik op **System Preference (Systeemvoorkeuren)**, klik op **Print & Fax (Afdrukken en faxen)** en selecteer vervolgens **FAX (uw printer)** uit Printer. Klik vervolgens op **Open Print Queue (Afdrukwachtrij openen)** (Mac OS X 10.5) of **Print Queue (Afdrukwachtrij)** (Mac OS X 10.4) en klik op **Utility (Hulpprogramma)**.

### Fax Mode Menu List  $\overline{EN}$

Liste de menus du mode fax

### Faxmodus-Menüliste

### Menu's van de faxmodus

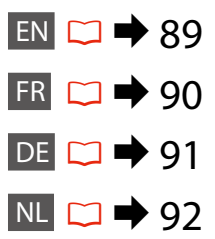

Menu items and values may differ depending on the region.

#### $\sqrt{=}$  Fax Menu

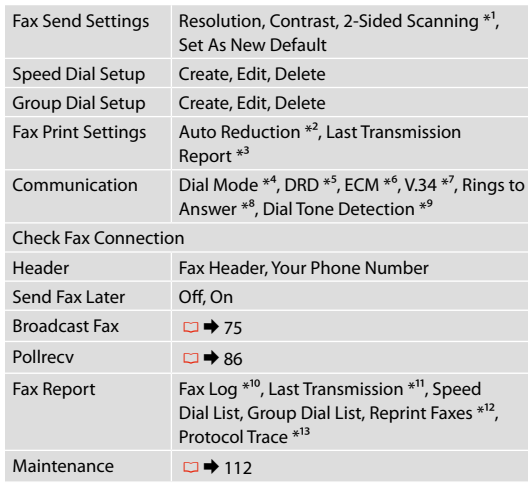

- \*1 Depending on the model, this function may not be available.  $\Box$   $\rightarrow$  12
- \*2 Indicates whether or not to reduce received faxes larger than A4-size to A4, or prints them at their original size on multiple sheets.
- \*3 Indicates whether or not to print a report for the previous transmitted fax. Select **On Error** to print reports only when an error occurs. Select **On Send** to print reports for every fax.
- \*4 Indicates the type of phone system to which this product is connected. Depending on the region, this menu may not be displayed.
- \*5 Indicates the type of answer ring pattern you want to use to receive faxes. To select an option other than **All** (or **Off**), you must set up your phone system to use different ring patterns. This option may be **On** or **Off** depending on the region.
- \*6 Indicates whether or not to use Error Correction mode to automatically correct fax data sent/received with errors due to the line or any other problems. Color faxes cannot be sent/received when ECM is off.
- \*7 Indicates the speed at which you transmit and receive faxes. **On** is 33.6 kbps and **Off** is 14.4 kbps.
- \*8 Depending on the region, this setting may not be displayed.
- \*9 When this is set to **On**, the product starts dialing after it detects a dial tone. It may not be able to detect a dial tone when a PBX (Private Branch Exchange) or a TA (Terminal Adapter) is connected. In that case, set to **Off**. However, doing so may drop the first digit of a fax number and send the fax to the wrong number.
- \*10 Prints or displays the communication log.
- \*11 Prints a communication log for the previous transmission or the previous polling results received.
- \*12 Reprints from the latest fax received. When the memory is full, the oldest faxes are erased first.
- \*13 Prints the protocol for the latest communication.

### **FR**

Les éléments et valeurs indiqués dans les menus peuvent varier en fonction des pays.

#### $\overline{v}$  Menu fax

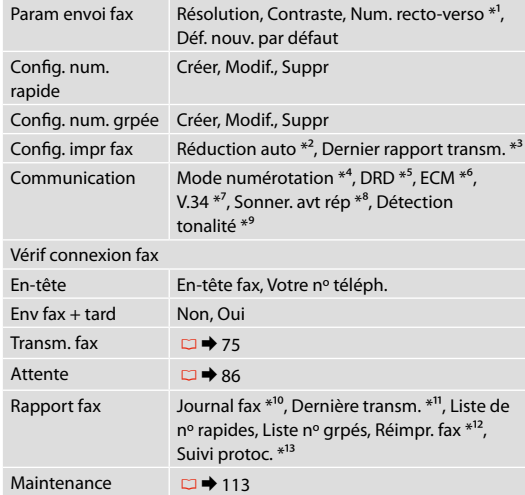

- \*1 Selon le modèle, il est possible que cette fonction ne soit pas disponible.  $\Box$   $\rightarrow$  12
- \*2 Indique si l'appareil réduit au format A4 les télécopies reçues dont le format est supérieur, ou s'il imprime ces télécopies à leur format d'origine sur plusieurs feuilles.
- \*3 Indique si l'appareil imprime un rapport pour la précédente télécopie transmise. Si vous souhaitez imprimer des rapports uniquement en cas d'erreur, sélectionnez **Si erreur**. Si vous souhaitez imprimer des rapports pour l'ensemble des télécopies, sélectionnez **A l'envoi**.
- \*4 Indique le type de système téléphonique auquel cet appareil est connecté. Selon le pays, il est possible que ce menu ne s'affiche pas.
- \*5 Indique le type de sonnerie de réponse que vous souhaitez utiliser pour la réception des télécopies. Pour sélectionner une autre option que **Tous** (ou **Non**), vous devez paramétrer le système de votre téléphone de manière à utiliser des types de sonnerie différents. Selon le pays, l'option peut être réglée sur **Oui** ou **Non**.
- \*6 Indique si vous devez utiliser le mode de correction des erreurs afin de corriger automatiquement les données de télécopie envoyées/reçues contenant des erreurs dues à la ligne ou à d'autres problèmes. Les télécopies couleur ne peuvent être envoyées/reçues lorsque l'option ECM est désactivée.
- \*7 Indique la vitesse de transmission et de réception des télécopies. Le réglage **Oui** correspond à une vitesse de 33,6 Kbits/seconde et le réglage **Non** à une vitesse de 14,4 Kbits/seconde.
- \*8 Selon le pays, il est possible que cette option ne s'affiche pas.
- \*9 Lorsque cette option est réglée sur **Oui**, l'appareil lance la numérotation après avoir détecté une tonalité. Si un autocommutateur privé ou un adaptateur de terminal est connecté, il est possible que l'appareil ne puisse détecter de tonalité. Dans ce cas, réglez l'option sur **Non**. Toutefois, vous risquez alors d'omettre le premier chiffre du numéro de télécopieur et d'envoyer la télécopie vers un numéro erroné.
- \*10 Permet d'imprimer ou d'afficher le journal des communications.
- \*11 Permet d'imprimer un journal des communications pour la transmission précédente ou pour les résultats de la précédente invitation à émettre reçue.
- \*12 Permet d'effectuer une nouvelle impression à partir de la dernière télécopie reçue. Lorsque la mémoire est pleine, les télécopies les plus anciennes sont les premières à être supprimées.
- \*13 Permet d'imprimer le protocole de la dernière communication.

Die Menüpunkte und -werte können je nach Region variieren.

#### $\sqrt{=}$  Faymonii

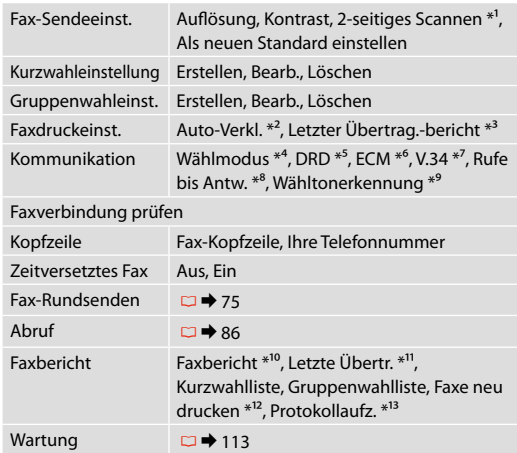

- \*1 Je nach Modell ist diese Funktion ggf. nicht verfügbar.  $\Box \rightarrow 12$
- \*2 Gibt an, ob empfangene Faxe, die größer als das Format A4 sind, auf A4 verkleinert werden sollen oder ob sie in ihrem Originalformat auf mehreren Seiten gedruckt werden sollen.
- \*3 Gibt an, ob ein Bericht für das zuletzt übertragene Fax gedruckt werden soll oder nicht. Wählen Sie **Bei Fehler**, um Berichte nur bei Auftreten eines Fehlers zu drucken. Wählen Sie **Beim Senden**, um Berichte für jedes Fax zu drucken.
- \*4 Gibt den Typ der Telefonanlage an, an die das Gerät angeschlossen ist. Abhängig von der Region ist dieses Menü möglicherweise nicht verfügbar.
- \*5 Gibt die Art des Antwortklingeltonmusters an, das Sie für den Faxempfang verwenden möchten. Um eine andere Option als **Alle** (oder **Aus**) zu wählen, müssen Sie Ihre Telefonanlage für die Verwendung unterschiedlicher Ruftonmuster einrichten. Diese Option ist abhängig von der Region entweder **Ein** oder **Aus**.
- \*6 Gibt an, ob der Fehlerkorrekturmodus aufgrund von Leitungsfehlern oder anderen Problemen mit Fehlern gesendete/ empfangene Faxdaten korrigieren soll oder nicht. Farbfaxe können nicht gesendet/empfangen werden, wenn ECM ausgeschaltet ist.
- \*7 Gibt die Geschwindigkeit an, mit der Sie Faxe senden und empfangen. **Ein** = 33,6 Kbit/s; **Aus** = 14,4 Kbit/s.
- \*8 Abhängig von der Region ist diese Einstellung möglicherweise nicht verfügbar.
- \*9 Ist diese Option aktiviert (**Ein**), wählt das Gerät nach dem Erkennen eines Wähltons. Das Gerät kann möglicherweise einen Wählton nicht erkennen, wenn eine Nebenstellenanlage oder ein TA (Terminaladapter) angeschlossen ist. Wählen Sie in diesem Fall die Einstellung **Aus**. Dies kann jedoch dazu führen, dass die erste Ziffer einer Faxnummer nicht berücksichtigt und das Fax an die falsche Rufnummer übertragen wird.
- \*10 Druckt das Kommunikationsprotokoll oder zeigt es an.
- \*11 Druckt ein Kommunikationsprotokoll für die letzte Übertragung oder für die letzte empfangene Faxabfrage.
- \*12 Druckt erneut das letzte empfangene Fax. Wenn der Speicher voll ist, werden die ältesten Faxe zuerst gelöscht.
- \*13 Druckt das Protokoll für die letzte Kommunikation.

Menu-items en waarden kunnen per regio verschillen.

#### $\overline{v}$  Menu Faxen

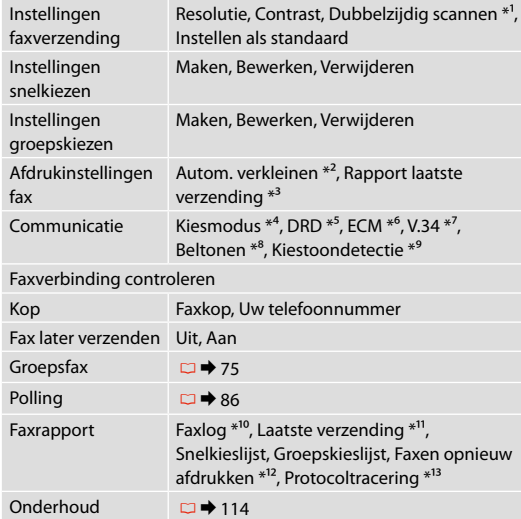

- \*1 Afhankelijk van het model is deze functie mogelijk niet beschikbaar.  $\Box$   $\rightarrow$  12
- \*2 Geeft aan of ontvangen faxen die groter zijn dan A4-formaat, tot A4-formaat moeten worden verkleind of met het originele formaat op meerdere vellen moeten worden afgedrukt.
- \*3 Geeft aan of een rapport moet worden afgedrukt voor de vorige verzonden fax. Selecteer **Bij fout** om alleen rapporten af te drukken wanneer een fout optreedt. Selecteer **Bij verzenden** om rapporten af te drukken voor elke fax.
- \*4 Geeft aan op welk type telefoonsysteem dit apparaat is aangesloten. Afhankelijk van de regio wordt dit menu mogelijk niet weergegeven.
- \*5 Geeft aan welk type belpatroon u wilt gebruiken om faxen te ontvangen. Als u een andere optie dan **Alle** (of **Uit**) wilt selecteren, moet u uw telefoonsysteem instellen op het gebruik van verschillende belpatronen. Deze optie kan **Aan** of **Uit** zijn, afhankelijk van de regio.
- \*6 Geeft aan of de foutcorrectiemodus moet worden gebruikt om automatisch verzonden/ontvangen faxgegevens te corrigeren die fouten bevatten door problemen met de verbinding of andere problemen. Kleurenfaxen kunnen niet worden verzonden/ontvangen wanneer ECM is uitgeschakeld.
- \*7 Geeft aan met welke snelheid u faxen verzendt en ontvangt. **Aan** betekent 33,6 kbps en **Uit** betekent 14,4 kbps.
- \*8 Afhankelijk van de regio wordt deze instelling mogelijk niet weergegeven.
- \*9 Wanneer deze optie is ingesteld op **Aan**, begint het apparaat met kiezen zodra het een kiestoon waarneemt. Mogelijk kan het apparaat geen kiestoon waarnemen wanneer een PBX (bedrijfstelefooncentrale) of een TA (Terminal Adapter) is aangesloten. Stel deze optie in dat geval in op **Uit**. Daardoor kan echter het eerste cijfer van een faxnummer wegvallen, waardoor de fax naar het verkeerde nummer wordt gezonden.
- \*10 Drukt het communicatielog af of geeft het weer.
- \*11 Drukt een communicatielog af voor de vorige verzending of de vorige ontvangen polling-resultaten.
- \*12 Drukt opnieuw af vanaf de laatste ontvangen fax. Wanneer het geheugen vol is, worden de oudste faxen het eerste gewist.
- \*13 Drukt het protocol voor de meest recente communicatie af.

**Scan Mode Mode numérisation Scan-Modus Scanmodus**

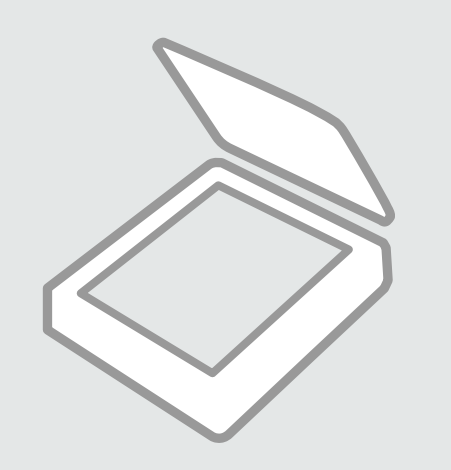

Scanning to a Memory Card

Numérisation vers une carte mémoire

Auf eine Speicherkarte scannen

Scannen en opslaan op een geheugenkaart

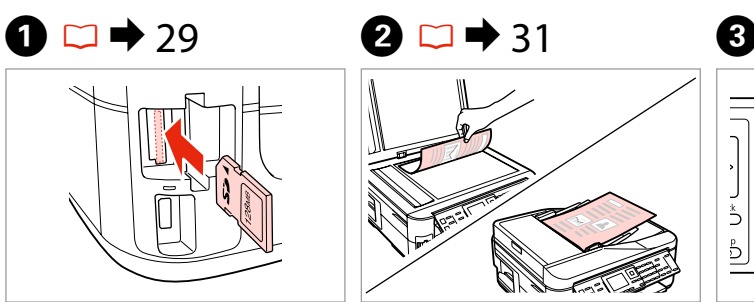

Insert a memory card. Insérez une carte mémoire. Speicherkarte einsetzen. Geheugenkaart plaatsen.

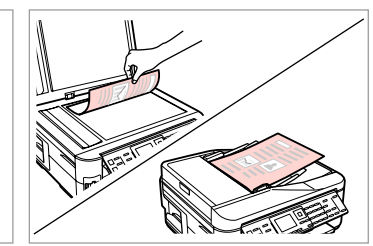

Place original horizontally. Placez l'original horizontalement. Original horizontal einlegen. Origineel horizontaal leggen.

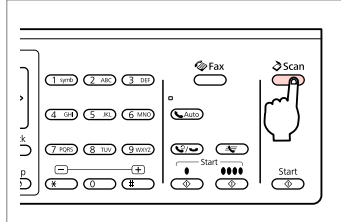

Enter the scan mode. Accédez au mode numérisation. Scan-Modus aufrufen. Scanmodus activeren.

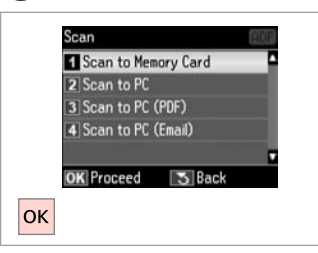

Select **Scan to Memory Card**. Sélectionnez **Num. vers carte mém**. **Scan auf Sp.-karte** wählen.

**Scannen naar geheugenkaart** selecteren.

## D E R & 98 G

Select settings.

Définissez les paramètres. Einstellungen auswählen. Instellingen selecteren.

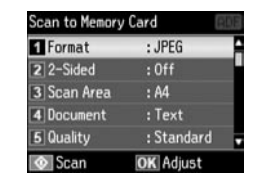

 $\xrightarrow{\text{erax}}$  $\sum^{\infty}$  $\frac{1}{2000}$  (2 ABC) (3 DE)  $\Box$  (5  $\Box$ ) (6 MK)  $Q<sub>0</sub>A(f)$ **B** (IW) (IW) (ID) (ID)  $\frac{1}{\sqrt{2\pi}}\left|\frac{1}{\sqrt{2\pi}}\right|_{\text{max}}$ 

 $\mathbf G$ 

Start scanning. Lancez la numérisation. Scannen starten. Scannen starten.

File saved to memory card: "\EPSCAN\001\EPS0N001.JPG" **OK** Done  $|\alpha k|$ 

**B** Information

Check the message on the screen. Consultez le message affiché à l'écran.

Meldung auf dem Bildschirm prüfen. Bericht op display lezen.

### Q

If the edges of the photo are faint, change the **Scan Area** in  $\bullet$ .

Si les bords de la photo sont pâles, modifiez la **Zone de numérisation** à l'étape **O**.

Wenn die Ränder des Fotos blass sind, ändern Sie den **Scanber.**  $\mathbf{u}$ nter  $\mathbf{\Theta}$ 

Wijzig het **Scangebied** in **O** als de randen van de foto wazig zijn.

#### Q

When scanning both sides of an original, load the original in the ADF in step  $\Omega$  and make 2-Sided settings in step **O.** The 2-Sided menu is the same as the menu displayed when you press  $\equiv$ . Depending on the model, this may not be available.  $\Box \rightarrow 12$ 

Lors de la numérisation des deux côtés d'un document original, chargez le document dans le chargeur ADF à l'étape B et définissez les paramètres Recto-verso à l'étape E. Le menu Recto-verso est similaire au menu affiché lorsque vous appuyez sur  $\equiv \mathbb{R}$ . Selon le modèle, il est possible que ce menu ne soit pas disponible.  $\Box \rightarrow 12$ 

Wenn beide Seiten eines Originals gescannt werden sollen, legen Sie das Original in Schritt @ in den ADF ein und konfigurieren Sie die 2-seitigen Einstellungen in Schritt E. Das Menü 2-seitig entspricht dem Menü, das durch Drücken von  $\equiv \overline{r}$  aufgerufen wird. Je nach Modell ist diese Funktion ggf. nicht verfügbar.  $\Box \rightarrow 12$ 

Voor het scannen van beide zijden plaatst u het origineel in de ADF in stap  $\bullet$  en geeft u instellingen op bij Dubbelzijdig in stap  $\bigcirc$ . Het menu Dubbelzijdig is gelijk aan het menu dat u ziet wanneer u op  $\dot{F}$  drukt. Afhankelijk van het model is dit mogelijk niet beschikbaar.  $\Box \rightarrow 12$ 

### Scanning to a Computer

Numérisation vers un ordinateur

Scannen auf einen Computer

Scannen en opslaan op een computer

#### Q

Make sure you have installed software for this printer on your computer and connected following the instructions on the Start Here poster.

Vérifiez que le logiciel adapté à l'imprimante est installé sur votre ordinateur et que la connexion a été effectuée conformément aux instructions de l'affiche Démarrez ici.

Stellen Sie sicher, dass die Software für diesen Drucker auf dem Computer installiert und dass er entsprechend den Hinweisen auf dem Poster Hier starten angeschlossen ist.

U moet software voor deze printer op uw computer hebben geïnstalleerd en de apparatuur hebben aangesloten volgens de instructies op de poster Hier beginnen.

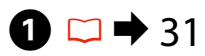

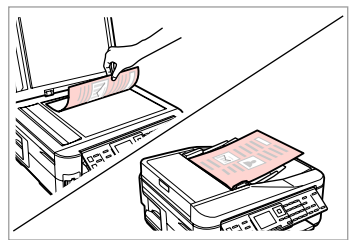

Place original horizontally. Placez l'original horizontalement. Original horizontal einlegen. Origineel horizontaal leggen.

**e** e

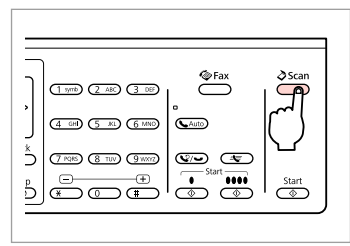

Enter the scan mode. Accédez au mode numérisation. Scan-Modus aufrufen. Scanmodus activeren.

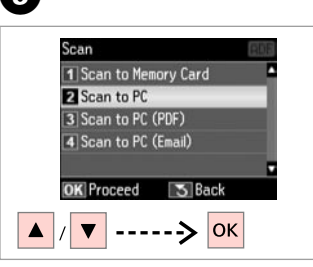

Select an item. Sélectionnez un élément. Einen Menüpunkt wählen. Instelling selecteren.

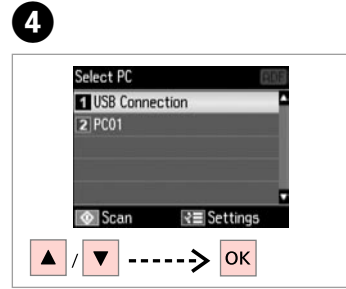

Select your pc. Sélectionnez votre ordinateur PC. PC wählen. Computer selecteren.

#### Q

When scanning both sides of an original, load the original in the ADF in step  $\bullet$ , press  $\equiv$  to make 2-Sided settings as **Scan settings** in step **①**. The 2-Sided menu is the same as the menu displayed when you press . Pepending on the model, this may not be available.  $\Box \rightarrow 12$ 

Lors de la numérisation des deux côtés d'un document original, chargez le document dans le chargeur ADF à l'étape **①** et appuyez sur <sup>'</sup>≡ pour sélectionner les paramètres Recto-verso en tant que **Param num** à l'étape **◎**. Le menu Recto-verso est similaire au menu affiché lorsque vous appuyez sur 司: Selon le modèle, il est possible que ce menu ne soit pas disponible.  $\Box \rightarrow 12$ 

Wenn beide Seiten eines Originals gescannt werden sollen, legen Sie das Original in Schritt **O** in den ADF und drücken Sie <sub>i</sub>≡, um die 2-seitigen Einstellungen als **Scaneinstellungen** in Schritt **©** zu konfigurieren. Das Menü 2-seitig entspricht dem Menü, das durch Drücken von 宇 aufgerufen wird. Je nach Modell ist diese Funktion ggf. nicht verfügbar.  $\Box \rightarrow 12$ 

Voor het scannen van beide zijden plaatst u het origineel in de ADF in stap  $\bullet$  en drukt u op  $\equiv$  om Dubbelzijdig te gebruiken als **Scaninstellingen** in stap D. Het menu Dubbelzijdig is gelijk aan het menu dat u ziet wanneer u op  $\overline{\mathbb{F}}$  drukt. Afhankelijk van het model is dit mogelijk niet beschikbaar.  $\Box \rightarrow 12$ 

### Q

You can change the computer name on the control panel using Epson Event Manager. For more details, see the software information in the online **User's Guide**

Vous pouvez modifier le nom de l'ordinateur dans le panneau de configuration à l'aide de Epson Event Manager. Pour plus de détails, reportez-vous aux informations du logiciel dans le **Guide d'utilisation** en ligne.

Der Computername kann mit Epson Event Manager im Bedienfeld geändert werden. Weitere Informationen dazu finden Sie in den Software-Informationen im Online-**Benutzerhandbuch**.

U kunt de computernaam op het configuratiescherm veranderen met gebruik van Epson Event Manager. Zie voor details de informatie over de software in de online **Gebruikershandleiding**.

### Scan Mode Menu List

Liste de menus du mode numérisation

Scanmodus-Menüpunkte

Menu's van de scanmodus

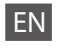

### $\delta$  Scan Mode

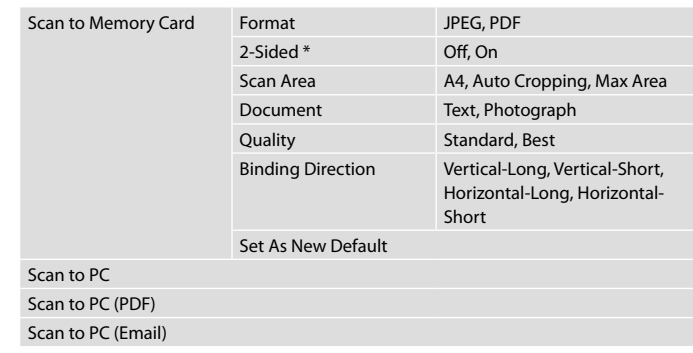

\* Depending on the model, this function may not be available.  $\Box \rightarrow 12$ 

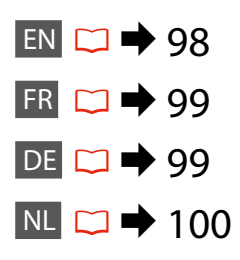

#### $x \equiv$  Scan Menu

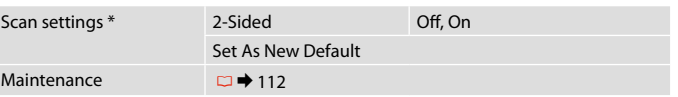

\* This setting is only available for models with the 2-sided scanning function.  $\Box \rightarrow 12$ 

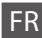

### $\delta$  Mode Numériser

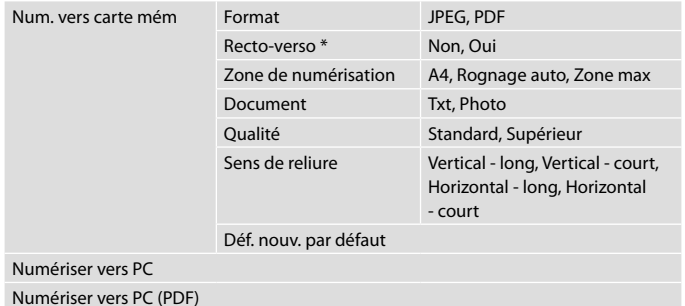

Numériser vers PC (email)

\* Selon le modèle, il est possible que cette fonction ne soit pas disponible.  $\Box \rightarrow 12$ 

#### $\times\equiv$  Menu Numériser

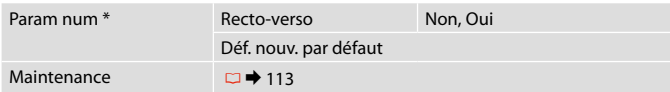

\* Ce paramètre est uniquement disponible pour les modèles disposant de la fonction de numérisation recto verso.  $\Box \rightarrow 12$ 

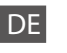

### $\delta$  Scannenmodus

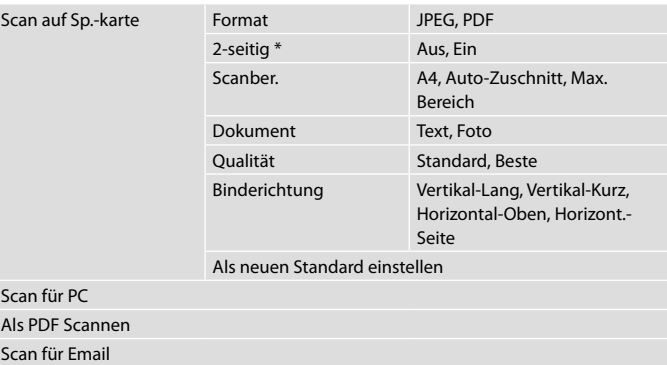

\* Je nach Modell ist diese Funktion ggf. nicht verfügbar.  $\Box \rightarrow 12$ 

#### $\overline{\mathbf{x}}$ Scanmenü

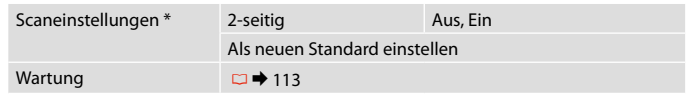

\* Diese Einstellung ist nur für Modelle mit der 2-seitigen Scanfunktion verfügbar.  $\Box$   $\rightarrow$  12

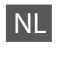

## $\delta$ Scannen

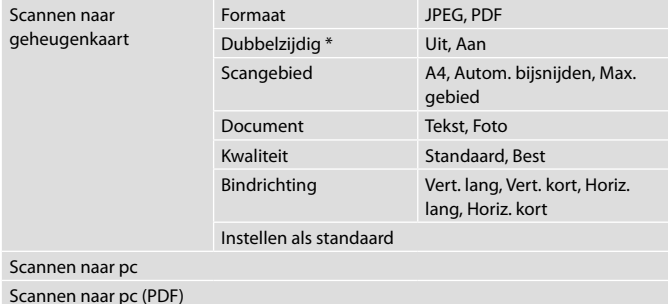

Scannen naar pc (e-mail)

\* Afhankelijk van het model is deze functie mogelijk niet beschikbaar.  $\Box \rightarrow 12$ 

#### $x \equiv$  Menu Scannen

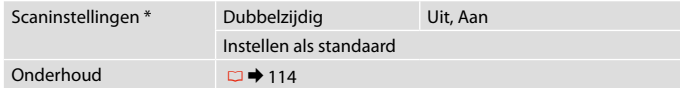

\* Deze instelling is alleen beschikbaar voor modellen die dubbelzijdig kunnen scannen.  $\Box$  + 12

**Setup Mode (Maintenance) Mode Config (Maintenance) Einstellung-Modus (Wartung) Instellingen (Onderhoud)**

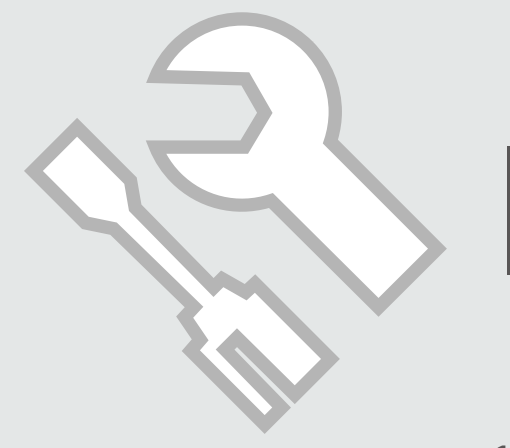

### Checking the Ink Cartridge Status

Vérification de l'état de la cartouche d'encre

Status der Tintenpatronen prüfen

**Cartridgestatus** controleren

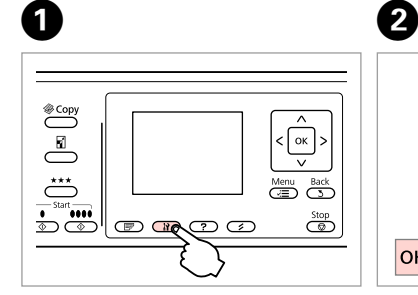

Enter the Setup mode. Accédez au mode configuration. Einstellungsmodus aufrufen. Instelmodus activeren.

Select **Ink Levels**. Sélectionnez **Niv. encre**. **Tintenstände** wählen. **Inktniveau** selecteren.

Setup

Ink Levels

2 Maintenance

3 Printer Setup

**OK** Proceed

 $|$ OK

4 Network Settings

5 File Sharing Setup

**3** Back

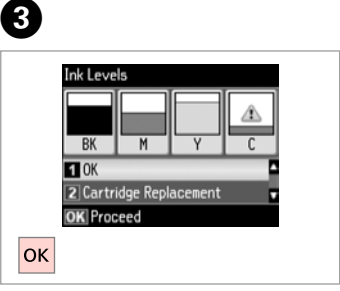

Finish. Terminez. Beenden.

Voltooien.

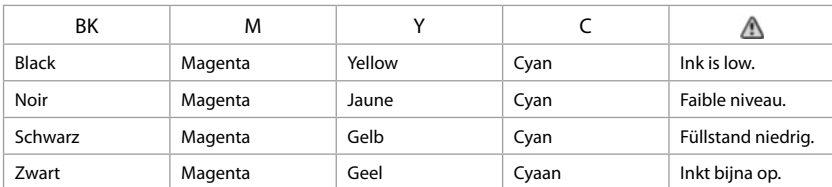

Q

On the screen in step  $\bigcirc$ , you can select to replace ink cartridges even if they are not expended. You can also start this operation by pressing the  $\mathbf{F}$  button. Press the **N** button, select **Maintenance**, and then **Ink Cartridge Replacement**. For instructions on replacing the cartridge, see  $\Box \rightarrow 120$ .

L'écran de l'étape <sup>®</sup> vous permet même de remplacer des cartouches d'encre qui ne sont pas vides. Vous pouvez également lancer cette opération en appuyant sur la touche *II*. Appuyez sur la touche *II*, sélectionnez Maintenance, puis Remplact cartouche d'encre. Pour plus d'instructions au sujet du remplacement de la cartouche, reportez-vous à la section  $\Box \rightarrow 120$ .

Im Bildschirm in Schritt C können Sie wählen, eine Tintenpatrone auszuwechseln, auch wenn diese noch nicht verbraucht ist. Sie können diese Funktion auch durch Drücken der Taste F aufrufen. Drücken Sie die Taste F, wählen Sie **Wartung** und anschließend **Auswechseln der Tintenpatr.** Hinweise zum Auswechseln einer Tintenpatrone finden Sie unter  $\Box \rightarrow 120$ .

In het scherm van stap <sup>®</sup> kunt u aangeven dat u een nog niet opgebruikte cartridge wilt vervangen. U kunt deze taak ook starten door op de knop *i*f te drukken. Druk op **If** en selecteer **Onderhoud** gevolgd door **Vervanging inktcartridge**. Voor het vervangen van de cartridge: □ → 120.

### Q

Epson cannot guarantee the quality or reliability of non-genuine ink. If non-genuine ink cartridges are installed, the ink cartridge status may not be displayed.

Epson ne peut garantir la qualité ou la fiabilité des encres non d'origine. Si des encres non d'origine sont installées, il est possible que leur état ne s'affiche pas.

Epson kann die Qualität und Zuverlässigkeit von Tinte von Drittanbietern nicht garantieren. Wenn keine Original-Tintenpatronen installiert sind, wird der Tintenpatronenstatus möglicherweise nicht angezeigt.

De kwaliteit of betrouwbaarheid van niet-originele inkt kan niet door Epson worden gegarandeerd. Als niet-originele cartridges zijn geïnstalleerd, wordt de cartridgestatus mogelijk niet weergegeven.

### Q

If an ink cartridge is running low, prepare a new ink cartridge.

Si le niveau d'encre d'une cartouche est faible, préparez une nouvelle cartouche.

Wenn eine Tintenpatrone nur noch wenig Tinte enthält, halten Sie eine neue Tintenpatrone bereit.

Houd een nieuwe cartridge bij de hand als een cartridge bijna op is.

### Checking/Cleaning the Print Head

Vérification/ nettoyage de la tête d'impression

Druckkopf prüfen/ reinigen

Einstellungsmodus aufrufen. Instelmodus activeren.

Printkop controleren/reinigen

### Q

**Wartung** wählen. **Onderhoud** selecteren.

Print head cleaning uses some ink from some cartridges. Use **Nozzle Check** to identify defective color(s) so you can select appropriate color(s) to clean. Black ink may be used in color images.

Le nettoyage de la tête d'impression consomme de l'encre de certaines cartouches. L'utilitaire **Vérif. buses** vous permet d'identifier la ou les couleurs qui présentent des défauts de manière à sélectionner la ou les couleurs pour lesquelles le nettoyage doit être effectué. Il est possible que de l'encre noire soit utilisée dans les images en couleur.

Bei der Druckkopfreinigung wird Tinte aus einigen Patronen verbraucht. Verwenden Sie den **Düsentest**, um defekte Farben festzustellen und geeignete Farben zur Reinigung auszuwählen. In Farbbildern wird ggf. schwarze Tinte verwendet.

Een printkopreiniging verbruikt een beetje inkt uit sommige cartridges. Met **Controle spuitkanaal** identificeert u de probleemkleur(en), zodat u weet welke kleur(en) u moet reinigen. Voor kleurenafbeeldingen kan zwarte inkt worden gebruikt.

## $\blacktriangleright$  26

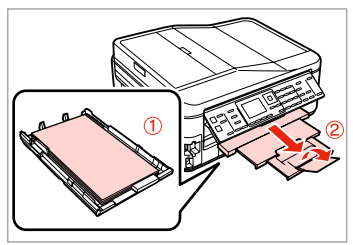

Load a A4-size plain paper. Chargez du papier ordinaire au format A4.

A4-Normalpapier einlegen.

Gewoon A4-papier plaatsen.

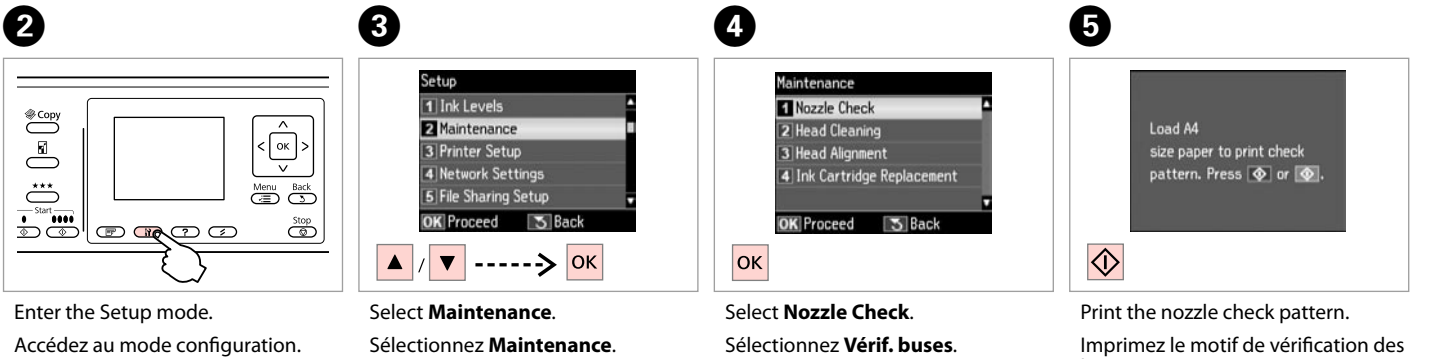

**Düsentest** wählen.

**Controle spuitkanaal** selecteren.

buses.

Düsentestmuster drucken.

Spuitkanaaltjespatroon afdrukken.

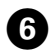

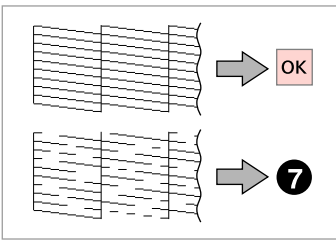

Check the pattern. Observez le motif. Muster überprüfen. Patroon controleren.

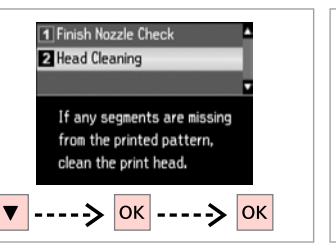

Select **Head Cleaning**. Sélectionnez **Nettoy. tête**. **Kopfreinigung** wählen. **Reiniging printkop** selecteren. **ET All Colors** 2 All except Black 3 Black Only Select color for cleaning. Press  $\bigcirc$  to start cleaning.  $\left| \ldots \right| \rightarrow \left| \lozenge \right|$ 

 $\bf{8}$ 

Select an item and start cleaning.

Sélectionnez un élément et démarrez le nettoyage.

Einen Menüpunkt wählen und die Reinigung starten.

Instelling selecteren en reiniging starten.

### Q

Select the color that shows a defect in the nozzle check result.

Sélectionnez la couleur qui présente un défaut au niveau des résultats de la vérification des buses.

Wählen Sie die Farbe, die im Düsentestergebnis fehlerhaft ist.

Selecteer de kleur waarmee er volgens het controleresultaat een probleem is.

**D** 

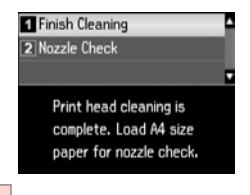

**OK** 

Select **Finish Cleaning**. Sélectionnez **Terminer nettoy**. **Reinigung fertig stellen** wählen. **Reiniging voltooien** selecteren.

### Q

 $\bm{O}$ 

If print quality does not improve, make sure you selected the appropriate color in step  $\Theta$  according to the nozzle check result. If quality does not improve after cleaning four times, leave the printer on for at least six hours. Then try cleaning the print head again. If quality still does not improve, contact Epson support.

Si la qualité de l'impression ne s'améliore pas, vérifiez que la couleur sélectionnée à l'étape <sup>1</sup> correspond aux résultats de la vérification des buses. Si la qualité de l'impression ne s'améliore pas à l'issue de quatre nettoyages, laissez l'imprimante sous tension pendant au moins six heures. Nettoyez ensuite de nouveau la tête d'impression. Si la qualité ne s'améliore pas, contactez l'assistance Epson.

Wenn Sie keine bessere Druckqualität erhalten, stellen Sie sicher, dass Sie in Schritt @ die richtige Farbe entsprechend dem Düsentest gewählt haben. Wenn sich die Druckqualität nach viermaliger Reinigung nicht verbessert, lassen Sie den Drucker mindestens sechs Stunden lang eingeschaltet. Reinigen Sie den Druckkopf dann erneut. Verbessert sich die Druckqualität immer noch nicht, wenden Sie sich an den Epson-Kundendienst.

Als de afdrukkwaliteit niet beter wordt, controleer dan of u de juiste kleur hebt geselecteerd in stap  $\bullet$ , uitgaande van het resultaat van de spuitkanaaltjescontrole. Als de afdrukkwaliteit na vier keer reinigen niet is verbeterd, moet u de printer ten minste zes uur met rust laten. Reinig de printkop vervolgens opnieuw. Raadpleeg de ondersteuning van Epson als de kwaliteit niet is verbeterd.

### Aligning the Print Head

Alignement de la tête d'impression

Druckkopf ausrichten Printkop uitlijnen

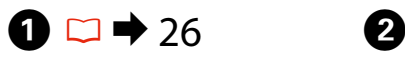

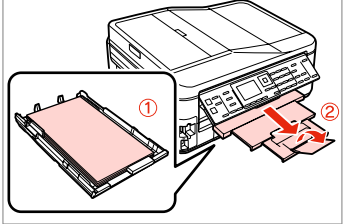

Load a A4-size plain paper. Chargez du papier ordinaire au format A4.

A4-Normalpapier einlegen.

Gewoon A4-papier plaatsen.

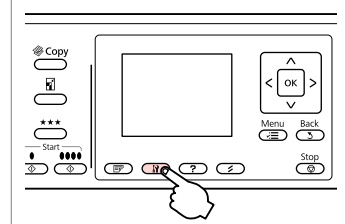

Enter the Setup mode. Accédez au mode configuration. Einstellungsmodus aufrufen. Instelmodus activeren.

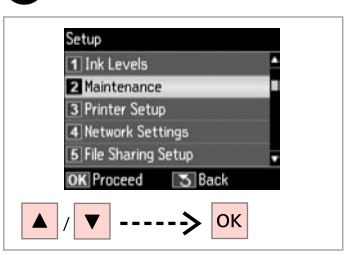

Select **Maintenance**. Sélectionnez **Maintenance**. **Wartung** wählen. **Onderhoud** selecteren.

 $\overline{3}$ 

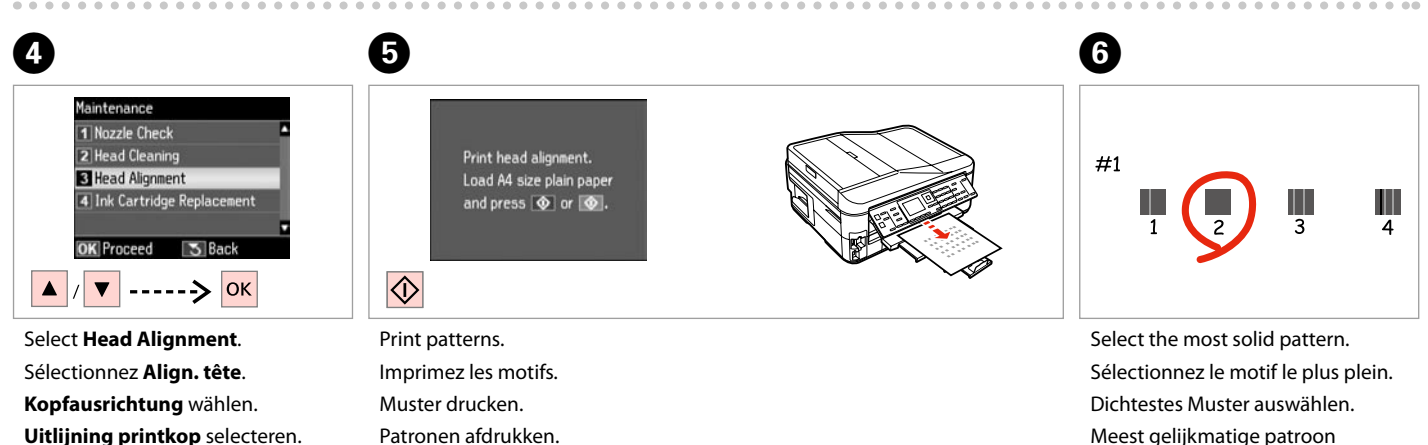

Meest gelijkmatige patroon selecteren.

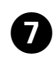

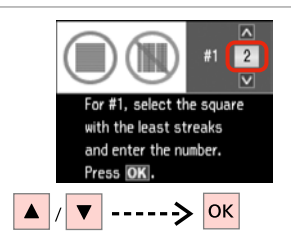

Enter the pattern number for #1. Saisissez le numéro de motif pour le #1.

Musternummer für #1 eingeben.

Nummer van patroon invoeren voor #1.

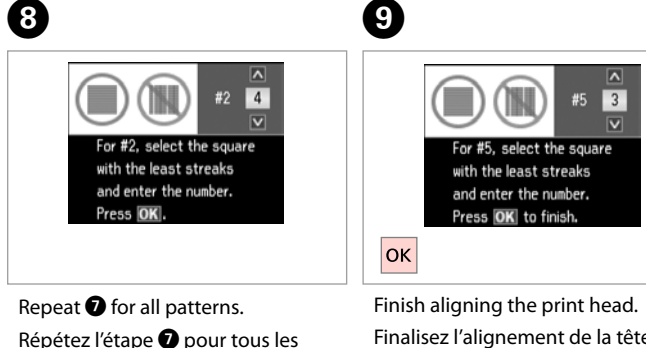

Finalisez l'alignement de la tête d'impression.

Druckkopfausrichtung abschließen. Uitlijning van printkop voltooien.

G herhalen voor alle patronen.

Schritt G für alle Muster

motifs.

wiederholen.

 $A = 0.0000$ 

### Setting/Changing Time and Region

Paramétrage/ modification de l'heure et de la région

Uhrzeit und Region einstellen/ändern

Tijd en regio instellen/wijzigen

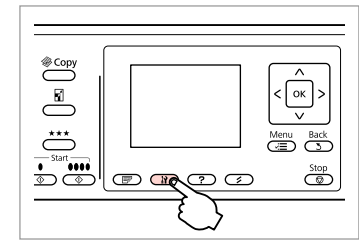

Enter the Setup mode. Accédez au mode configuration. Einstellungsmodus aufrufen. Instelmodus activeren.

Stel de datum in.

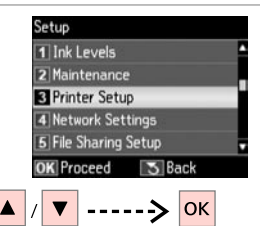

Select **Printer Setup**. Sélectionnez **Config. imprimante**. **Druckereinstellungen** wählen. **Printerinstellingen** selecteren.

Selecteer de tijdsnotatie.

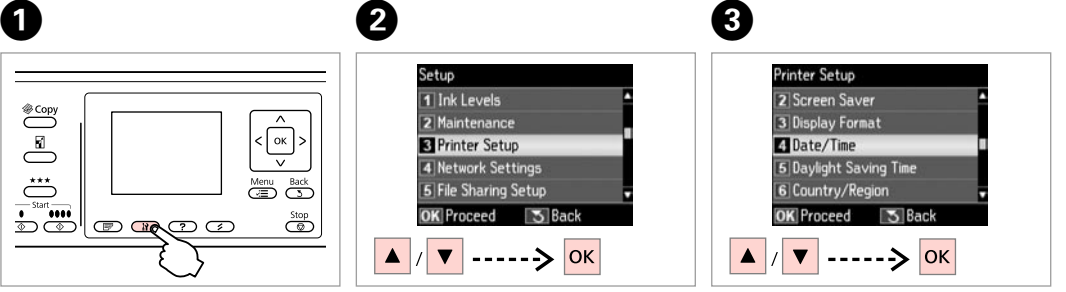

Select **Date/Time**. Sélectionnez **Date/hre**. **Dat./Zeit** wählen. **Datum/tijd** selecteren.

Stel de tijd in.

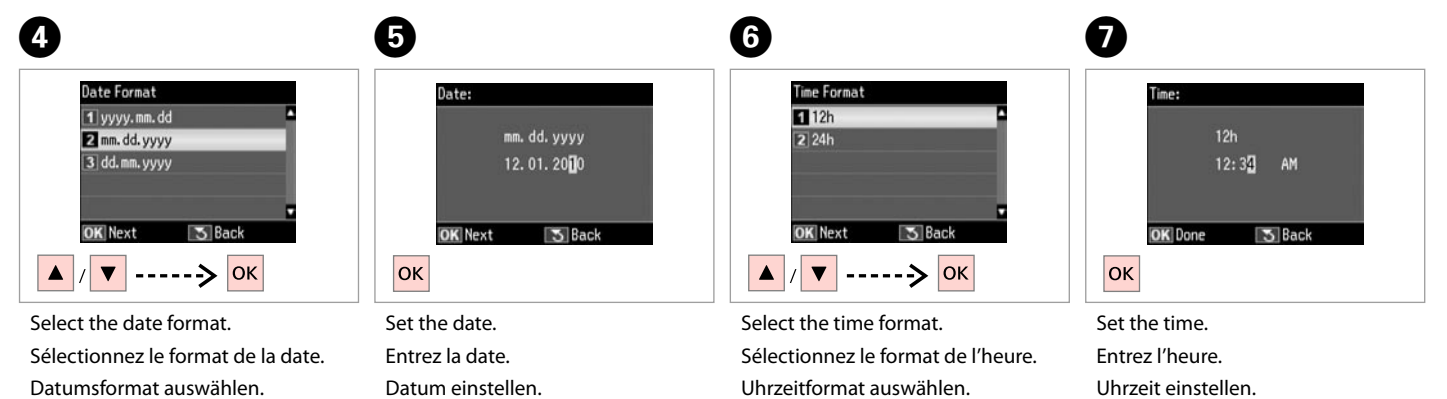

Datumnotatie selecteren.

**108**
### Q

Use  $\triangle$  or  $\nabla$  to select  $\triangle M$  or  $PM$ .

Utilisez  $\blacktriangle$  ou  $\nabla$  pour sélectionner **AM** ou **PM**.

Wählen Sie mit A oder  $\nabla$  die Einstellung **AM** oder **PM**.

Selecteer  $AM$  of  $PM$  met  $A$  of  $\Psi$ 

### Q

To select daylight saving time, set **Daylight Saving Time** to **On**.  $\Box$   $\rightarrow$  112

Pour sélectionner l'heure d'été, réglez **Heure d'été** sur **Oui**.  $\Box$  + 113

Um die Sommerzeit einzustellen, wählen Sie für **Sommerzeit** die Option **Ein**.  $\Box$   $\rightarrow$  113

Als u zomertijd wilt selecteren, stelt u **Zomertijd** in op **Aan**.  $\Box \rightarrow 114$ 

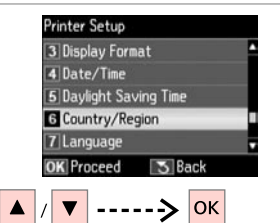

 $\begin{matrix} \bullet & \bullet \end{matrix}$ 

Select **Country/Region**. Sélectionnez **Pays/région**. **Land/Region** auswählen. **Land** selecteren.

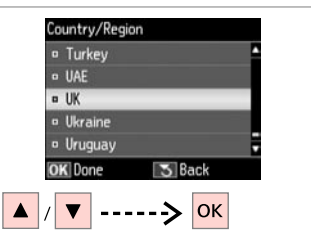

Select the region. Sélectionnez la région. Region auswählen. Selecteer de regio.

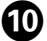

### **B** Information **Changing Region setting** restores Fax Settings to defaults, Continue? **T**Yes  $2N<sub>0</sub>$ **OK** Proceed  $---> |OK$

Select **Yes**. Sélectionnez **Oui**. **Ja** wählen.

**Ja** selecteren.

### Q

The incorrect time may be displayed especially after a power failure.

Il se peut que l'heure affichée ne soit pas correcte, en particulier à la suite d'une coupure de courant.

Insbesondere nach einem Stromausfall kann eine falsche Uhrzeit angezeigt werden.

Mogelijk wordt de tijd niet juist weergegeven, met name na een stroomstoring.

### Printing from a Digital Camera

Impression à partir d'un appareil photo numérique

Von einer Digitalkamera drucken

Afdrukken vanaf een digitale camera

# $\bigcap \square \rightarrow 29$  2

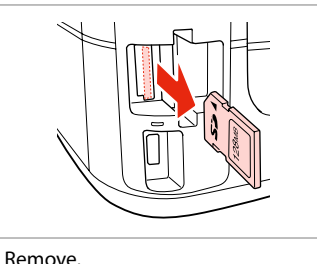

 $\overset{\circledast\text{Copy}}{ }$  $\lceil$  ok  $\rceil$  :  $\overline{\mathbb{E}}$  $\overleftrightarrow{\bigcirc}$ Menu Back  $\overline{\bigcirc}^{\text{Start}}$  $\overline{}}$  $\parallel$  $\blacksquare$ നുമൈ $\Box$ 

Enter the Setup mode. Accédez au mode configuration. Einstellungsmodus aufrufen. Instelmodus activeren.

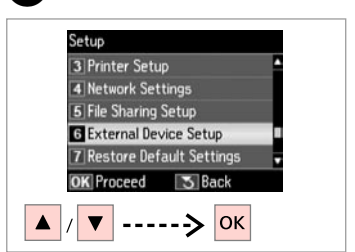

 $\overline{3}$ 

 $\overline{7}$ 

Select **External Device Setup**. Sélectionnez **Config. périph externe**.

**Externe Geräteeinstellungen** wählen.

**Instellingen extern apparaat** selecteren.

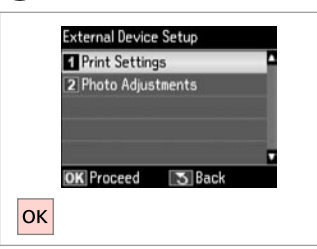

Select **Print Settings**. Sélectionnez **Param impr**. Wählen Sie **Druckeinst. Afdrukinstellingen** selecteren.

# $\bullet$   $\bullet$   $\bullet$  112  $\bullet$

Retirez. Entfernen. Verwijderen.

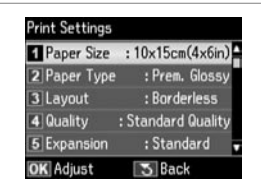

Select the appropriate print settings.

Sélectionnez les paramètres d'impression adaptés.

Geeignete Druckeinstellungen wählen.

Gewenste afdrukinstellingen selecteren.

Connect and turn on the camera. Connectez et allumez l'appareil photo.

Kamera anschließen und einschalten.

Camera aansluiten en aanzetten.

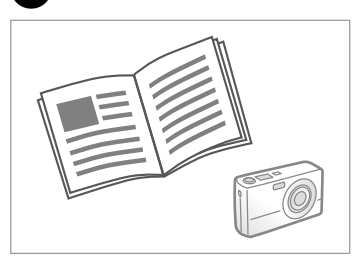

See your camera's guide to print.

Reportez-vous au guide de l'appareil photo pour procéder à l'impression.

Zum Drucken schlagen Sie im Handbuch Ihrer Kamera nach.

Handleiding van camera raadplegen voor afdrukfuncties.

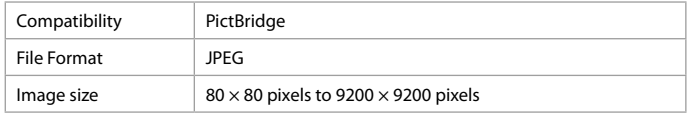

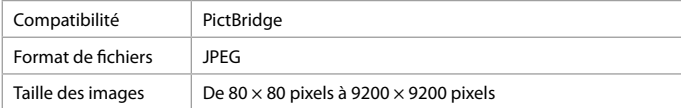

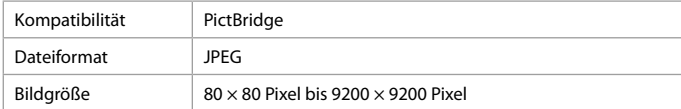

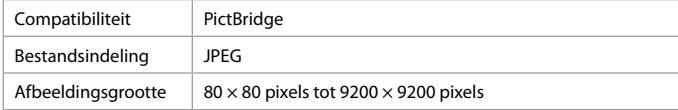

## Q

Depending on the settings on this printer and the digital camera, some combinations of paper type, size, and layout may not be supported.

Selon les paramètres de l'imprimante et de l'appareil photo numérique, il est possible que certaines associations de types de papier, de tailles de papier et de dispositions ne soient pas prises en charge.

Abhängig von den Einstellungen von Drucker und Digitalkamera werden einige Papiertyp-, Größen- und Layout-Kombinationen unter Umständen nicht unterstützt.

Afhankelijk van de instellingen op deze printer en de digitale camera worden sommige combinaties van papiersoort, papierformaat en lay-out niet ondersteund.

### Q

Some of the settings on your digital camera may not be reflected in the output.

Il est possible que certains paramètres de l'appareil photo numérique ne soient pas visibles au niveau de l'impression.

Einige Einstellungen Ihrer Digitalkamera werden in der Ausgabe ggf. nicht wiedergegeben.

Sommige instellingen die u op de digitale camera vastlegt, worden mogelijk niet zichtbaar op de afdruk.

# Setup Menu List

Liste de menus de configuration

Menüpunkte des Einstellungsmenüs

Menu's van de instelmodus

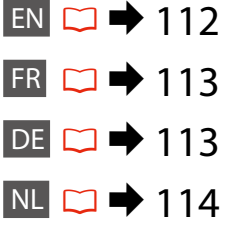

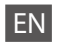

# **P** Setup Mode

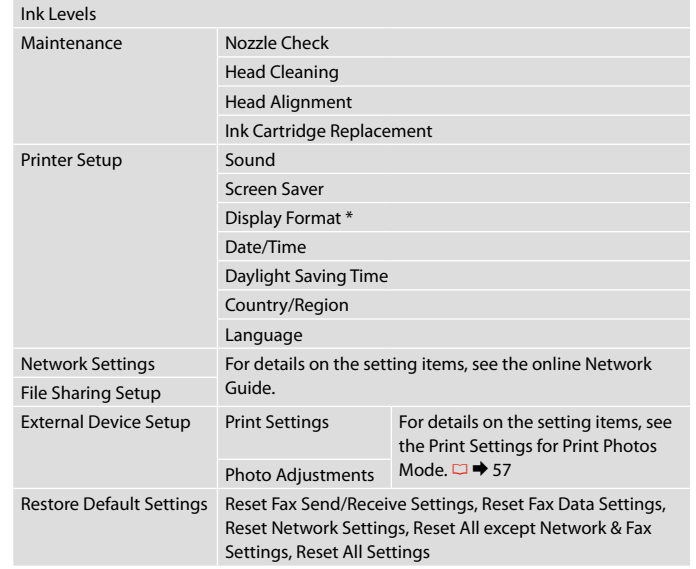

\* You can select the LCD screen display format from 1-up with Info, 1-up without Info, and View Thumbnail Images.

# FR **P** Mode Config

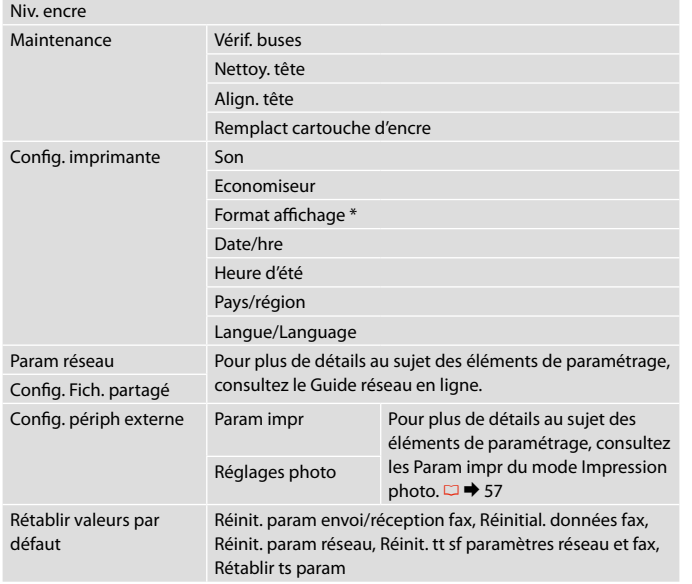

\* Les options suivantes sont disponibles pour le format d'affichage de l'écran LCD : 1/1 avec infos, 1/1 sans infos et Afficher miniatures.

DE

# P<sub>Einstellung-Modus</sub>

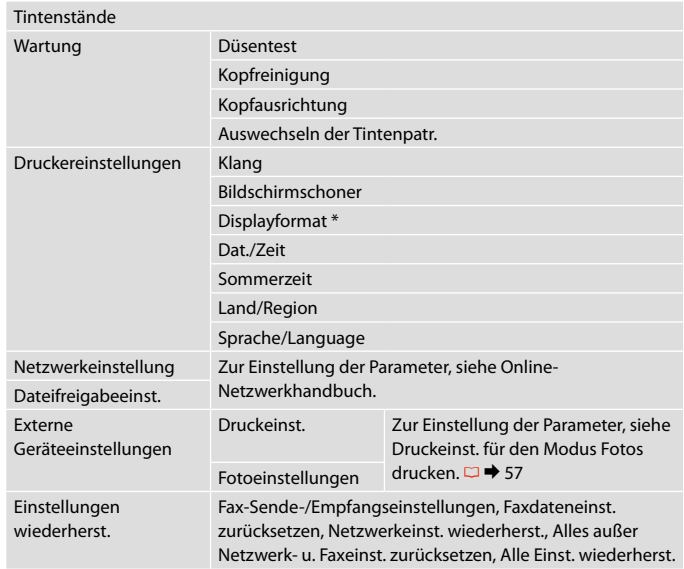

\* Sie können unter folgenden LCD-Anzeigeformaten auswählen: 1x mit Info, 1x ohne Info und Miniaturbild anzeigen.

# NL  $P$  Modus Instellingen

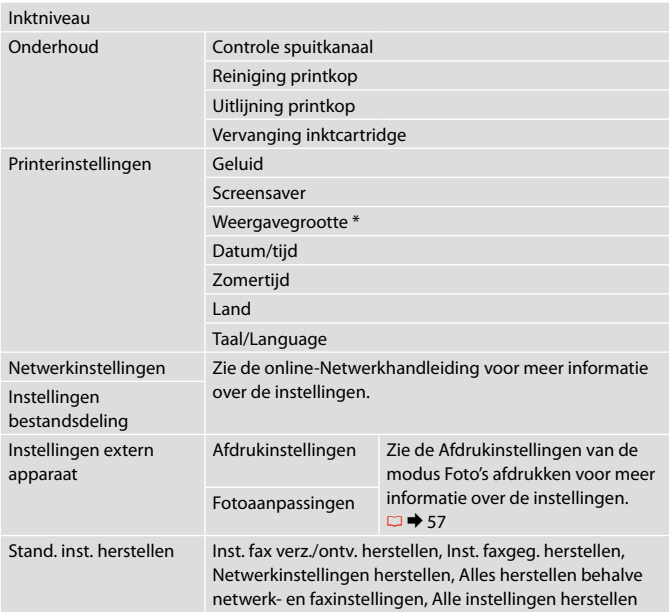

\* Voor de weergave op het display kunt u kiezen uit 1-op-1 met info, 1-op-1 zonder info en Miniaturen weergeven.

**Solving Problems Résolution des problèmes Problemlösung Problemen oplossen**

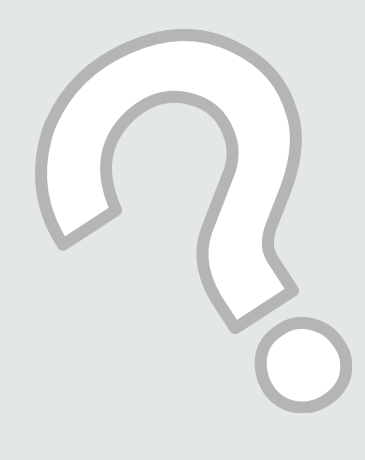

# Error Messages Messages d'erreur Fehlermeldungen Foutmeldingen

EN

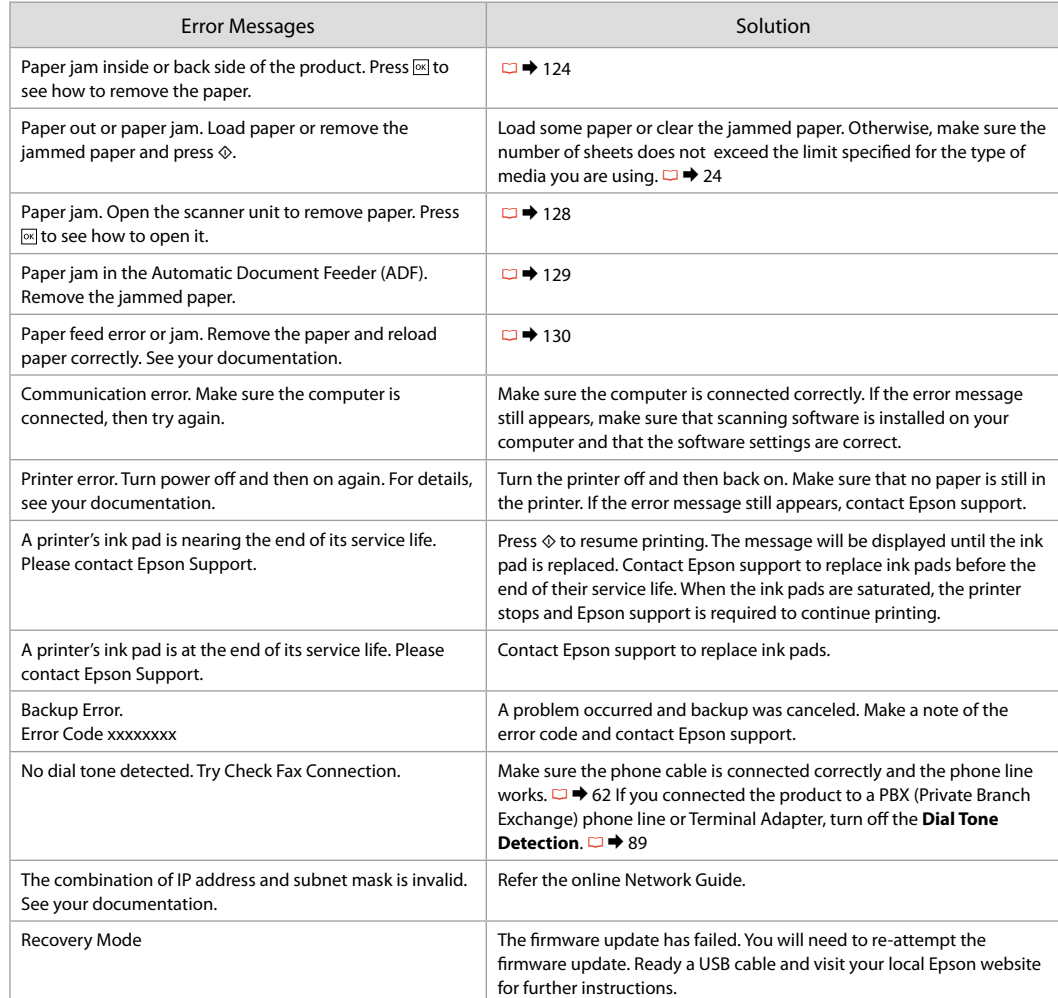

 $EN$   $\square$   $\rightarrow$  116  $ER \bigcirc \rightarrow 117$ DE **□ → 118**  $NL \nightharpoonup 119$ 

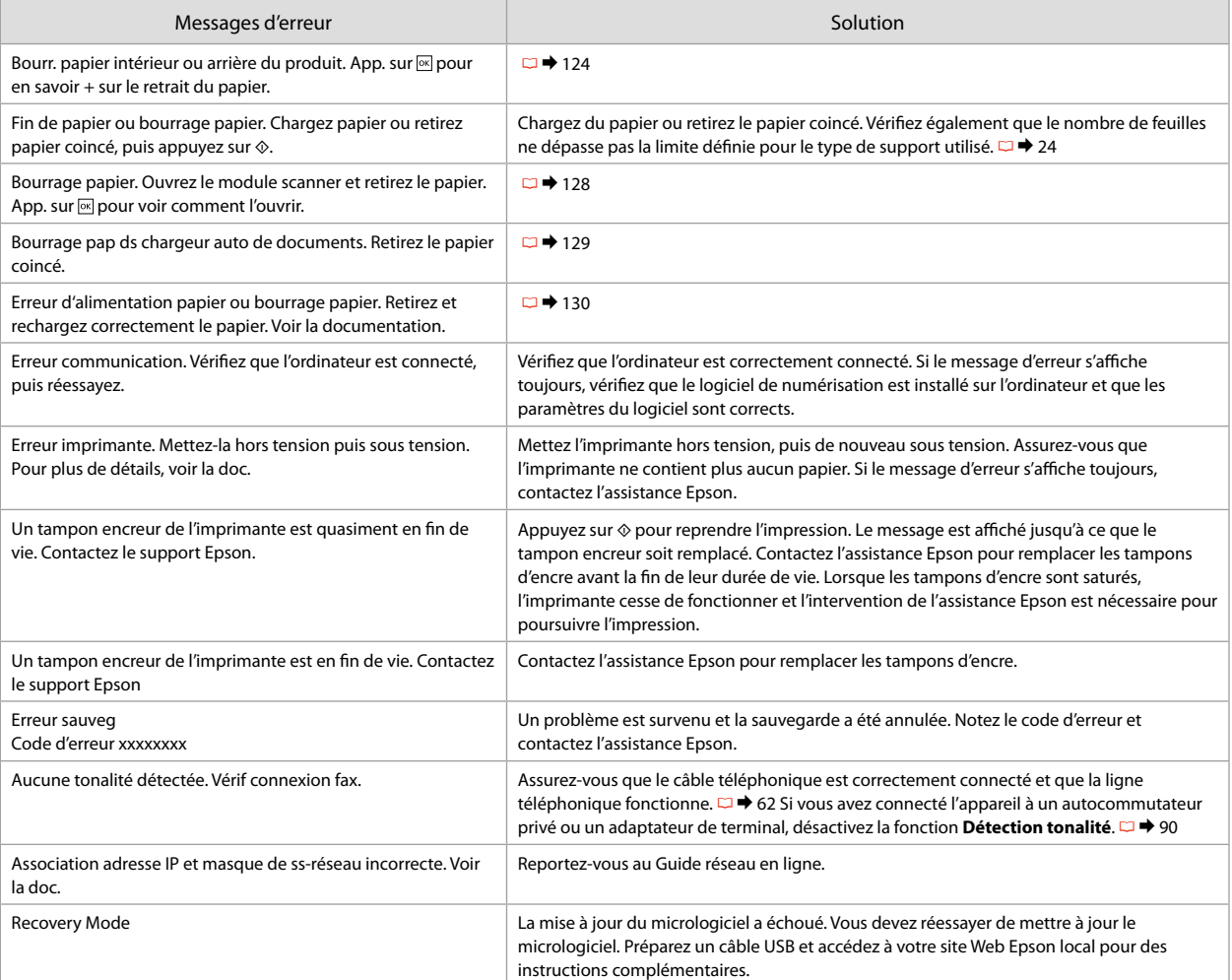

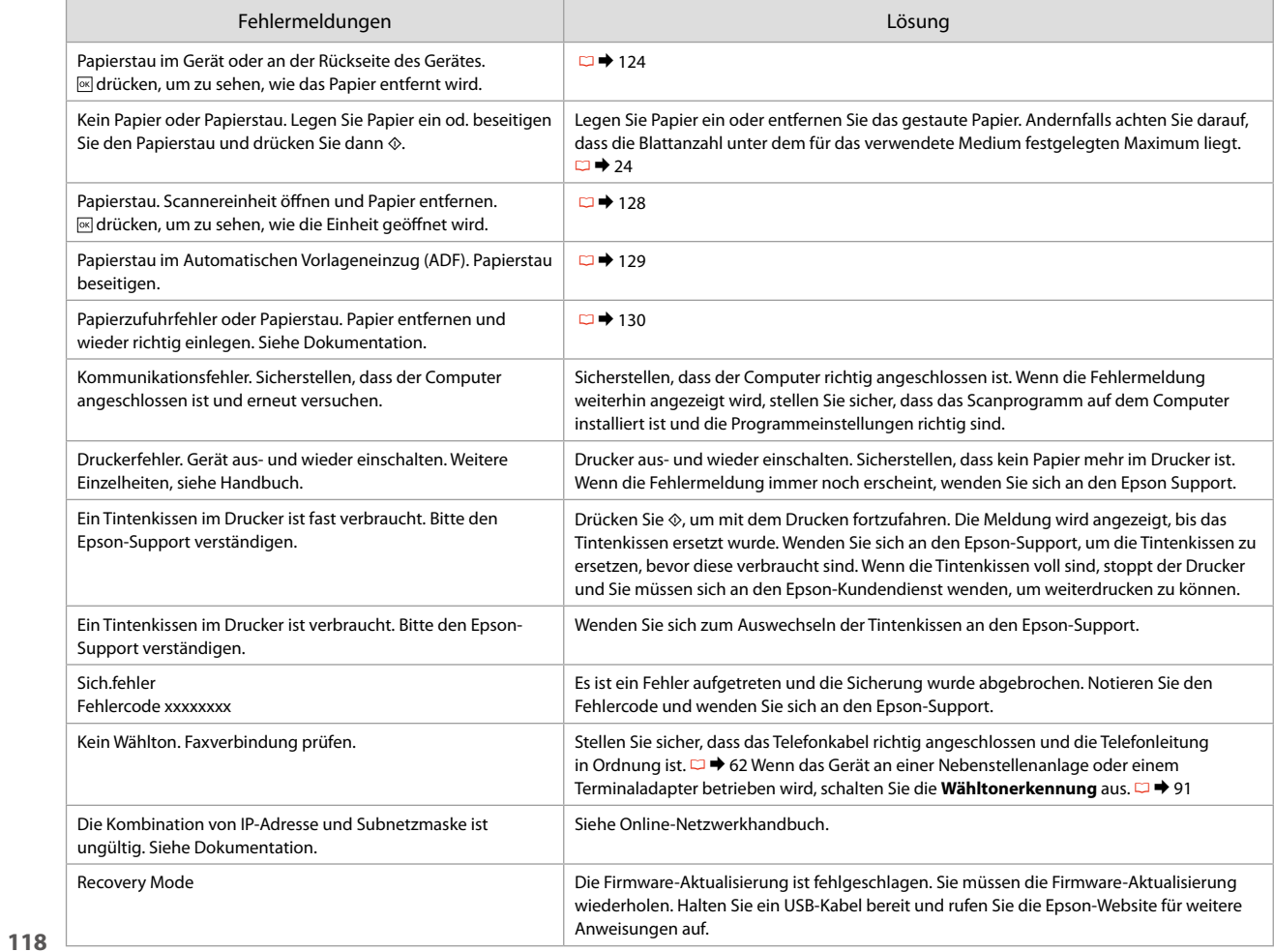

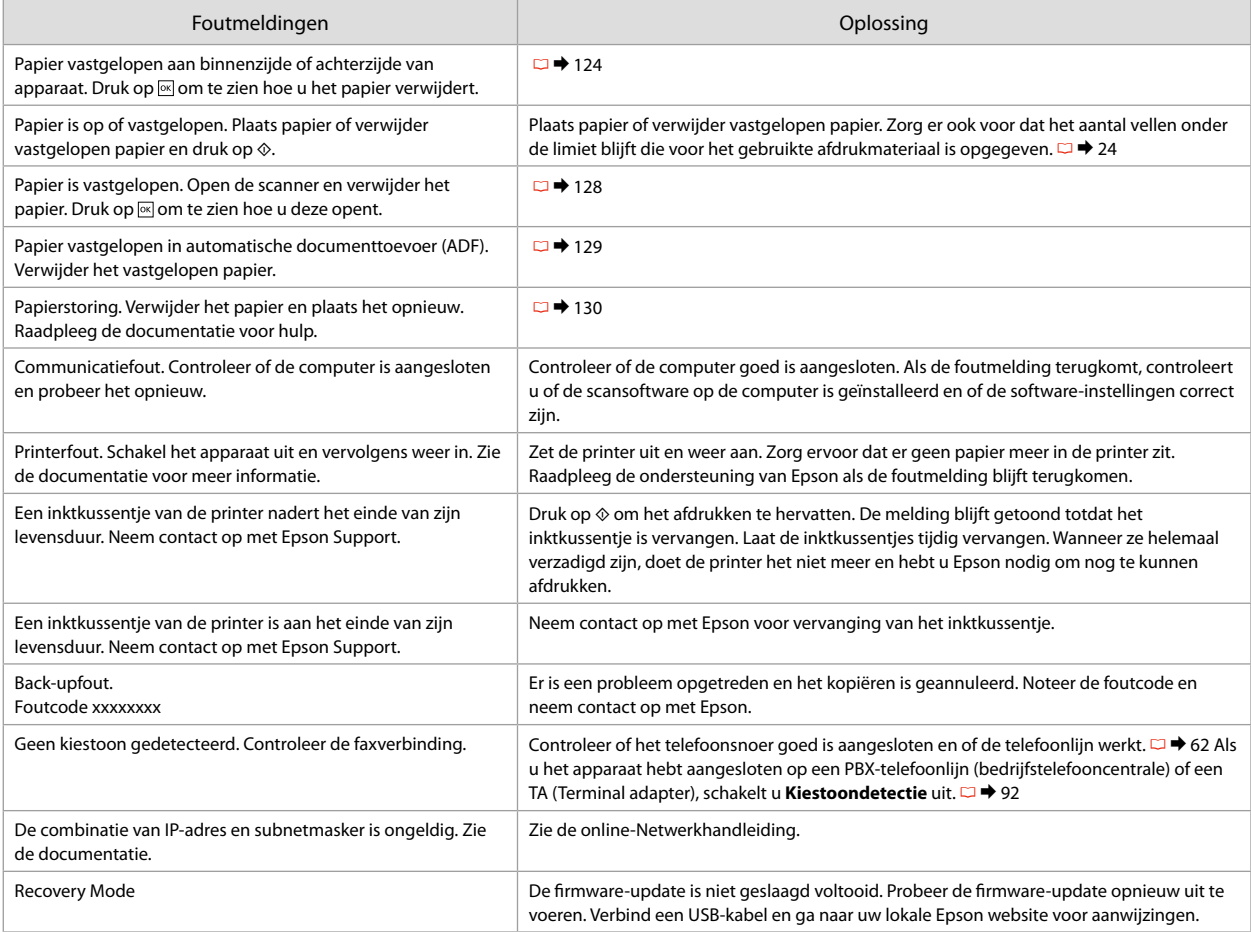

### Replacing Ink **Cartridges**

Remplacement des cartouches d'encre

Tintenpatronen ersetzen

**Cartridges** vervangen

# **C** Ink Cartridge Handling Precautions

- $\Box$  Never move the print head by hand.
- $\Box$  Some ink is consumed from some cartridges during the following operations: print head cleaning and ink charging when an ink cartridge is installed.
- $\Box$  For maximum ink efficiency, only remove an ink cartridge when you are ready to replace it. Ink cartridges with low ink status may not be used when reinserted.
- $\Box$  Epson recommends the use of genuine Epson ink cartridges. Epson cannot guarantee the quality or reliability of non-genuine ink. The use of non-genuine ink may cause damage that is not covered by Epson's warranties, and under certain circumstances, may cause erratic printer behavior. Information about non-genuine ink levels may not be displayed, and use of non-genuine ink is recorded for possible use in service support.
- $\Box$  Make sure you have a new ink cartridge before you begin replacement. Once you start replacing a cartridge, you must complete all the steps in one session.
- $\Box$  Leave the expended cartridge installed until you have obtained a replacement. Otherwise the ink remaining in the print head nozzles may dry out.
- $\Box$  Do not open the ink cartridge package until you are ready to install it in the printer. The cartridge is vacuum packed to maintain its reliability.
- $\Box$  Other products not manufactured by Epson may cause damage that is not covered by Epson's warranties, and under certain circumstances, may cause erratic printer behavior.
- $\Box$  Do not turn off the printer during ink charging as this will waste ink.
- Préc. lors de la manip. des cart. d'encre
- O Ne déplacez jamais la tête d'impression à la main.
- O De l'encre de certaines cartouches est consommée lors des opérations suivantes : nettoyage de la tête d'impression et chargement de l'encre lors de l'installation d'une cartouche d'encre.
- O Pour une efficacité optimale, ne retirez une cartouche que lorsque vous êtes prêt à la remplacer. Il est possible que les cartouches d'encre dont le niveau est faible ne puissent pas être utilisées lorsqu'elles sont réinsérées.
- O Nous vous recommandons d'utiliser des cartouches d'origine Epson. Epson ne peut garantir la qualité ou la fiabilité des encres non d'origine. La garantie Epson ne pourra s'appliquer si votre imprimante est détériorée par suite de l'utilisation de cartouches d'encre non d'origine. En outre, les produits non fabriqués par Epson peuvent entraîner un fonctionnement imprévisible au niveau de l'imprimante. Il est possible que les informations relatives aux encres non d'origine ne soient pas affichées. De même, l'utilisation d'encres non d'origine est enregistrée et peut éventuellement servir dans le cadre de l'assistance.
- O Veillez à disposer d'une cartouche d'encre neuve avant de commencer le remplacement. Une fois le remplacement de la cartouche commencé, vous devez effectuer l'ensemble des étapes en une fois.
- O Laissez la cartouche vide dans le produit jusqu'à l'installation de la cartouche de remplacement, faute de quoi l'encre présente dans les buses de la tête d'impression risque de sécher.
- O N'ouvrez pas l'emballage de la cartouche d'encre avant d'être prêt à l'installer dans l'imprimante. Pour conserver une fiabilité optimale, la cartouche est emballée sous vide.
- O La garantie Epson ne pourra s'appliquer si votre imprimante est détériorée par suite de l'utilisation de produits non fabriqués par Epson. En outre, les produits non fabriqués par Epson peuvent entraîner un fonctionnement imprévisible au niveau de l'imprimante.
- $\Box$  Ne mettez pas le produit hors tension lors du chargement de l'encre car cette opération consomme de l'encre.
- **V** Vorsichtsmaßnahmen beim Austausch von Tintenpatronen
- O Den Druckkopf niemals mit der Hand bewegen.
- O Bei den folgenden Funktionen wird von einigen Tintenpatronen eine geringe Tintenmenge verbraucht: Druckkopfreinigung und Tintenbefüllung beim Einsetzen einer Tintenpatrone.
- O Für eine maximale Ausnutzung der Tinte die Tintenpatrone erst herausnehmen, wenn Sie sie ersetzen möchten. Tintenpatronen mit niedrigem Tintenstand können nach dem erneuten Einsetzen möglicherweise nicht verwendet werden.
- O Es wird empfohlen, ausschließlich original EPSON-Tintenpatronen zu verwenden. Epson kann die Qualität und Zuverlässigkeit von Tinte von Drittanbietern nicht garantieren. Fremdprodukte können Schäden verursachen, die von der Epson-Garantie ausgenommen sind, und können unter bestimmten Bedingungen fehlerhaftes Verhalten des Druckers bewirken. Informationen über den Tintenstand von Fremdprodukten werden möglicherweise nicht angezeigt, und die Verwendung von Fremdprodukten wird als mögliche Information für den Kundendienst protokolliert.
- O Besorgen Sie eine neue Tintenpatrone, bevor Sie mit dem Austausch beginnen. Wenn mit dem Tintenpatronenwechsel begonnen wird, müssen alle Schritte in einem Zug ausgeführt werden.
- O Lassen Sie die leere Tintenpatrone im Gerät, bis Sie eine neue besorgt haben. Andernfalls kann die in den Düsen des Druckkopfes verbleibende Tinte eintrocknen.
- O Öffnen Sie die Verpackung der Tintenpatrone erst unmittelbar vor dem Einsetzen der Patrone in den Drucker. Die Tintenpatrone ist vakuumverpackt, um die Haltbarkeit zu gewährleisten.
- O Fremdprodukte können Schäden verursachen, die von der Epson-Garantie ausgenommen sind, und können unter bestimmten Umständen fehlerhaftes Verhalten des Druckers bewirken.
- O Den Drucker während der Tintenbefüllung nicht ausschalten, da dies unnötigerweise Tinte verbraucht.
- c Voorzorgsmaatregelen voor het omgaan met cartridges
- O Verplaats de printkop nooit met de hand.
- O Bij de volgende taken wordt een beetje inkt verbruikt uit sommige cartridges: het reinigen van de printkop en het laden van inkt bij installatie van een cartridge.
- $\Box$  Om zuinig om te gaan met de inkt mag u de cartridge alleen vervangen wanneer u deze wilt vervangen. Cartridges die al bijna leeg zijn, kunnen na een herinstallatie niet meer worden gebruikt.
- O Epson raadt het gebruik van originele Epson-cartridges aan. De kwaliteit of betrouwbaarheid van niet-originele inkt kan niet door Epson worden gegarandeerd. Het gebruik van niet-originele cartridges kan leiden tot schade die niet onder de garantie van Epson valt. Bovendien kan het gebruik van dergelijke producten er in bepaalde omstandigheden toe leiden dat het apparaat niet correct functioneert. Mogelijk wordt geen informatie over het inktpeil weergegeven. Het gebruik van nietoriginele inkt wordt geregistreerd voor eventueel gebruik bij service en ondersteuning.
- $\Box$  Zorg ervoor dat u een nieuwe cartridge bij de hand hebt op het moment waarop u met vervangen begint. Wanneer u met de vervangingsprocedure begint, moet u alle stappen in één sessie afronden.
- $\Box$  Laat de opgebruikte cartridge in de printer zitten tot u een nieuwe cartridge hebt aangeschaft. Anders kan de inkt in de spuitkanaaltjes van de printkop opdrogen.
- $\Box$  Open de verpakking van de cartridge pas op het moment waarop u de cartridge wilt installeren. De cartridge is vacuümverpakt om de betrouwbaarheid te waarborgen.
- O Andere producten die niet door Epson zijn vervaardigd, kunnen leiden tot beschadiging die niet onder de garantie van Epson valt. Bovendien kunnen dergelijke producten er in bepaalde omstandigheden toe leiden dat het apparaat zich niet op de juiste manier gedraagt.
- $\Box$  Zet de printer niet uit tijdens het laden van inkt, want hierdoor wordt inkt verspild.

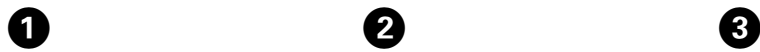

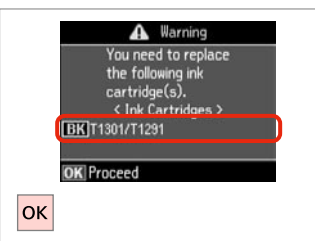

**B** Information Non-printing features are available with ink expended. Replace now 2 Remind me later OK Proceed 3 Back **OK** 

 $\boldsymbol{\Theta}$ 

Check the color to replace. Identifiez la couleur à remplacer. Zu ersetzende Farbe prüfen. Controleren welke kleur moet worden vervangen.

Select **Replace now**. Sélectionnez **Rempl imméd**. **Jetzt ersetzen** wählen. **Nu vervangen** selecteren.

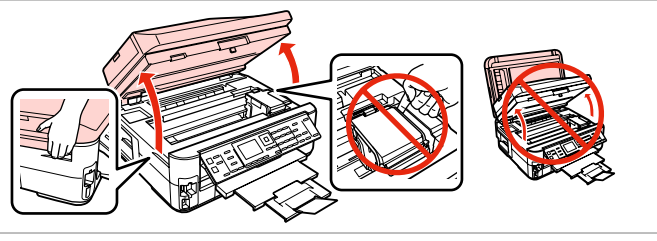

Open. Ouvrez.

Öffnen.

Openen.

Never open the cartridge cover while the print head is moving.

N'ouvrez jamais le couvercle du logement des cartouches lors du déplacement de la tête d'impression.

Die Tintenpatronenabdeckung nicht öffnen, solange sich der Druckkopf bewegt.

Open de cartridgeklep nooit wanneer de printkop in beweging is.

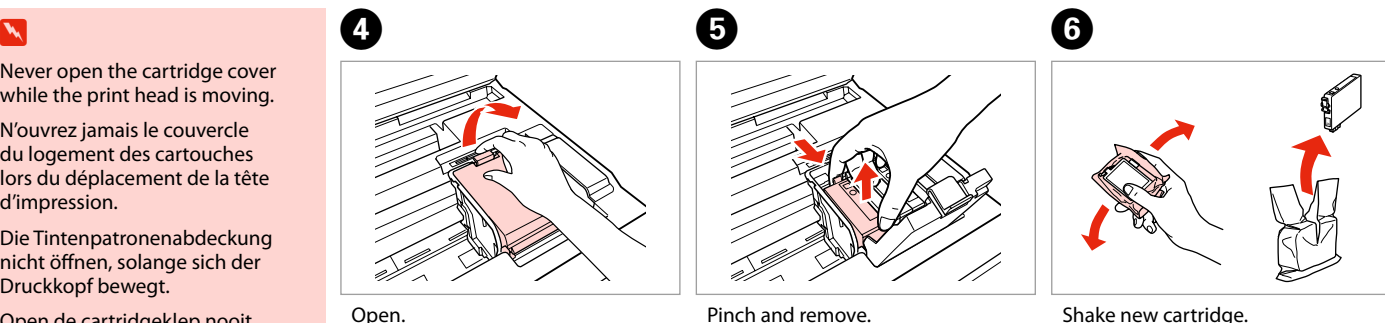

Open. Ouvrez. Öffnen. Openen.

Pincez et retirez. Drücken und entfernen. Inknijpen en verwijderen. Shake new cartridge. Secouez la nouvelle cartouche. Neue Tintenpatrone schütteln. Nieuwe cartridge schudden.

# $\boldsymbol{\Pi}$

Be careful not to break the hooks on the side of the ink cartridge.

Veillez à ne pas casser les crochets situés sur le côté de la cartouche d'encre.

Achten Sie darauf, dass die Haken seitlich an der Tintenpatrone nicht abbrechen.

Pas op dat de haken aan de zijkant van de cartridge niet afbreken.

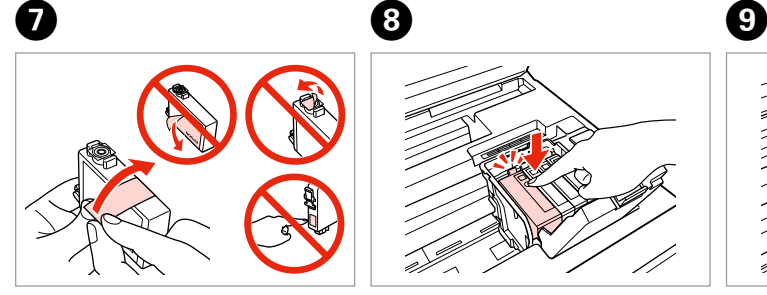

Remove the yellow tape. Retirez la bande adhésive jaune. Gelben Streifen entfernen. Gele tape verwijderen.

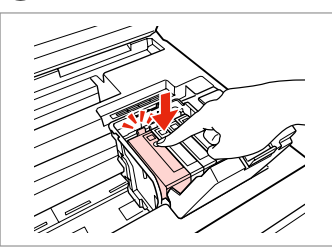

Insert and push. Insérez et poussez. Einsetzen und drücken. Plaatsen en aandrukken.

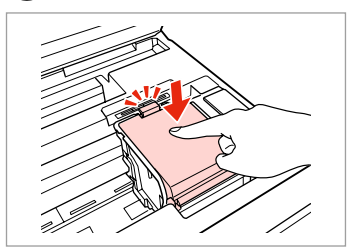

Close. Fermez. Schließen. Sluiten.

# $\boldsymbol{\Pi}$

If you find it difficult to close the cover, press down on each cartridge until it clicks into place.

S'il vous est difficile de fermer le capot, appuyez sur chaque cartouche jusqu'à ce qu'un déclic confirme sa mise en place.

Wenn sich die Abdeckung nicht schließen lässt, jede Tintenpatrone nach unten drücken, bis sie einrastet.

Als u de klep maar moeilijk dicht krijgt, moet u elke cartridge aandrukken en vastklikken.

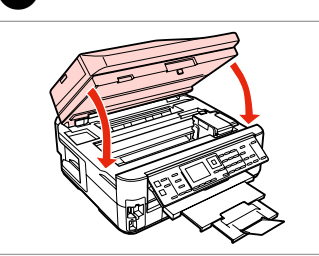

10

Close slowly and start charging ink. Refermez lentement et démarrez le chargement de l'encre.

Langsam schließen und Befüllung mit Tinte starten.

Sluit langzaam en start het laden van inkt.

# Ø,

If you had to replace an ink cartridge during copying, to ensure copy quality after ink charging is finished, cancel the job that is copying and start again from placing the originals.

Si vous devez remplacer une cartouche d'encre au cours d'une opération de copie, pour garantir la qualité de la copie une fois le chargement de l'encre terminé, annulez le travail en cours de copie et redémarrez la procédure depuis la mise en place des documents originaux.

Wenn die Tintenpatrone während eines Kopiervorgangs ersetzt werden musste, sollten Sie zur Sicherstellung der Kopierqualität nach Beendigung der Tintensystemaktivierung den aktuellen Kopierauftrag abbrechen und ab dem Einlegen der Originale neu starten.

Als u een cartridge hebt vervangen tijdens het kopiëren, moet u die kopieertaak annuleren (zodra de inkt is geladen) en helemaal opnieuw beginnen vanaf het plaatsen van de originelen. Zo bent u zeker van een goede kopieerkwaliteit.

Paper Jam Bourrage papier Papierstau Vastgelopen papier

Paper Jam - jammed inside 1

Bourrage papier - papier coincé à l'intérieur 1

Papierstau - Stau innen 1

Papier vastgelopen in apparaat - 1

**e** e

# w

Never touch the buttons on the control panel while your hand is inside the printer.

N'appuyez jamais sur les touches du panneau de contrôle lorsque vos mains se trouvent dans l'imprimante.

Die Tasten im Bedienfeld nicht berühren, wenn Ihre Hand im Drucker ist.

Kom nooit aan de knoppen op het bedieningspaneel wanneer u met uw hand in de printer zit.

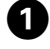

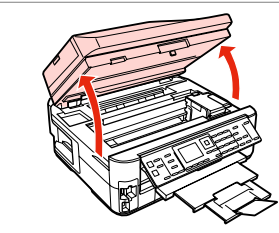

Open. Ouvrez. Öffnen. Openen.

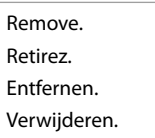

Close slowly. Refermez lentement. Langsam schließen. Sluit langzaam.

Close. Fermez. Schließen. Sluiten.

D

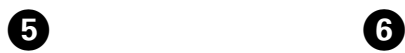

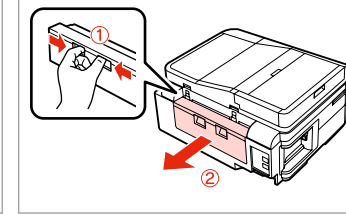

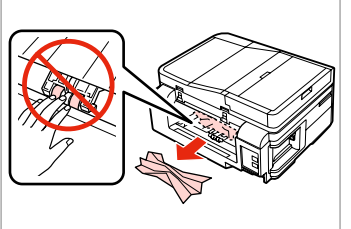

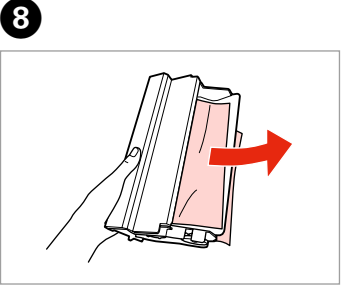

Turn around.

Retournez.

Umdrehen.

Omdraaien.

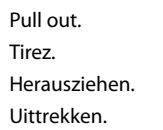

Remove. Retirez. Entfernen. Verwijderen.

 $\overline{7}$ 

Remove. Retirez. Entfernen. Verwijderen.

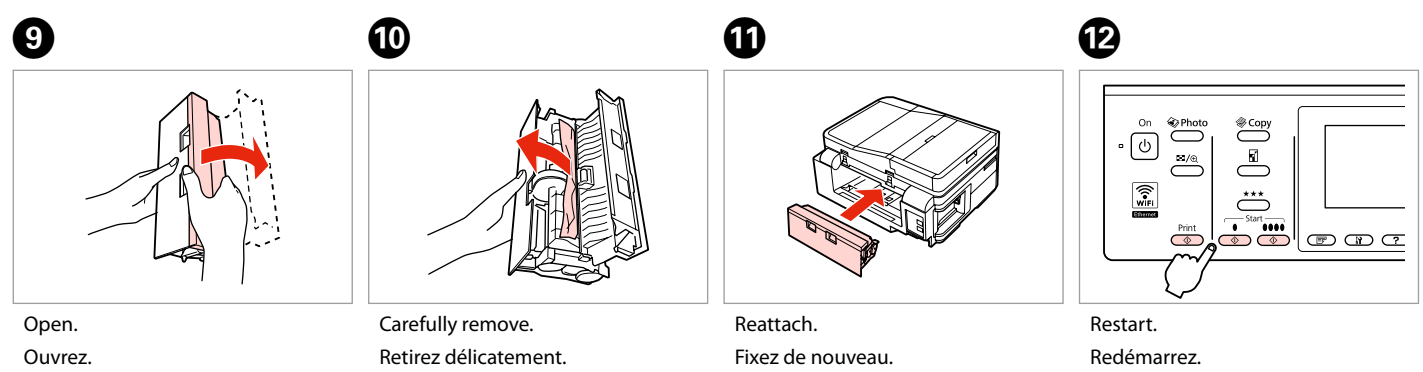

Öffnen.

Openen.

Vorsichtig entfernen. Voorzichtig verwijderen.

Wieder einsetzen. Terugplaatsen.

Neustart. Opnieuw starten.

### Q

If an error message cannot be cleared, try the following steps.

Procédez comme suit si un message d'erreur s'affiche en continu.

Wenn eine Fehlermeldung nicht beseitigt werden kann, versuchen Sie die folgenden Schritte.

Probeer het volgende als een foutmelding niet kan worden opgelost.

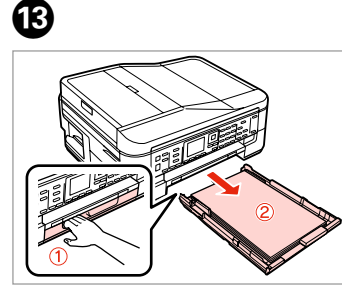

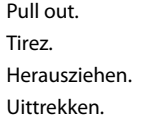

Remove. Retirez. Entfernen. Verwijderen.

 $\boldsymbol{\Phi}$ 

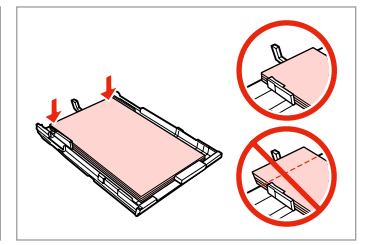

Align the edges. Alignez les bords. Kanten ausrichten. Randen goed recht leggen.

 $\mathbf \Phi$  and  $\mathbf \Phi$  and  $\mathbf \Phi$  and  $\mathbf \Phi$  and  $\mathbf \Phi$ 

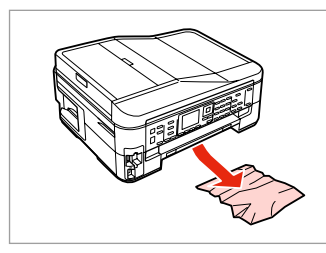

Carefully remove. Retirez délicatement. Vorsichtig entfernen. Voorzichtig verwijderen.

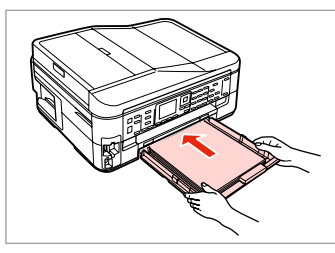

Insert the cassette gently. Insérez doucement le tiroir. Die Kassette vorsichtig einsetzen. Cassette voorzichtig naar binnen schuiven.

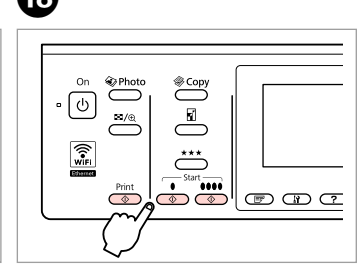

### Restart. Redémarrez. Neustart. Opnieuw starten.

### Q

 $\bf \Phi$ 

If an error message cannot be cleared, try the following steps.

Procédez comme suit si un message d'erreur s'affiche en continu.

Wenn eine Fehlermeldung nicht beseitigt werden kann, versuchen Sie die folgenden Schritte.

Probeer het volgende als een foutmelding niet kan worden opgelost.

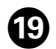

# $\begin{matrix} \textcircled{\small{1}} & \textcircled{\small{2}} & \textcircled{\small{3}} & \textcircled{\small{4}} \end{matrix}$

Unplug. Débranchez. Ausstecken. Kabel los.

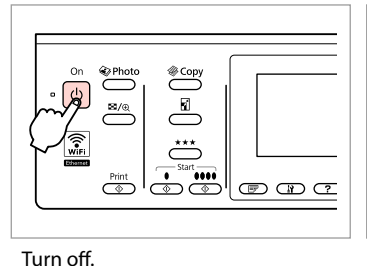

Mettez hors tension. Ausschalten. Uitzetten.

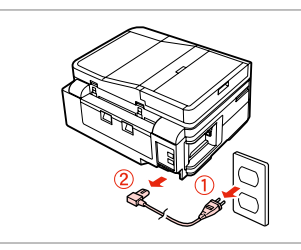

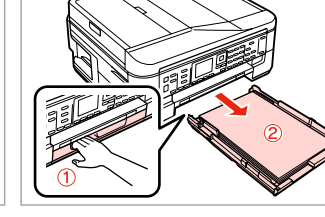

Pull out. Tirez. Herausziehen.

Uittrekken.

P2

Carefully stand the printer on its side. Placez délicatement l'imprimante sur le côté.

Drucker vorsichtig auf die Seite stellen.

Printer voorzichtig op zijkant zetten.

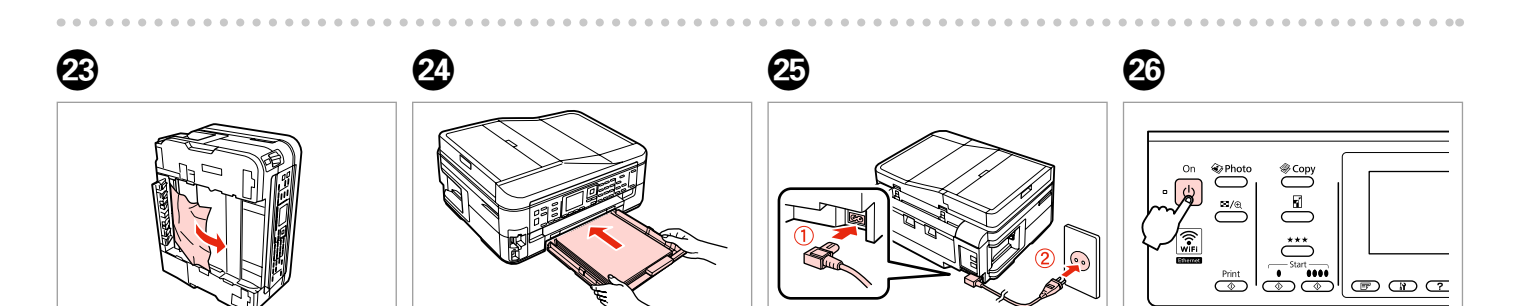

Remove. Retirez. Entfernen. Verwijderen. Insert the cassette gently. Insérez doucement le tiroir. Die Kassette vorsichtig einsetzen. Cassette voorzichtig naar binnen schuiven.

Connect and plug in. Connectez et branchez. Verbinden und einstecken. Aansluiten en stekker in stopcontact. Turn on. Mise ss tension. Einschalten. Aanzetten.

Paper Jam - jammed inside 2

Bourrage papier - papier coincé à l'intérieur 2

Papierstau - Stau innen 2

Papier vastgelopen in apparaat - 2

# w

Never touch the buttons on the control panel while your hand is inside the printer.

N'appuyez jamais sur les touches du panneau de contrôle lorsque vos mains se trouvent dans l'imprimante.

Die Tasten im Bedienfeld nicht berühren, wenn Ihre Hand im Drucker ist.

Kom nooit aan de knoppen op het bedieningspaneel wanneer u met uw hand in de printer zit.

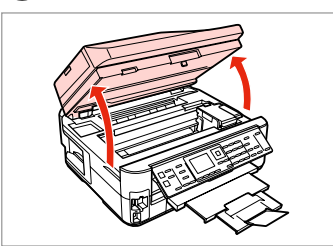

Open. Ouvrez. Öffnen. Openen.

A

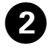

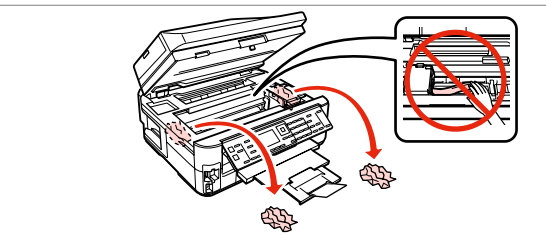

Remove.

Retirez.

Entfernen.

Verwijderen.

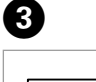

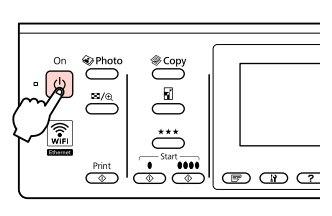

Turn off, and then back on.

Mettez l'imprimante hors tension, puis de nouveau sous tension.

Ausschalten und dann wieder einschalten.

Uitzetten en weer aanzetten.

Paper Jam - Automatic Document Feeder (ADF)

Bourrage papier – chargeur automatique de documents (ADF)

Papierstau – Automatischer Vorlageneinzug (ADF)

Papier vastgelopen in automatische documenttoevoer (ADF)

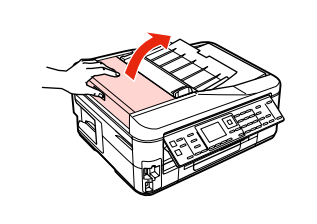

Open.

Ouvrez. Öffnen.

Openen.

 $\mathbf 0$  by  $\mathbf 0$  by  $\mathbf 0$  $\mathbf{u}$ 

> If you do not open the ADF cover, the printer may be damaged.

Si vous n'ouvrez pas le capot du chargeur ADF, l'imprimante risque d'être endommagée.

Wenn Sie die ADF-Abdeckung nicht öffnen, könnte der Drucker beschädigt werden.

Als u de klep van de ADF (automatische documenttoevoer) niet opent, kunt u de printer beschadigen.

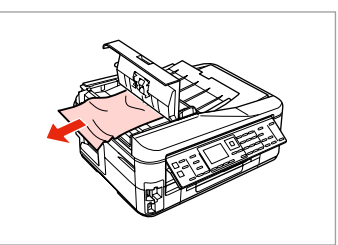

Remove. Retirez. Entfernen. Verwijderen.

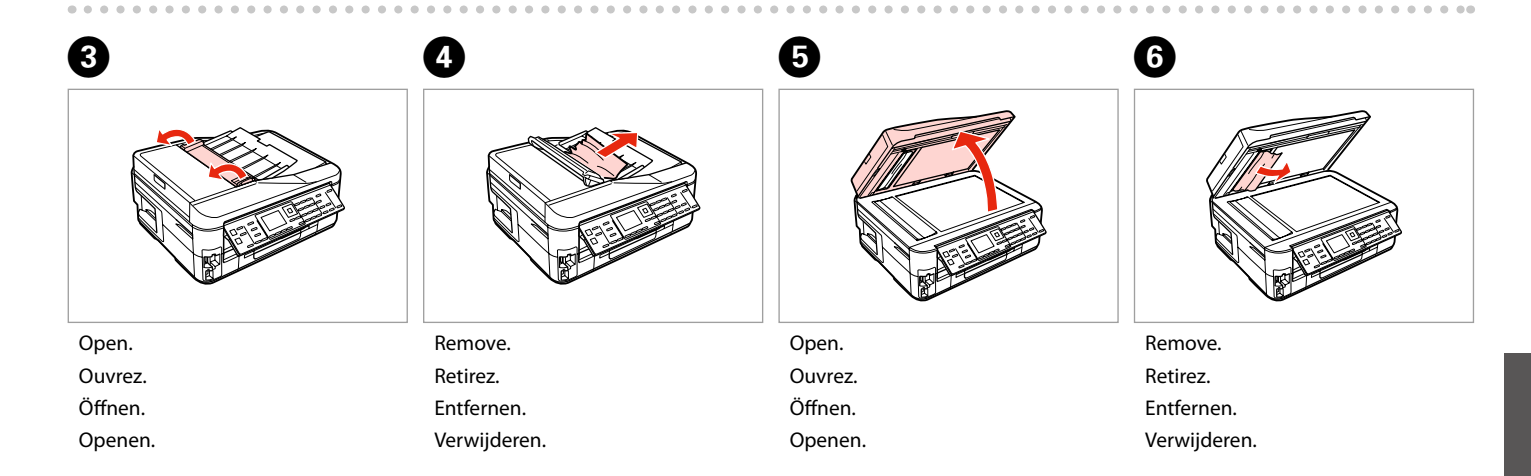

Paper Jam - jammed inside 3

Bourrage papier - papier coincé à l'intérieur 3

Papierstau - Stau innen 3

Papier vastgelopen in apparaat - 3

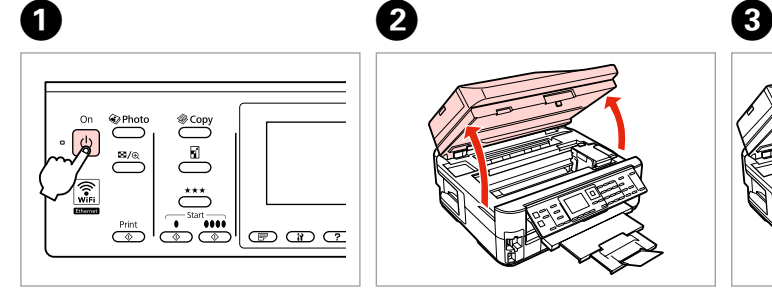

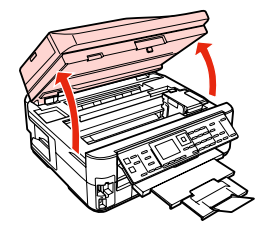

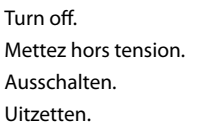

Open. Ouvrez. Öffnen. Openen.

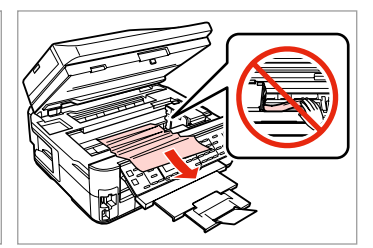

Remove. Retirez. Entfernen. Verwijderen.

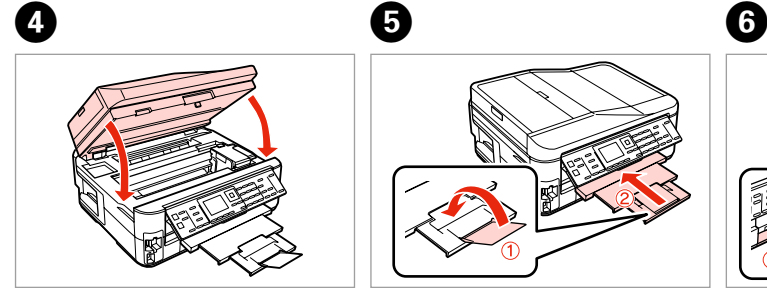

Close slowly. Refermez lentement. Langsam schließen. Sluit langzaam.

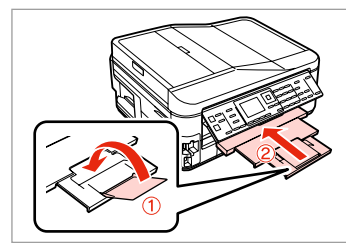

Close. Fermez. Schließen. Sluiten.

Pull out. Tirez. Herausziehen. Uittrekken.

### Q

If you cannot pull out the paper cassette, go to the next section.  $\Box$   $\rightarrow$  133

Si vous ne parvenez pas à sortir le tiroir à papier, passez à la section suivante.  $\Box$  133

Lässt sich die Papierkassette nicht herausziehen, fahren Sie mit dem nächsten Abschnitt fort. □ → 133

Ga naar het volgende gedeelte als u de papiercassette niet naar buiten kunt trekken.  $\Box$   $\rightarrow$  133

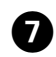

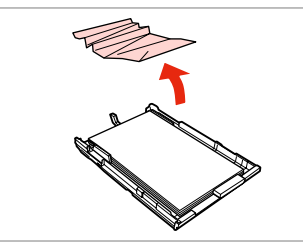

Remove.

Retirez.

Entfernen.

Verwijderen.

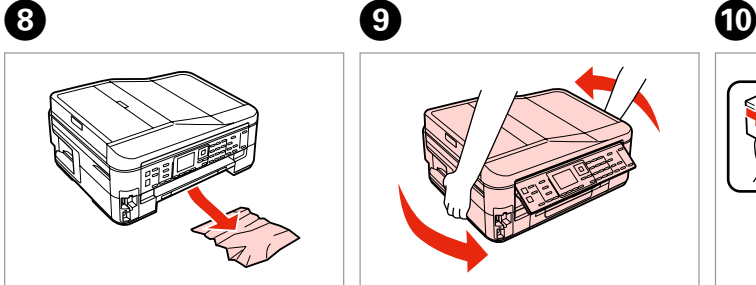

Carefully remove. Retirez délicatement. Vorsichtig entfernen. Voorzichtig verwijderen.

Turn around. Retournez. Umdrehen. Omdraaien.

Pull out.

Tirez.

Herausziehen.

Uittrekken.

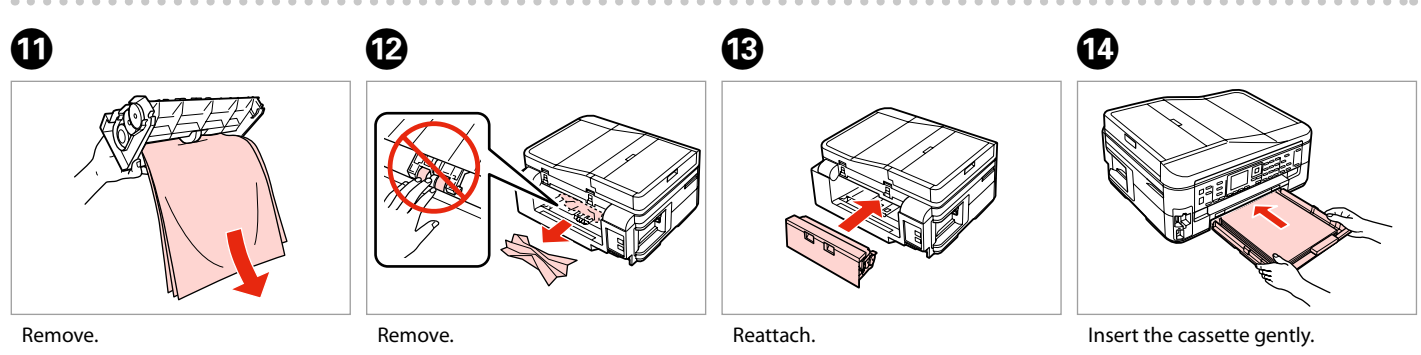

Retirez. Entfernen. Verwijderen. Retirez. Entfernen. Verwijderen.

Fixez de nouveau. Wieder einsetzen. Terugplaatsen.

Insérez doucement le tiroir. Die Kassette vorsichtig einsetzen. Cassette voorzichtig naar binnen schuiven.

### Q

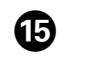

For plain paper, do not load paper above the  $\triangle$  arrow mark inside the edge guide.

Si vous utilisez du papier ordinaire, ne chargez pas le papier au-delà du repère en forme de flèche  $\equiv$ , situé à l'intérieur du guide latéral.

Normalpapier nicht über die Pfeilmarkierung ≛ innen an der Papierführungsschiene hinaus einlegen.

Let er bij gewoon papier op dat het niet boven de pijl  $\leq$  aan de binnenzijde van de zijgeleider komt.

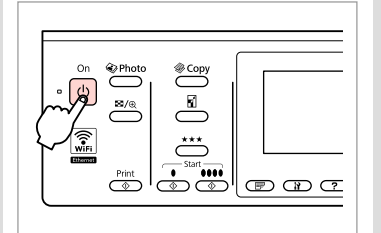

Turn on. Mise ss tension. Einschalten. Aanzetten.

### Q

If the same message appears, check the procedure for loading paper.  $\Box$  26

If the error continues to occur, contact Epson support.

Si le même message s'affiche, consultez la procédure de chargement du papier.  $\Box \rightarrow 26$ 

Si l'erreur persiste, contactez l'assistance Epson.

Wenn dieselbe Meldung erscheint, prüfen Sie das Verfahren zum Einlegen von Papier.  $\Box \rightarrow 26$ 

Tritt der Fehler weiterhin auf, wenden Sie sich an den Epson-Kundendienst.

Als dezelfde melding wordt weergegeven, bekijk dan de procedure voor het laden van papier.  $\Box \rightarrow 26$ Neem contact op met Epson als de fout aanwezig blijft.

Cannot pull out the paper cassette

Impossible de sortir le tiroir à papier.

Papierkassette kann nicht herausgezogen werden

Papiercassette kan niet worden verwijderd

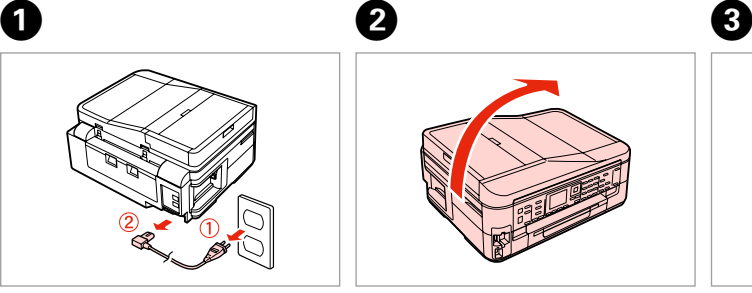

Unplug. Débranchez. Ausstecken. Kabel los.

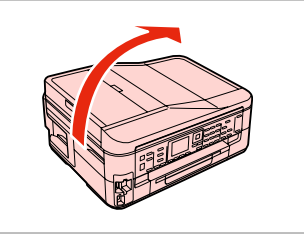

Carefully stand the printer on its side. Placez délicatement l'imprimante sur le côté.

Drucker vorsichtig auf die Seite stellen.

Printer voorzichtig op zijkant zetten.

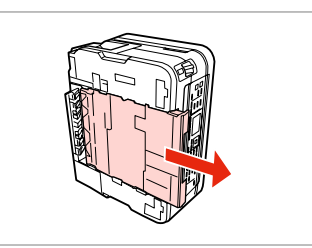

Carefully pull out. Tirez délicatement. Vorsichtig herausziehen. Voorzichtig naar buiten trekken.

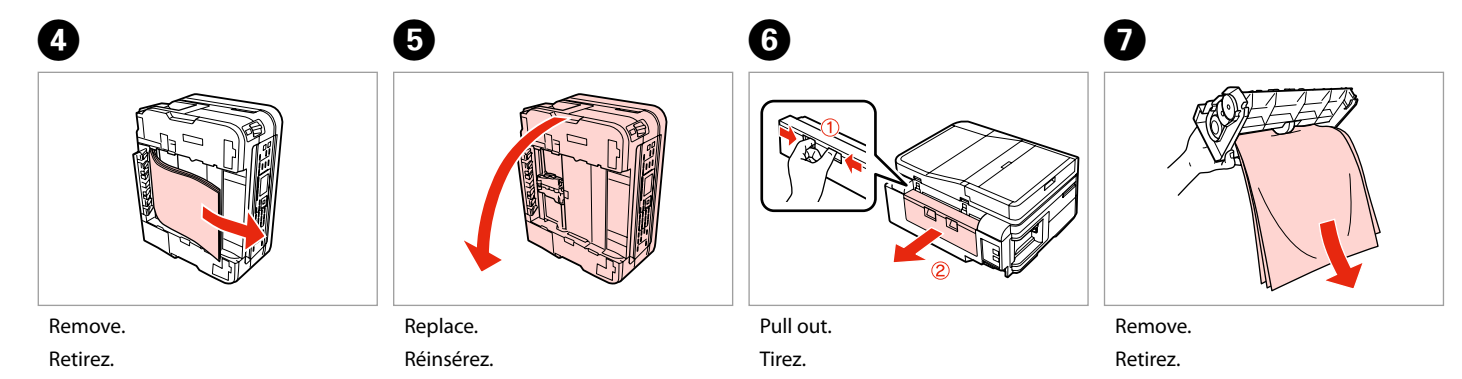

Entfernen. Verwijderen. Herunterklappen. Terugplaatsen.

Herausziehen. Uittrekken.

Entfernen. Verwijderen.

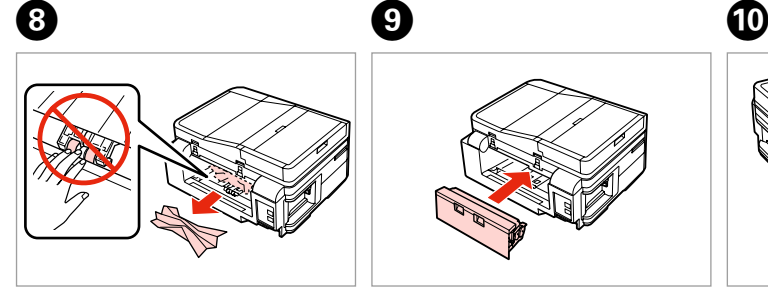

Remove.

Retirez.

Entfernen.

Verwijderen.

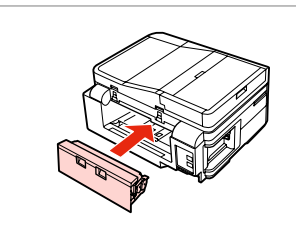

Reattach. Fixez de nouveau. Wieder einsetzen. Terugplaatsen.

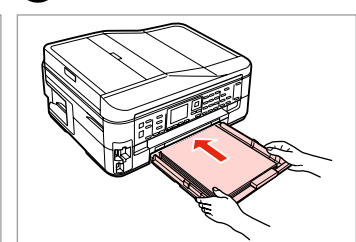

Insert the cassette gently. Insérez doucement le tiroir. Die Kassette vorsichtig einsetzen. Cassette voorzichtig naar binnen schuiven.

## Q

For plain paper, do not load paper above the  $\triangleq$  arrow mark inside the edge guide.

Si vous utilisez du papier ordinaire, ne chargez pas le papier au-delà du repère en forme de flèche  $\equiv$ , situé à l'intérieur du guide latéral.

Normalpapier nicht über die Pfeilmarkierung ≛ innen an der Papierführungsschiene hinaus einlegen.

Let er bij gewoon papier op dat het niet boven de pijl $\leq$  aan de binnenzijde van de zijgeleider komt.

 $\mathbf 0 \hspace{7.05in}$   $\mathbf 0$ 

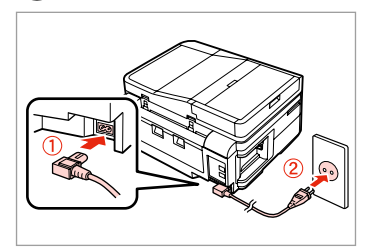

Connect and plug in. Connectez et branchez. Verbinden und einstecken. Aansluiten en stekker in stopcontact.

 $\xrightarrow{\text{Photo}}$  $\overset{\text{\tiny{\textregistered}}}{\smile}$  $\overline{=}$  $\frac{m}{e}$  $\overset{\star\star\star}{\frown}$ "...<br>一 تہا  $\overline{\mathbb{C}^{\circ}}$  $CDCDC$ 

Turn on. Mise ss tension. Einschalten. Aanzetten.

### Q

If the same message appears, check the procedure for loading paper.

 $\square$   $\rightarrow$  26

If the error continues to occur, contact Epson support.

Si le même message s'affiche, consultez la procédure de chargement du papier.  $\Box \rightarrow 26$ 

Si l'erreur persiste, contactez l'assistance Epson.

Wenn dieselbe Meldung erscheint, prüfen Sie das Verfahren zum Einlegen von Papier.  $\Box \rightarrow 26$ 

Tritt der Fehler weiterhin auf, wenden Sie sich an den Epson-Kundendienst.

Als dezelfde melding wordt weergegeven, bekijk dan de procedure voor het laden van papier.  $\Box \rightarrow 26$ 

Neem contact op met Epson als de fout aanwezig blijft.

## Print Quality/Layout Problems

Problèmes de qualité d'impression/ de disposition

Qualitäts-/Layout-Probleme

Problemen met de afdrukkwaliteit/layout

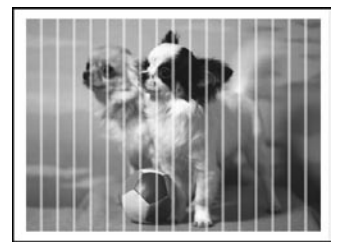

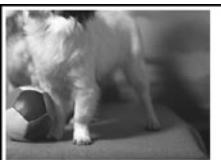

### **EN** Try the following solutions in order from the Top. For further information, see your online User's Guide.

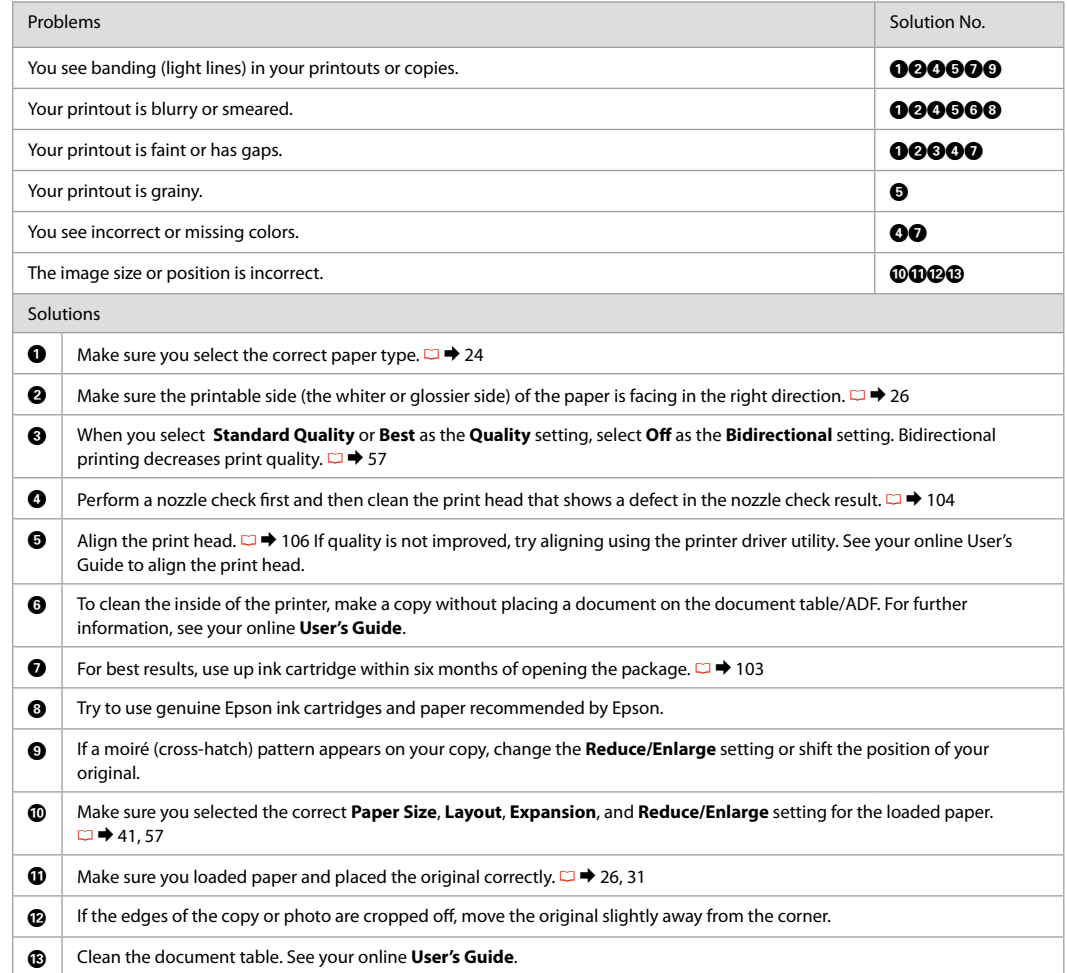

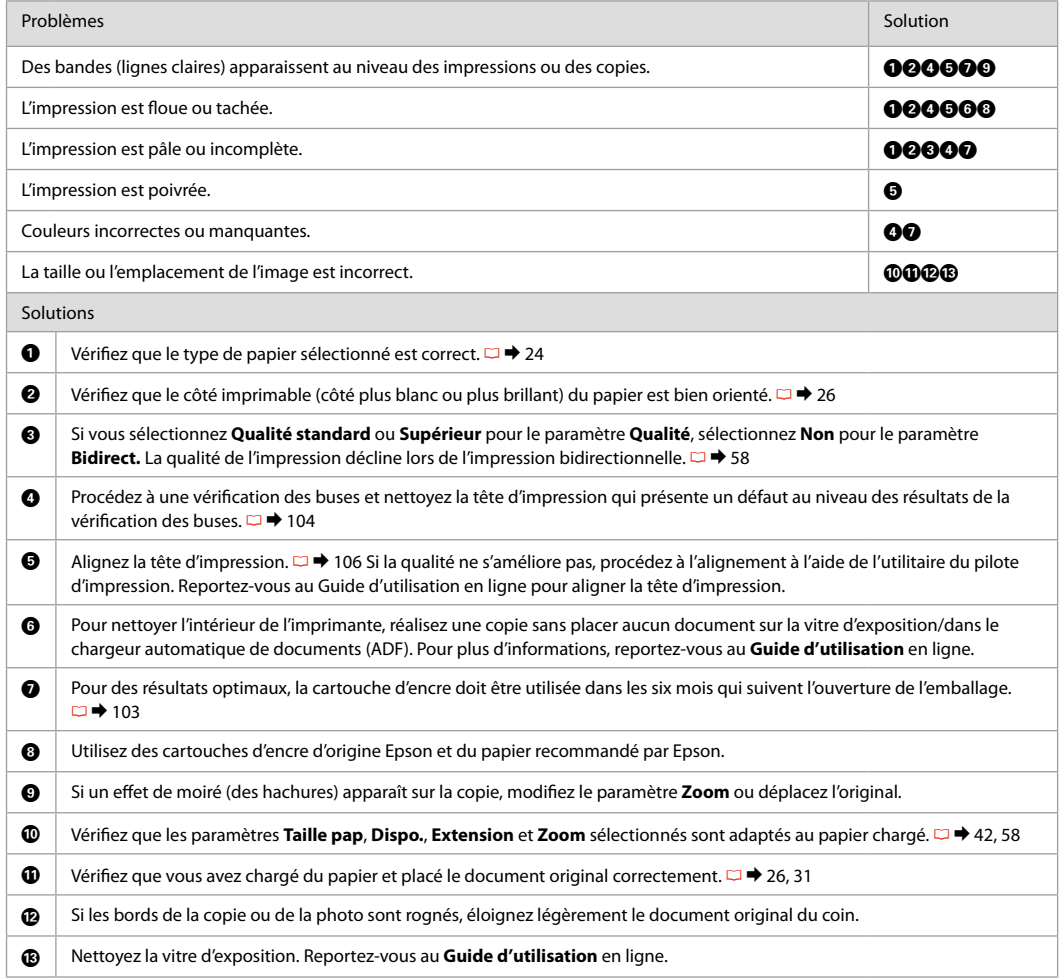

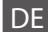

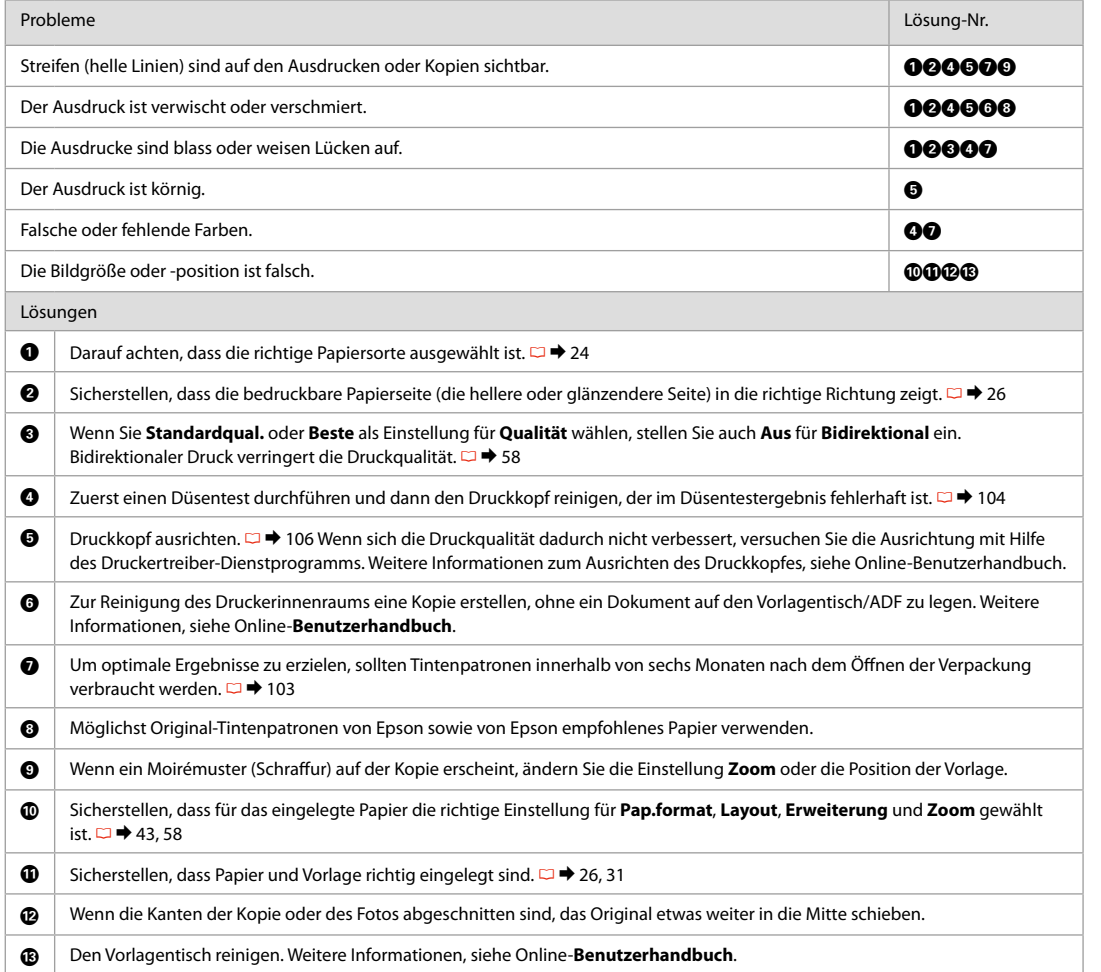

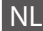

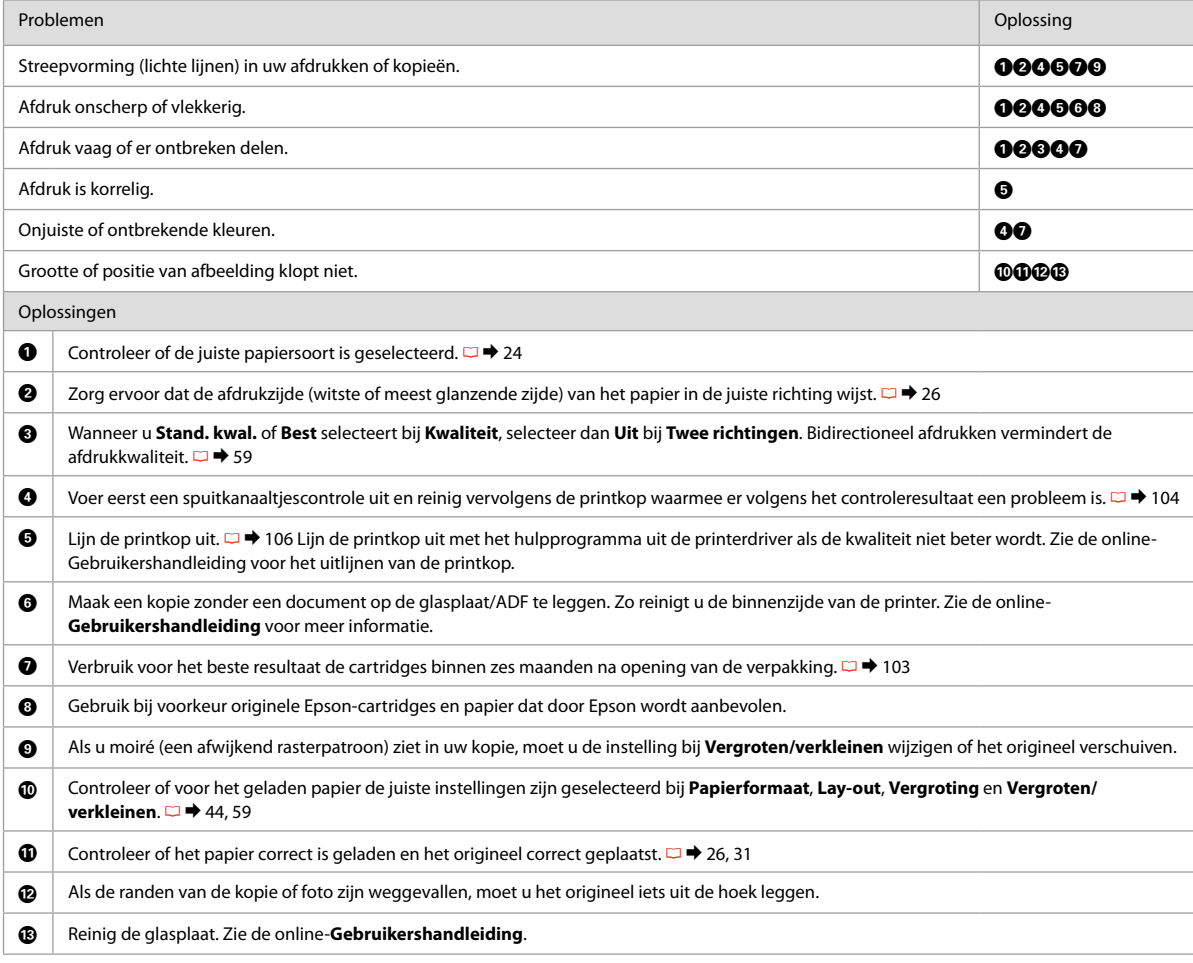

### Faxing Problems

Problèmes d'envoi de télécopies

Fax-Probleme

Faxproblemen

## Problems Solution No. 2014, The Contract of Contract of Contract of Contract of Contract of Contract of Contract of Contract of Contract of Contract of Contract of Contract of Contract of Contract of Contract of Contract o Cannot send fax. **Cannot send fax.** ABCDHIST Cannot send fax. Cannot receive fax. **ABEHII Cannot** receive fax. Quality problems (sending) FGI Quality problems (receiving) **In the contract of the contract of the contract of the contract of the contract of the contract of the contract of**  $\Omega$ Answering machine cannot answer to voice calls **Julie 2008** Incorrect time  $\qquad \qquad \qquad \text{or} \qquad \qquad \text{or} \qquad \qquad \text{or} \qquad \text{or} \$ Solutions  $\bigcirc$  Make sure the phone cable is connected correctly and check that the phone line works. You can check the line status by using the **Check Fax Connection** function.  $\Box \rightarrow 62$ **B** If you connected the product to a DSL phone line, you must install a DSL filter on the line otherwise you cannot fax. Contact your DSL provider for the necessary filter. C If you connected this product to a PBX (Private Branch Exchange) phone line or Terminal Adapter, turn off **Dial Tone Detection**  $□$  **→** 89  $\bigcirc$  Make sure that the recipient's fax machine is turned on and working.  $\bigcirc$  If this product is not connected to a phone and you want to receive faxes automatically, make sure you turn on auto answer.  $\Box$   $\rightarrow$  81 **G** Clean the document table and Automatic Document Feeder (ADF). See your online User's Guide.  $\bullet$  If the fax you sent was faint or not clear, change the **Resolution** or **Contrast** in the fax settings menu.  $\Box \Rightarrow 89$  $\bigcirc$  Turn off V.34.  $\Box \rightarrow 89$  $\bigcirc$  | Make sure that **ECM** is turned on.  $\Box \rightarrow 89$  $\circled{1}$  When auto answer is turned on and an answering machine is connected to the same phone line as this product, set the number of rings to answer for receiving faxes to a higher number than the number of rings for the answering machine.  $\Box$   $\rightarrow$  81 The clock may run fast/slow or may be reset after a power failure, or the power is left off for a long time. Set the correct time.  $\Box$   $\rightarrow$  108

**EN** Try the following solutions in order from the Top.

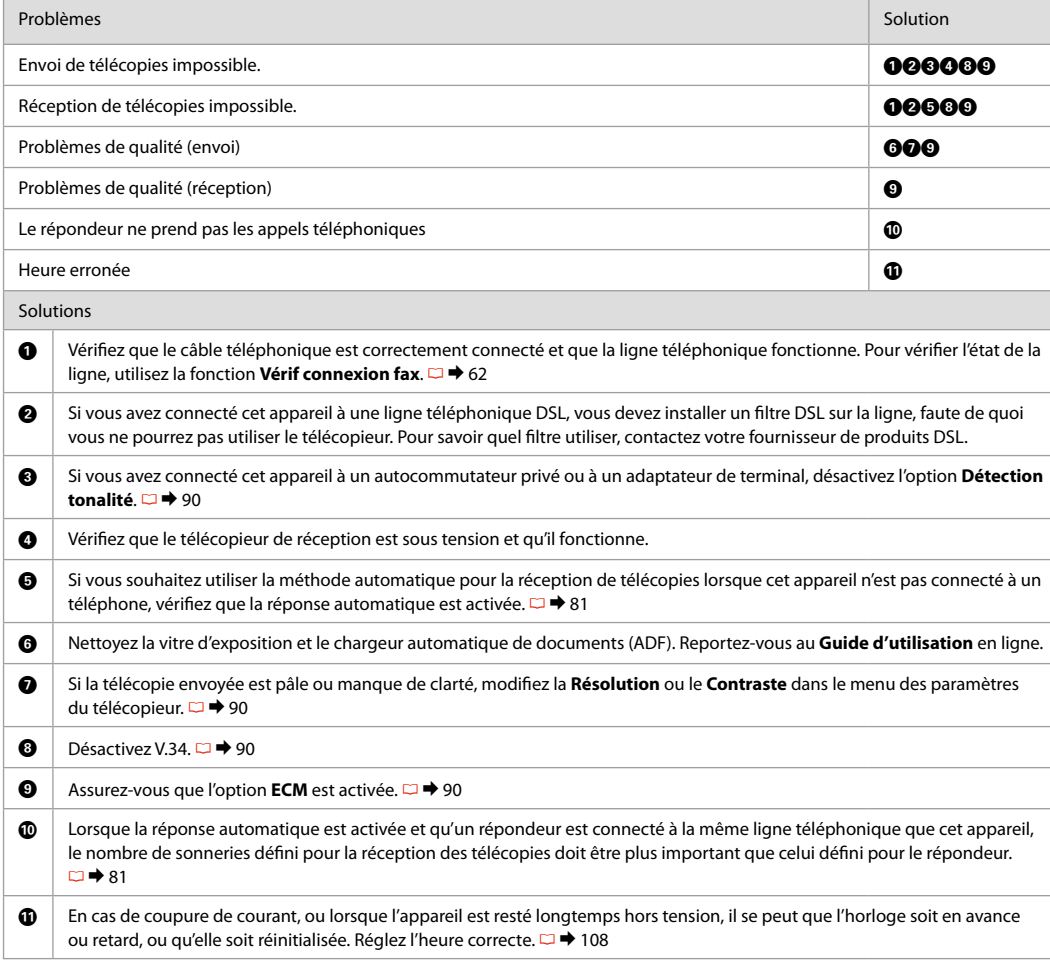

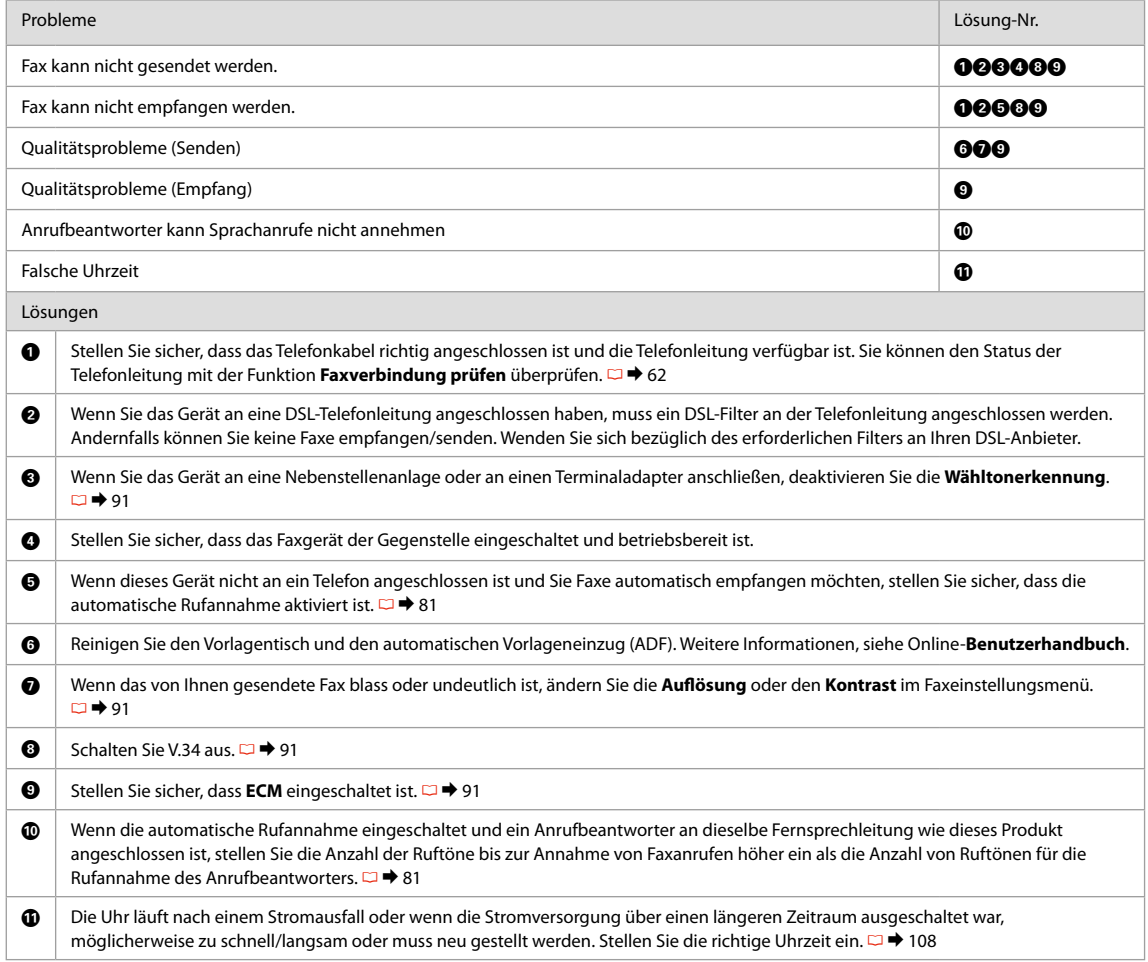

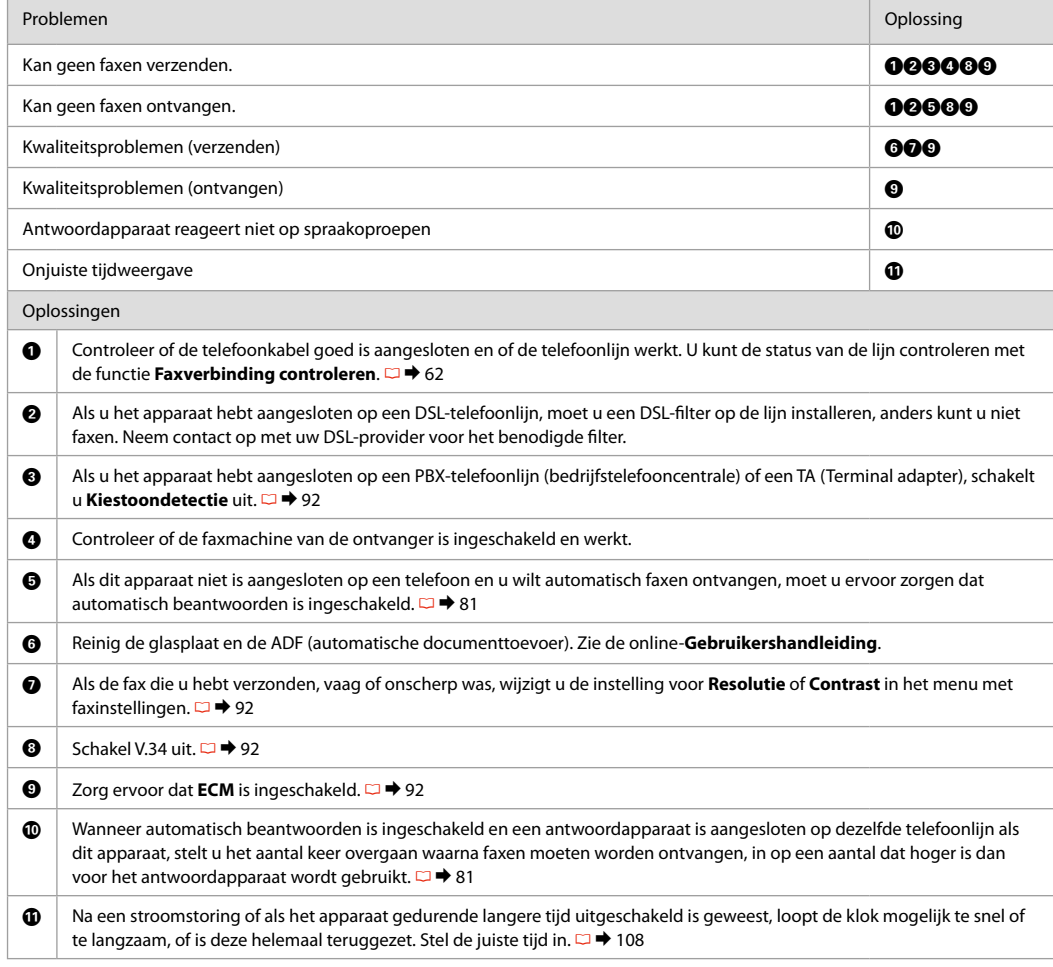

## Contacting Epson Support

Pour contacter l'assistance Epson

Kontaktaufnahme mit dem Epson-Kundendienst

Contact opnemen met Epson

If you cannot solve the problem using the troubleshooting information, contact Epson support services for assistance. You can get the contact information for Epson support for your area in your online User's Guide or warranty card. If it is not listed there, contact the dealer where you purchased your product.

Si vous ne parvenez pas à résoudre le problème à l'aide des informations de dépannage, contactez les services d'assistance Epson pour obtenir de l'aide. Vous pouvez obtenir les coordonnées du service d'assistance Epson de votre pays dans le Guide d'utilisation en ligne ou sur votre carte de garantie. Si votre service d'assistance clientèle n'est pas répertorié, contactez le revendeur auprès duquel vous avez acheté le produit.

Wenn Sie das Problem nicht mit den Informationen zur Fehlerbehebung lösen können, wenden Sie sich an den Epson-Kundendienst. Kontaktinformationen des für Ihre Region zuständigen Epson-Kundendienstes finden Sie in Ihrem Online-Benutzerhandbuch oder auf der Garantiekarte. Falls die entsprechenden Informationen dort nicht aufgeführt werden, wenden Sie sich an den Händler, bei dem Sie das Produkt erworben haben.

Neem contact op met de ondersteuning van Epson als u het probleem niet kunt verhelpen met de informatie voor het oplossen van problemen. Contactgegevens voor de ondersteuning van Epson voor uw land vindt u in de online-Gebruikershandleiding of op de garantiekaart. Als u de gegevens niet vindt, raadpleeg dan de leverancier bij wie u het apparaat hebt gekocht.

# EN Index

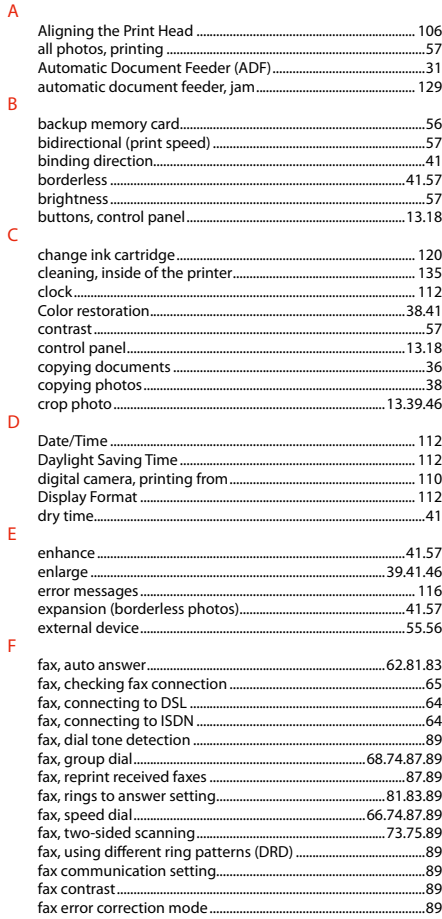

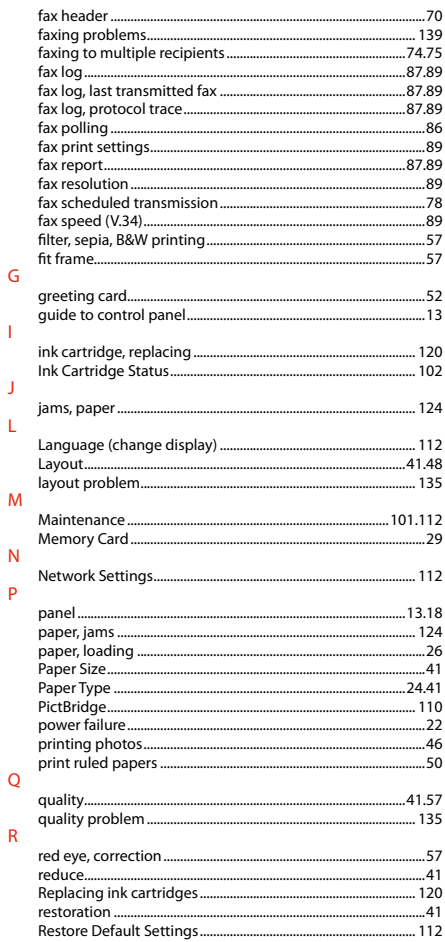

 $\overline{\mathsf{G}}$ 

 $\mathbf{I}$ 

 $\mathbf{J}$ 

L

 $\overline{N}$  $\mathsf{P}$ 

 $\mathsf Q$  $\mathsf R$ 

### ...70  $S$

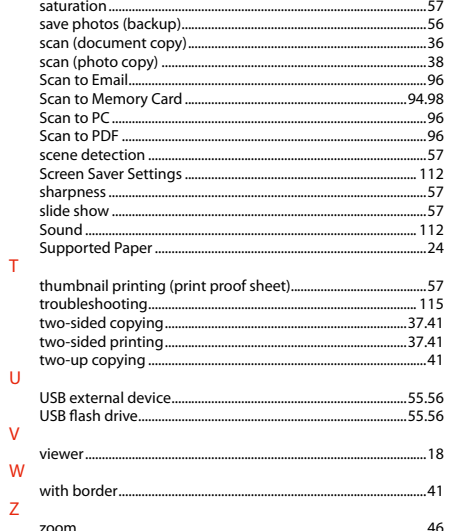
## FR Index

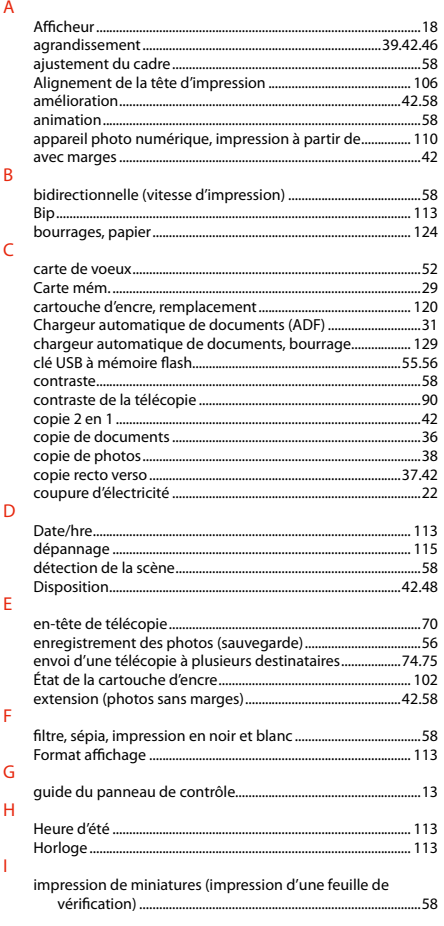

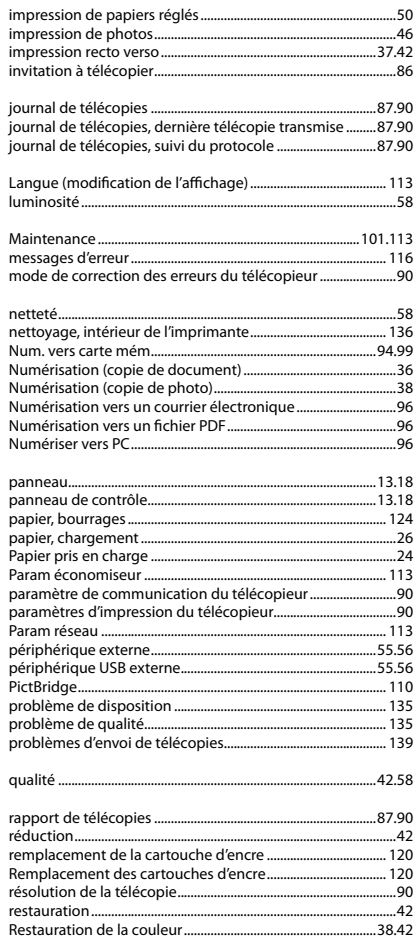

 $\mathbf{J}$ 

 $\mathsf{L}$ 

 $M$ 

 $\overline{N}$ 

 $\, {\sf P}$ 

 $\overline{Q}$  $\overline{\mathsf{R}}$ 

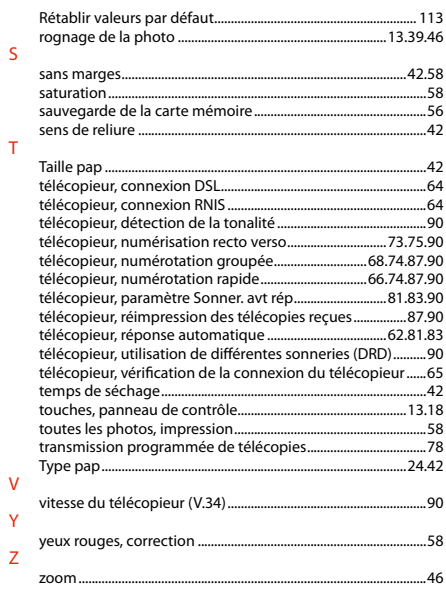

## DE Index

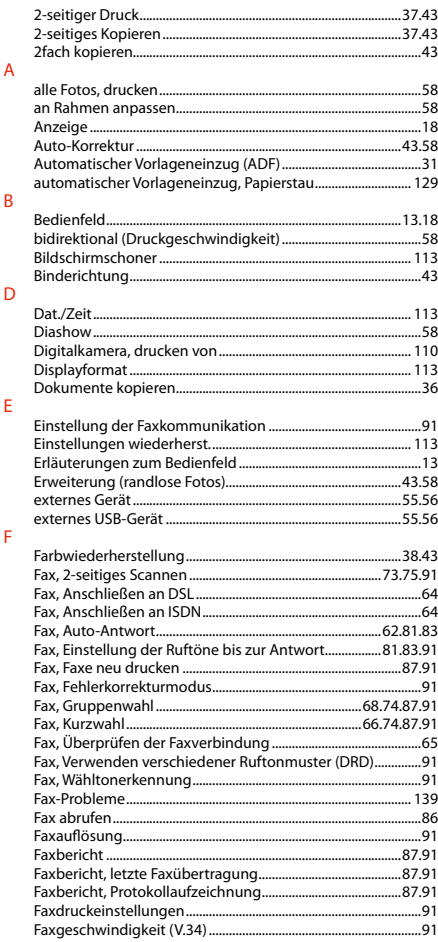

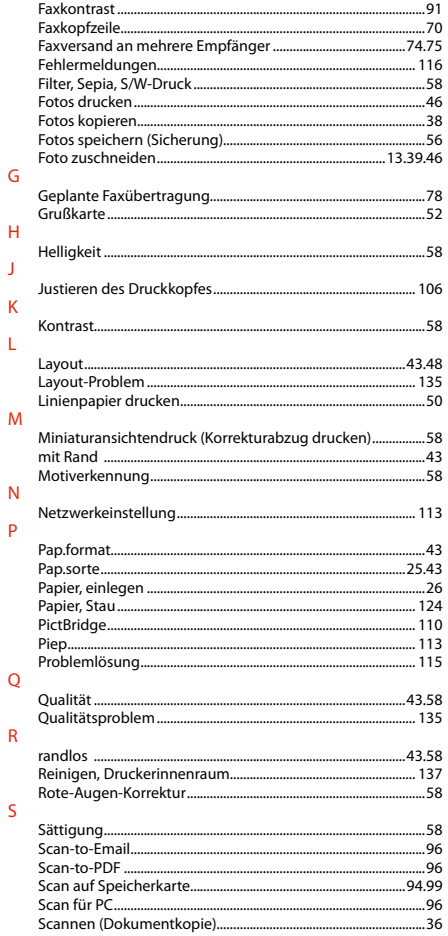

 $\mathbf{I}$ 

L

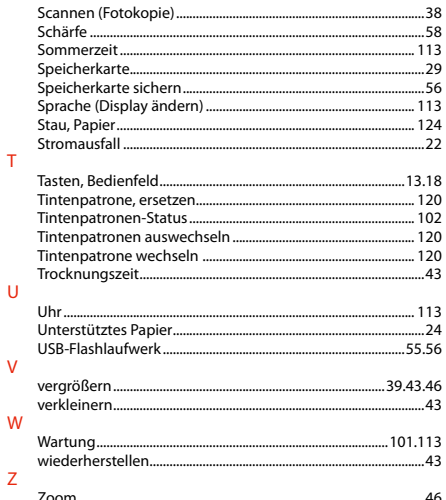

## NL Index

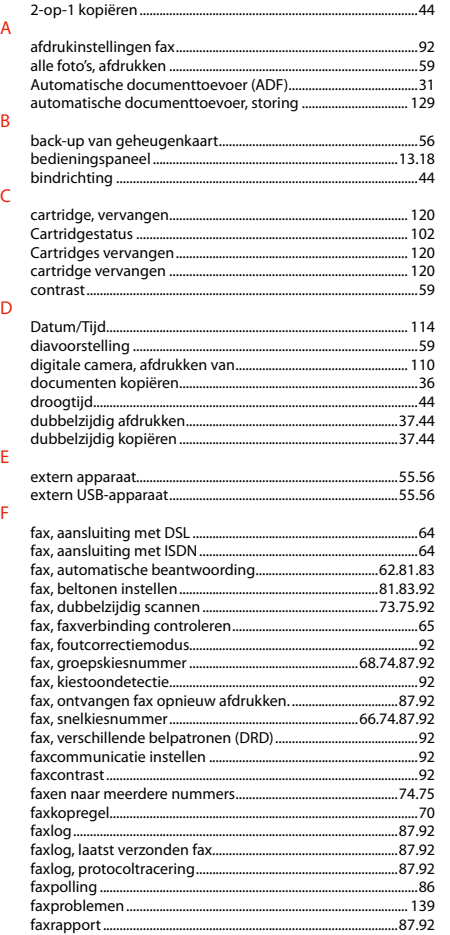

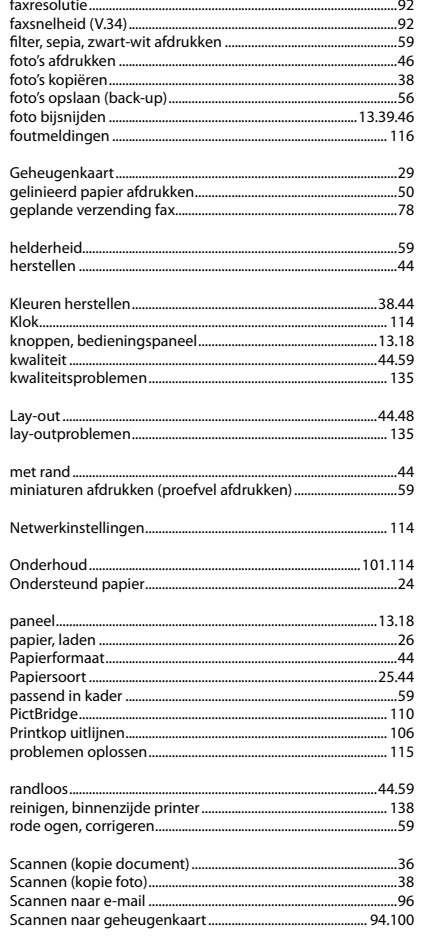

G

 $\overline{H}$ 

 $\overline{\mathsf{K}}$ 

 $\mathsf L$ 

 $\mathsf{M}$ 

 $\overline{N}$  $\circ$ 

 $\overline{P}$ 

 $\overline{\mathsf{R}}$ 

 $\mathsf{S}$ 

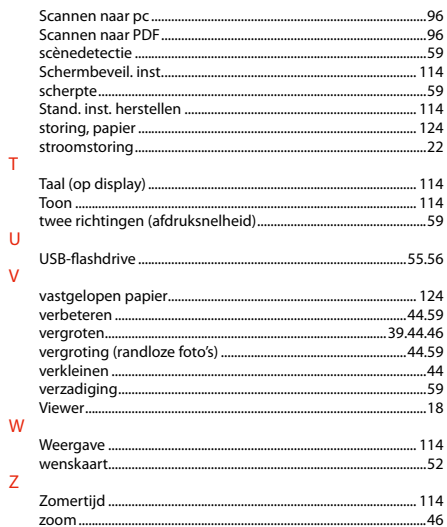

 $\mathsf T$ 

 $\mathsf{U}$  $\mathbf{V}$ 

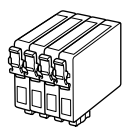

Available ink cartridge sizes vary by area.

Les tailles des cartouches d'encre disponibles varient d'un pays à l'autre. Die verfügbaren Tintenpatronengrößen variieren je nach Land/Region.

De capaciteit waarin de cartridges beschikbaar zijn, verschilt per land.

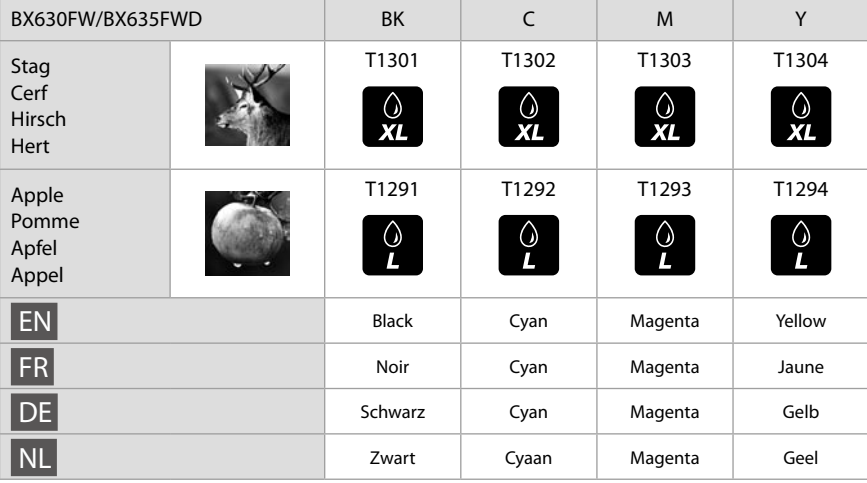

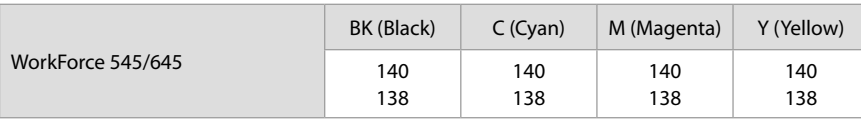

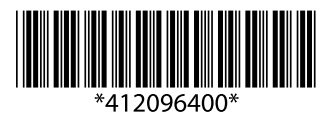